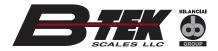

# **T401S** Weight Indicator

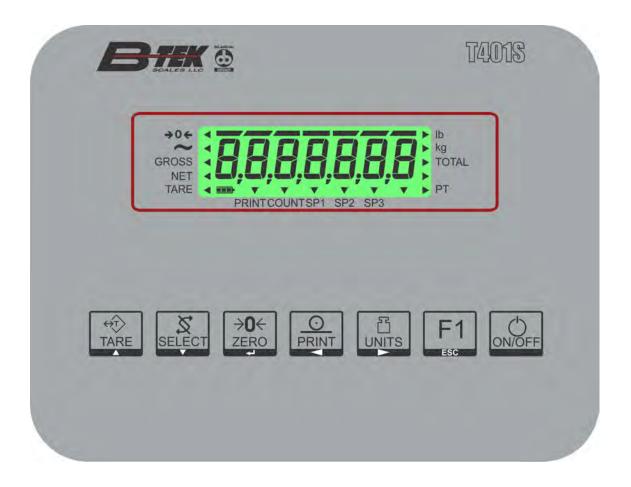

# **Service Manual**

AWT35-501630 Issue AA

# **Table of Contents**

| nauc |  |
|------|--|

| Table of Conte  | nts                                       | 3  |
|-----------------|-------------------------------------------|----|
|                 | n history                                 |    |
|                 |                                           |    |
| Chapter 1 Gen   | eral information and warnings             |    |
|                 | About this manual                         |    |
|                 | Text conventions                          | 9  |
|                 | Special messages                          | 9  |
|                 | Installation                              |    |
|                 | Torque specifications                     | 10 |
|                 | Proper grounding of cables                | 11 |
|                 | Safe handling of equipment with batteries | 11 |
|                 | Wet conditions                            | 11 |
|                 | Routine maintenance                       | 11 |
|                 | Cleaning the machine                      | 12 |
|                 | Training                                  | 12 |
|                 | Sharp objects                             |    |
|                 | FCC and EMC declarations of compliance    |    |
|                 |                                           |    |
| Chapter 2 Intro | oduction                                  |    |
|                 | Front panel                               |    |
|                 | Powering up the T401S                     |    |
|                 | Numeric entry procedure                   |    |
|                 | Accessing the menus                       |    |
|                 | Menu annunciators                         |    |
|                 | String index/character data entry         | 18 |
|                 | Exiting the menus                         | 19 |
|                 |                                           | ~~ |
| Chapter 3 Intro | oduction to the menus                     |    |
|                 | Quick Code parameter entry                |    |
|                 | Default Values                            | 22 |
| Chapter 4 Use   | r level menus                             | 23 |
| •               | User menu                                 |    |
|                 | Time                                      |    |
|                 | Date                                      |    |
|                 | Site ID                                   |    |
|                 | Seal                                      |    |
|                 | About menu                                |    |
|                 | Bootloader                                |    |
|                 | Firmware and Application                  |    |
|                 | Serial                                    |    |
|                 | Enet                                      |    |
|                 | Download                                  |    |
|                 | Audit menu                                |    |
|                 | Counter                                   |    |
|                 |                                           | 51 |
| Chapter 5 Diag  | nostics level menus                       | 33 |
| -               | Diag menu                                 | 33 |
|                 | Scale                                     |    |
|                 | Current Zero                              |    |
|                 | Display                                   |    |
|                 | Buttons                                   |    |
|                 |                                           | -  |

| Ports                                        | 35 |
|----------------------------------------------|----|
| Inputs                                       | 36 |
| Outputs                                      | 37 |
| Logs                                         |    |
|                                              |    |
| Chapter 6 ADMIN level menus                  |    |
| Setup menu                                   |    |
| Calibration Procedure                        | 40 |
| Accessing calibration                        | 41 |
| Zero Procedure                               | 41 |
| Span Procedure                               | 41 |
| Alternate zero procedures                    | 42 |
| Linearity Procedure                          | 43 |
| Input Calibration Procedure                  | 44 |
| Gravity Factor Procedure                     | 45 |
| Display                                      | 47 |
| Calibration Unit                             | 47 |
| Print calibration report                     | 47 |
| Scale                                        |    |
| Accessing scale configuration                |    |
| Capacity                                     |    |
| Division                                     |    |
| Units                                        |    |
| Stable                                       |    |
| AZT                                          | -  |
| Filter                                       |    |
| Ranges                                       |    |
| System                                       |    |
| Site                                         |    |
| Display                                      |    |
| Buttons                                      |    |
| Display values                               |    |
| Tare                                         |    |
| Config                                       |    |
| Serial                                       |    |
| Application                                  |    |
| Password                                     |    |
| Z-Lock                                       | 68 |
| Ports                                        |    |
| Serial                                       |    |
| Ethernet                                     |    |
| Protocol                                     |    |
| P.F.Edit                                     |    |
| Interlock                                    |    |
| Inputs                                       |    |
| Outputs                                      |    |
|                                              |    |
| Chapter 7 Supervisor menu                    | 83 |
| General Weighing application supervisor menu | 84 |
| Setpoint                                     |    |
| Battery                                      |    |
| Accumulator application supervisor menu      |    |
| Accumulator                                  |    |
| Counting application supervisor menu         |    |
| Count                                        |    |
| Checkweighing application supervisor menu    |    |
| Check                                        |    |

|                 | Batching application supervisor menu            | . 98 |
|-----------------|-------------------------------------------------|------|
|                 | Batch                                           | . 98 |
|                 | Notes on batching                               |      |
|                 | Peak Hold application supervisor menu           |      |
|                 | Peak hold                                       |      |
|                 | Remote Display application supervisor menu      |      |
|                 |                                                 |      |
| Chapter 8 Com   | imunication port protocols                      |      |
|                 | SMA Protocol Level 1 and 2                      |      |
|                 | Standard Scale Response Message                 | 106  |
|                 | Unrecognized Command Response                   | 106  |
|                 | About Command Response                          | 106  |
|                 | Scale Information Command Response              | 107  |
|                 | Extended SMA Commands                           |      |
|                 | Level 2 commands                                |      |
|                 | ENQ & B-Cast commands                           |      |
|                 | NCI commands                                    |      |
|                 | R-Disp commands                                 |      |
|                 | ·                                               |      |
|                 | ModbusTCP mapping                               |      |
|                 | Output mapping                                  |      |
|                 | Input mapping                                   |      |
|                 | Data Format                                     | 114  |
| Chapter 9 Print | ted reports                                     | 115  |
|                 | Configuration report                            | 115  |
|                 | Calibration report                              | 115  |
| Chapter 10 Pri  | nt formatting                                   | 116  |
|                 | Print Format Editor                             |      |
|                 | Editing an existing print string                |      |
|                 |                                                 |      |
|                 | Inserting characters                            |      |
|                 | Deleting characters                             |      |
|                 | Inserting tokens, etc.                          |      |
|                 | Other scale tokens                              |      |
|                 | Transmitting leading zeroes                     |      |
|                 | Print format errors                             | 125  |
| Chapter 11 App  | plication Notes                                 | 126  |
|                 | I/O interfaces                                  | 126  |
|                 | Inputs                                          |      |
|                 | Outputs                                         |      |
|                 | ,<br>Relays                                     |      |
|                 | Opto module                                     |      |
|                 | Transistor outputs                              |      |
|                 | Diagnostics                                     |      |
|                 |                                                 |      |
| Chapter 12 Prin | nt tokens, parameters and default print formats |      |
|                 | Firmware tokens                                 |      |
|                 | Additional token tables                         |      |
|                 | Application variable token table (Print Tokens) | 135  |
|                 | ASCII characters                                | 136  |
|                 | Control codes                                   | 137  |
|                 | Default print formats                           | 138  |
| Chapter 13 Co   | mplete menu structures                          | 140  |
| -               |                                                 |      |
| Unapter 14 Te   | chnical illustrations                           |      |
|                 | Stainless steel enclosure assembly              |      |
|                 | Kits for the indicator                          | 145  |

| Main PCB jumpers, switch settings and status lights | 146 |
|-----------------------------------------------------|-----|
| System block diagram                                | 147 |
| Mainboard connections                               |     |
| Opto connections                                    | 149 |
| Outline dimensions                                  | 150 |
| Stand dimensions - SST indicator                    | 151 |
| Keypad overlay replacement procedure                | 152 |
| To change the keypad you will need these tools:     | 152 |
| Process to remove and replace the keypad overlay    | 152 |

# **Manual revision history**

| Current<br>Issue | Date Created | Details of Changes |
|------------------|--------------|--------------------|
| AA               | January 2017 | New manual         |
|                  |              |                    |
|                  |              |                    |
|                  |              |                    |
|                  |              |                    |

# **1** General information and warnings

## **1.1 About this manual**

This manual is divided into chapters by the chapter number and the large text at the top of a page. Subsections are labeled using the 1.1 and 1.1.1 convention. The names of the chapter and the next subsection level appear at the top of alternating pages of the manual to remind you of where you are in the manual. The manual name and page numbers appear at the bottom of the pages.

#### **1.1.1 Text conventions**

Key names are shown in **bold** and reflect the case of the key being described. If a key has dual functions, the function is shown first followed by the key name in parentheses and in bold, such as in these examples: **F1**, **SELECT**, **PRINT**, etc.

Displayed messages appear in **bold italic** type and reflect the case of the displayed message.

#### 1.1.2 Special messages

Examples of special messages you will see in this manual are defined below. The heading words have specific meanings to alert you to additional information or the relative level of hazard.

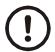

#### CAUTION!

This is a Caution symbol. Cautions give information about procedures that, if not observed, could result in damage to equipment or corruption to and loss of data.

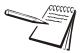

NOTE: This is a Note symbol. Notes give additional and important information, hints and tips that help you to use your product.

## **1.2 Installation**

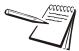

NO USER SERVICEABLE PARTS. REFER TO QUALIFIED SERVICE PERSONNEL FOR SERVICE.

### **1.2.1 Torque specifications**

See all torque values in Technical illustrations on page 144.

CAUTION: The acorn nuts holding the back plate of the stainless steel desktop indicator in place must each be tightened, in multiple passes, in the following pattern to a final torque of 6 in-lbs (approximately 0.68 N-m) to ensure proper gasket sealing.

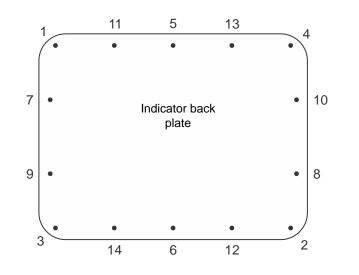

There are four sizes of strain reliefs exiting the indicator: PG11, PG7, PG13.5 and NPT 3/4". The torque specifications for the locknuts which hold the strain reliefs to the indicator housing and the specs for the dome nuts which seal the cable that passes through the strain relief are shown in the table below.

| Strain Relief | 3/4" NPT      | PG13.5 Strain | PG11 Strain | PG7 Strain |
|---------------|---------------|---------------|-------------|------------|
| Torque Specs  | Strain Relief | Relief        | Relief      | Relief     |
| Dome Nut      | 80-85 lb-in   | 17.7 lb-in    | 22.1 lb-in  | 8.9 lb-in  |
|               | 9.0-9.6 N-m   | 2.0 N-m       | 2.5 N-m     | 1.0 N-m    |
| Lock Nut      | 75-80 lb-in   | 26.6 lb-in    | 33.2 lb-in  | 13.3 lb-in |
|               | 8.5-9.0 N-m   | 3.0 N-m       | 3.8 N-m     | 1.5 N-m    |

### **1.2.2 Proper grounding of cables**

On the stainless steel desktop models, cable shield wires should be grounded directly to the studs provided at the bottom of the enclosure, close to the strain relief entry point, with wire lengths at a minimum. On the aluminum and panel mount models the shield wires should be connected to the SHLD connection on the corresponding terminal block connectors.

## **1.2.3 Safe handling of equipment with batteries**

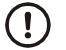

CAUTION: Danger of explosion if battery is incorrectly replaced. Replace only with the same or equivalent type recommended by the manufacturer. Dispose of used batteries according to the manufacturer's instructions.

## **1.2.4 Wet conditions**

Under wet conditions, the plug must be connected to the final branch circuit via an appropriate socket / receptacle designed for washdown use.

**Installations within the USA** should use a cover that meets NEMA 3R specifications as required by the National Electrical Code under section 410-57. This allows the unit to be plugged in with a rain tight cover fitted over the plug.

## **1.3 Routine maintenance**

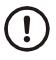

*IMPORTANT: This equipment must be routinely checked for proper operation and calibration.* 

Application and usage will determine the frequency of calibration required for safe operation.

Always turn off the machine and isolate from the power supply before starting any routine maintenance to avoid the possibility of electric shock.

# **1.4 Cleaning the machine**

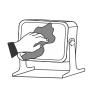

| Table 1.1 | Cleaning | DOs and | DON'Ts |
|-----------|----------|---------|--------|
|-----------|----------|---------|--------|

| DO                                                                            | DO NOT                                                                          |
|-------------------------------------------------------------------------------|---------------------------------------------------------------------------------|
|                                                                               | Attempt to clean the inside of the machine                                      |
| with a clean cloth, moistened with water and a small amount of mild detergent | Use harsh abrasives, solvents, scouring cleaners or alkaline cleaning solutions |
| Spray the cloth when using a proprietary cleaning fluid                       | Spray any liquid directly on to the display windows                             |

# 1.5 Training

Do not attempt to operate or complete any procedure on a machine unless you have received the appropriate training or read the instruction books.

To avoid the risk of RSI (Repetitive Strain Injury), place the machine on a surface which is ergonomically satisfactory to the user. Take frequent breaks during prolonged usage.

# **1.6 Sharp objects**

Do not use sharp objects such as screwdrivers to operate the keys.

# **1.7 FCC and EMC declarations of compliance**

## **United States**

This equipment has been tested and found to comply with the limits for a Class A digital device, pursuant to Part 15 of the FCC Rules. These limits are designed to provide reasonable protection against harmful interference when the equipment is operated in a commercial environment. This equipment generates, uses, and can radiate radio frequency energy and, if not installed and used in accordance with the instruction manual, may cause harmful interference to radio communications. Operation of this equipment in a residential area is likely to cause harmful interference in which case the user will be required to correct the interference at his own expense.

# **2** Introduction

The T401S indicator, shown in Figure 2.1, is easy to use for weighing. The indicator has two serial COM ports and an Ethernet port.

The indicator also have three logic level inputs with configurable functions and three setpoint outputs. See the Specification literature for a full list of specifications.

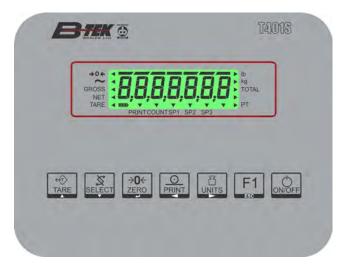

Figure 2.1 Front panel of the T401S indicator

The T401S can connect to printers, remote displays, computers and other peripheral devices.

# 2.1 Front panel

The front panel for the T401S is shown in Figure 2.1 and consists of the keys and the display.

Never press a key with anything but your finger. Damage to the overlay may result if sharp or rough objects are used.

The functions of each key on the front panel are listed below.

|        | William In Duran the <b>TADE</b> has to read on a familiar                              |
|--------|-----------------------------------------------------------------------------------------|
|        | Weigh mode - Press the TARE key to perform a tare function.                             |
| ↔T>    | Menu Navigation - Acts as an up arrow key for menu navigation.                          |
| TARE   | Numeric entry - Increments a value. Allows you to access the minus sign and             |
|        | comma if that is a valid option for the value being entered.                            |
|        | Weigh mode - Press the SELECT key to toggle between Gross, Net, Tare and any            |
| K      | other active display values.                                                            |
| SELECT | Menu Navigation - Press and hold to enter the setpoint editor. Acts as a down           |
|        | arrow key.                                                                              |
|        | Numeric entry - Decrements a value. Allows you to access the minus sign and             |
|        | comma if that is a valid option for the value being entered.                            |
|        | Weigh mode - Press the <b>PRINT</b> key to send information to a peripheral device.     |
|        | Performs accumulator function, if enabled.                                              |
|        | Menu Navigation - Acts as a left arrow key.                                             |
|        | Numeric entry - Functions as a backspace.                                               |
|        | Weigh mode - Press the UNITS key to scroll through the active units of measure.         |
| [F]    | Menu Navigation - Acts as a right arrow key.                                            |
|        | <b>Numeric entry</b> - Inserts a new digit and moves the cursor position to the right.  |
|        |                                                                                         |
|        | Press the <b>ZERO</b> key to zero the display.                                          |
| →0←    | Acts as an <b>ENTER</b> key to accept a displayed value or function.                    |
| ZERO   | Also used to access the Quick Code entry for menu navigation.                           |
|        | Press and hold the F1 key to view the password entry screen.                            |
|        | Press to select application specific choices.                                           |
|        | Aborts a numeric entry and acts as an ESCAPE key for menu navigation.                   |
|        |                                                                                         |
|        | If DC powered, press the <b>ON/OFF</b> key to turn the indicator on. Press and hold for |
|        | two seconds to turn the indicator off. P3 jumper on main PCB must be removed for        |
| ON/OFF | ON/OFF key to function. If P3 jumper is in place, when power is applied to the          |
|        | lindicator it will be on.                                                               |

## 2.2 Powering up the T401S

The indicator can be powered by AC or DC power. If AC powered, the indicator is always ON as long as power is received. If DC powered, the ON/OFF key functions as described in the section *Front panel on page 14*.

For the stainless steel desktop T401S, power can be supplied by:

- AC power cord connected to a properly grounded outlet (100 VAC 240 VAC, 50 or 60 Hz)
- Optional rechargeable battery pack
- DC power (12 to 36 VDC)

## 2.3 Numeric entry procedure

The keys in Figure 2.2 have alternate functions in numeric entry screens.

| These segments flash in numeric entry mode          |
|-----------------------------------------------------|
| TARE / A Press to increment the flashing number     |
| SELECT / ▼ - Press to decrement the flashing number |
| PRINT / - Press to backspace cursor in a number     |
| UNITS / - Press to advance cursor in a number       |
| ZERO / - Press to accept a value                    |
| F1 / ESC – Press to escape an entry screen          |
|                                                     |

Figure 2.2 Key function during numeric entry

In numeric entry screens, the center segments shown in Figure 2.2 flash. Use the keys, as described in Figure 2.2, to enter a value on the display. Following is an example:

#### Example: To key in the number 507:

Repeatedly press the **TARE**( $\uparrow$ ) or **SELECT**( $\downarrow$ ) key until **5** appears on the display. Press the **UNITS**( $\rightarrow$ ) key once to move cursor one space to the right.

Repeatedly press the **TARE**( $\uparrow$ ) or **SELECT**( $\downarrow$ ) key until *0* appears on the display. Press the **UNITS**( $\rightarrow$ ) key once to move cursor one space to the right.

Repeatedly press the **TARE**( $\uparrow$ ) or **SELECT**( $\downarrow$ ) key until **7** appears on the display. Press the **ZERO** key to enter or accept the value.

Press the **PRINT**( $\leftarrow$ ) key to move the entry function one digit to the left. This effectively deletes the current value in that position and allows you to enter a new value in that position.

## 2.4 Accessing the menus

Follow these steps to access the various menus in the indicator.

1. With the indicator powered up and in normal operating mode, press and hold the **F1** key ...

*Pass* is briefly displayed, then a flashing *0*, prompting you to enter the password.

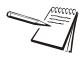

You can view the active application name. From the flashing **0** display in the password entry screen. Press **F1** and the application name is briefly displayed, then the indicator returns to normal operating mode.

2. Use the *Numeric entry procedure on page 15* to key in the password for the menu you want to access and press the **ZERO** key to accept it ...

The first item in the top level of the menu you accessed is displayed.

3. Use the navigation keys, shown below, to navigate through the menu structure. The symbols appear on the bottom of the keys.

#### Menu Navigation Keys:

| Press SELECT/ 🔻 to move down in a menu                                                                                               |
|----------------------------------------------------------------------------------------------------|
| Press <b>TARE</b> / <b>▲</b> to move up in a menu, except at the bottom item in a menu, then use <b>ZERO</b> / <b>←</b> or <b>F1</b> |
| Press <b>PRINT</b> /                                                                                                    |
| Press UNITS/ 🕨 to move right in a menu                                                                                               |
| Press <b>ZERO</b> /                                                                                                    |
| Press <b>F1</b> to escape and move up in the menu                                                                                    |

## 2.5 Menu annunciators

The menu structure is made up of menu items, parameters, value entry screens and lists from which you choose one item. To help you know where you are in the menu, the bar graph at the top of the display is on while the indicator is in the menus and will change appearance according to the following rules: All segments flashing This means you are in the menu structure but not in any of the following screens. Center flashing / others off This means you are in a numeric entry screen or the Quick Code prompt screen. See Quick Code parameter entry on page 21. Enter a number and press ZERO to accept. Right flashing / others off This means you are in a list. Scroll through the choices with the **PRINT** and **UNITS** keys and press ZERO to accept. Left flashing / others off This means you are in a data entry. See String index/character data entry on page 18 for more information. Every alternate segment flashing This means you are in octet entry for IP, Subnet or Gateway address. .... 

## 2.6 String index/character data entry

Below are guidelines to create or edit text and scale information for print formats. This is a sample of a string entry display.

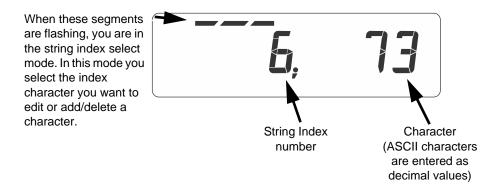

Left-flashing bar graph segments indicate you are in the String Index select mode. Use the Table 1 key legend to:

- move to the index number you want to edit
- add a new index number
- delete an existing index number.

|                     | Table 1: Key Action When In The String Index Select Mode |                                                                                      |                 |                                            |                                             |           |
|---------------------|----------------------------------------------------------|--------------------------------------------------------------------------------------|-----------------|--------------------------------------------|---------------------------------------------|-----------|
| Action TARE         |                                                          | SELECT ZERO                                                                          |                 | PRINT                                      | UNITS                                       | F1        |
| Momentary Key Press | Does nothing                                             | Selects the index<br>character for editing<br>using the key actions in<br>Table 2    | EXIT            | Moves left one<br>position in the<br>index | Moves right<br>one position in<br>the index | ESC/Abort |
| Long Key Press      | Deletes current<br>character                             | Append new character<br>after this point<br>Default character<br>added is 32 (space) | Does<br>nothing | Page Up<br>(Decrements<br>index by 10)     | Page Down<br>(Increments<br>index by 10)    | ESC/Abort |

After you select the index number, use the Table 2 key actions to edit the character for that index number.

|                  | Table 2: Key Action When In The Character Edit Mode |                                          |              |                          |              |              |
|------------------|-----------------------------------------------------|------------------------------------------|--------------|--------------------------|--------------|--------------|
| Action           | TARE                                                | SELECT                                   | ZERO         | PRINT                    | UNITS        | F1           |
| Single Key Press | Increments the flashing digit by 1                  | Decrements<br>the flashing<br>digit by 1 | Enter        | Delete flashing<br>digit | Add Digit    | ESC/Abort    |
| Long Key Press   | Move flashing<br>digit left                         | Move flashing<br>digit right             | Does nothing | Delete the entire entry  | Does nothing | Does nothing |

## 2.7 Exiting the menus

1. If you are at the bottom item in a menu, use **ZERO** to accept a choice or value and move up a level, or use **F1** to escape and move up one level without accepting the choice or value. From that point, press the **TARE** key repeatedly until ...

SAVE no is displayed. This means "Do not save changes. "

2. Use the **PRINT** or **UNITS** key to scroll through the choices: **SAVE no**, **SAVEYES** and **CANCEL**. Press **ZERO** to accept the displayed choice.

If you choose **SAVE no** or **SAVEYES** the indicator exits the menu and returns to normal weighing mode.

#### OR

If you choose *CAnCEL*, the indicator remains in the menu.

# **3** Introduction to the menus

Menus, accessed through passwords, are available in the indicator to customize and configure the indicator for your purposes. The menu levels and their passwords are shown below:

| Password | Menu Level  | Accessed Menus                               |
|----------|-------------|----------------------------------------------|
| 111      | USER        | User, About, Audit                           |
| 3570     | DIAGNOSTICS | Diag, User, About, Audit                     |
| 3088     | ADMIN       | Setup, Diag, User, About, Audit              |
| 2580     | CALIBRATE   | Calib                                        |
| 1793     | SUPER       | Application specific items. See User manual. |

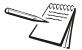

The CALIBRATE menu level accesses the calibration procedure only. You can also access the calibration menu through the Setup menu using the ADMIN password.

Some menus appear in more than one menu level. As you can see in the table above, the 111 password gives you access to three menus; User, About and Audit. The 3570 password gives you access to those three plus the Diagnostics menu. The 3088 password gives you access to those four plus the Setup menu.

This allows the supervisor to control access to some or all of the menus based on the passwords shared. The menus are the same no matter which menu level you access them from.

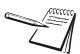

The menus are always explained in a sequential manner to cover all information in a logical fashion. You will probably never access all the menu items in this manner. You can navigate to the area of the menu that needs to be changed by using the menu maps and key navigation legends which are inserted as a reminder with most menus.

See *Accessing the menus on page 16* for instructions on how to enter a password to get to the menus. Key functions in the menus are shown below.

#### Menu Navigation Keys:

| Press SELECT/ 🔻 to move down in a menu                                                                                             |  |  |  |
|----------------------------------------------------------------------------------------------------|--|--|--|
| Press <b>TARE</b> / <b>to</b> move up in a menu, except at the bottom item in a menu, then use <b>ZERO</b> / <b>d</b> or <b>F1</b> |  |  |  |
| Press <b>PRINT</b> / <b>d</b> to move left in a menu                                                                               |  |  |  |
| Press UNITS/ 🕨 to move right in a menu                                                                                             |  |  |  |
| Press <b>ZERO</b> /                                                                                                    |  |  |  |
| Press F1 to escape and move up in the menu                                                                                         |  |  |  |

## 3.1 Quick Code parameter entry

The Quick Code parameter entry lets you quickly jump to sections of the menu. Here's how it works:

1. Access the 3088 ADMIN menu. Press and hold the **ZERO** key for one second. When you release the key ...

*P*- *0* is displayed and the three center bargraph segments flash.

2. Refer to the Quick Code table in Figure 3.1, find the parameter you want to access, key in that number and press **ZERO** ...

The screen will show the associated menu item.

3. Use the normal procedures to set the menu item and to save the changes you make.

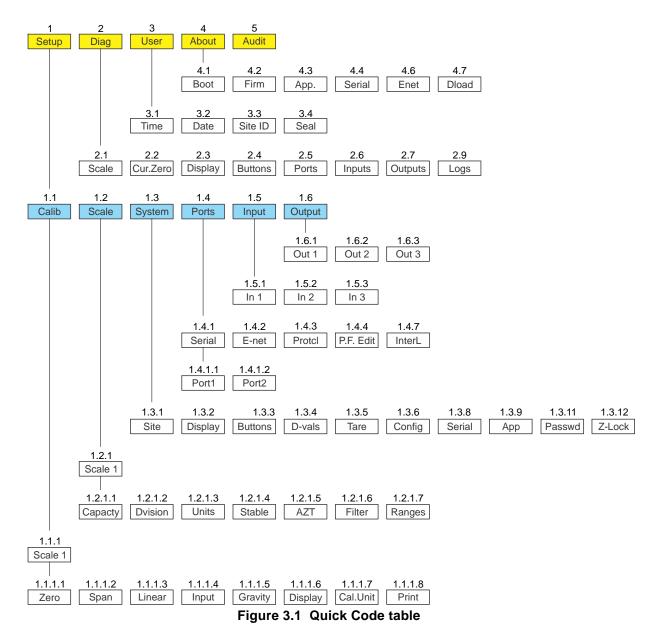

# **3.2 Default Values**

Each area of the world has different requirements for indicator configuration. The table below shows all the default values listed for all the different sites covered by the indicator.

|                   | USA      | GB       | CAN      | EU       | CHINA    | INDIA    |
|-------------------|----------|----------|----------|----------|----------|----------|
| Capacity          | 5000     | 2500     | 2500     | 2500     | 2500     | 2500     |
| Division          | 1        | 0.5      | 0.5      | 0.5      | 0.5      | 0.5      |
| Unit of measure 1 | lb       | kg       | kg       | kg       | kg       | kg       |
| Unit of measure 2 | kg       | off      | off      | off      | off      | off      |
| Cal unit          | lb       | kg       | kg       | kg       | kg       | kg       |
| Cal wt            | 5000     | 2500     | 2500     | 2500     | 2500     | 2500     |
| Zero Range        | 100      | 2        | 2        | 2        | 2        | 2        |
| Over Basis        | Percent  | Division | Percent  | Division | Division | Division |
| Separator         | decimal  | decimal  | decimal  | comma    | decimal  | decimal  |
| Date Format       | MM-DD-YY | DD-MM-YY | DD-MM-YY | DD-MM-YY | DD-MM-YY | DD-MM-YY |
| Time Format       | 12 Hr    | 24       | 24       | 24       | 24       | 24       |
| Average           | 10       | 10       | 10       | 10       | 10       | 10       |
| Filter Constant   | 1        | 1        | 1        | 1        | 1        | 1        |
| Filter Threshold  | 100      | 50       | 50       | 50       | 50       | 50       |
| Under Cap. Div.   | 250      | 20       | 250      | 250      | 250      | 250      |
| AZT Div.          | 3        | 1        | 3        | 3        | 3        | 3        |
| Motion Div.       | 3        | 1        | 3        | 3        | 3        | 3        |
| Арр               | General  | General  | General  | General  | General  | General  |

# 4 User level menus

The USER level (password 111) contains the User, About, and Audit menus arranged as shown in Figure 4.1.

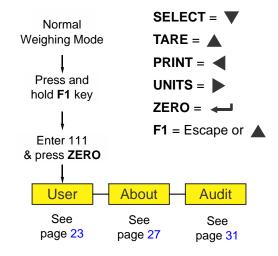

Figure 4.1 USER level (password 111) menus

## 4.1 User menu

The User menu is shown in Figure 4.2.

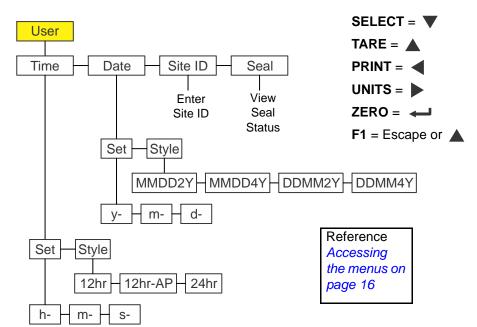

Figure 4.2 User menu

Use this menu to set the time, date, site ID, and to see the physical seal status. Each is explained below:

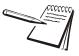

The  $\checkmark$  and  $\rightarrow$  symbols stand for direction moved in the menu. So **User**  $\checkmark$  **Time** illustrates that you move down from **User** to **Time**. This will help you keep track of where you are in the menu structure.

## 4.1.1 Time

User ↓ Time

1. Access the User menu and press SELECT ...

*tiME* is displayed. Use this to set the time and clock style.

#### Set time

Time ↓ Set

2. Press SELECT ...

SEt is displayed.

3. Press SELECT ...

*h*- *x* is displayed, with the *x* flashing. This is a numeric entry screen for the hour value.

4. Use the *Numeric entry procedure on page 15* to key in the hour of the day using military (24 hr) time and press **ZERO**...

The choice is made and M- x is displayed, with the x flashing. This is a numeric entry screen for the minute value.

5. Key in the minute value and press ZERO ...

The choice is made and **S**- x is displayed, with the x flashing. This is a numeric entry screen for the second value.

6. Key in the seconds value and press ZERO ...

The choice is made and **SEt** is displayed.

#### Style

#### Time $\checkmark$ Set $\rightarrow$ Style

7. Press UNITS ...

*StYLE* is displayed. Use this to set the style of clock for printouts. Choices are *12hr*, *12hr-AP* (AM/PM) and *24hr* (military time).

8. Press SELECT ...

The current setting is displayed.

9. Press **PRINT** or **UNITS** to scroll through the choices. Press **ZERO** when your choice is displayed ...

The choice is made and **StYLE** is displayed.

10. Press TARE ...

tiME is displayed.

### 4.1.2 Date

User ↓ Time → Date

1. Press **UNITS** to move to the next menu item ...

dAtE is displayed.

#### Set date

#### Date ↓ Set

2. Press **SELECT** ...

SEt is displayed.

3. Press SELECT ...

*y*- *x* is displayed, with the *x* flashing. This is a numeric entry screen for the year value.

4. Use the *Numeric entry procedure on page 15* to key in the year and press *ZERO* ...

The choice is made and M- x is displayed, with the x flashing. This is a numeric entry screen for the month.

5. Key in the month value and press **ZERO** ...

The choice is made and *d*- *x* is displayed, with the *x* flashing. This is a numeric entry screen for the day value.

6. Key in the day value and press **ZERO** ...

The choice is made and **SEt** is displayed.

#### Style

#### Date ↓ Set → Style

7. Press UNITS to move to the next menu item ...

*StYLE* is displayed. Use this to set the style of date for printouts. Choices are *MMDD2Y*, *MMDD4Y*, *DDMM2Y* and *DDMM4Y*.

8. Press SELECT ...

The current setting is displayed.

9. Press **PRINT** or **UNITS** to scroll through the choices. Press **ZERO** when your choice is displayed ...

The choice is made and StYLE is displayed.

10. Press TARE ...

dAtE is displayed.

## 4.1.3 Site ID

User  $\checkmark$  Time  $\rightarrow$  Date  $\rightarrow$  Site ID

1. From *dAtE*, press UNITS to move to the next menu item ...

*SitE id* is displayed. Use this item to enter a site ID number or indicator location reference number (up to six characters).

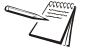

The Site ID can be used in transmitted or printed information. ASCII characters 32-126 can be used.

2. Press SELECT ...

A string entry screen is displayed.

3. Use the *String index/character data entry on page 18* to key in the site ID (seven characters) and press **ZERO** to accept ...

SitE id is displayed.

## 4.1.4 Seal

User  $\checkmark$  Time  $\rightarrow$  Date  $\rightarrow$  Site ID  $\rightarrow$  Seal

1. From *SitE id*, press UNITS ...

SEAL is displayed.

2. Press SELECT ...

**no SEAL** or **SEALEd** is displayed. This is the status of the physical seal jumper inside the indicator. If the unit is sealed, no changes can be made to the configuration of the indicator. See the note below.

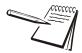

The seal switch jumper is located near the center of the main PCB. See Main PCB jumpers, switch settings and status lights on page 146. If the jumper is installed, the indicator is sealed. This means the only the Diagnostic, User, About, Audit and Supervisor menus can be accessed. Other menus cannot be accessed - the display will flash **SEALEd**.

- 3. Press F1 to return to the SEAL display.
- 4. To exit the menu, see *Exiting the menus on page 19*.

## 4.2 About menu

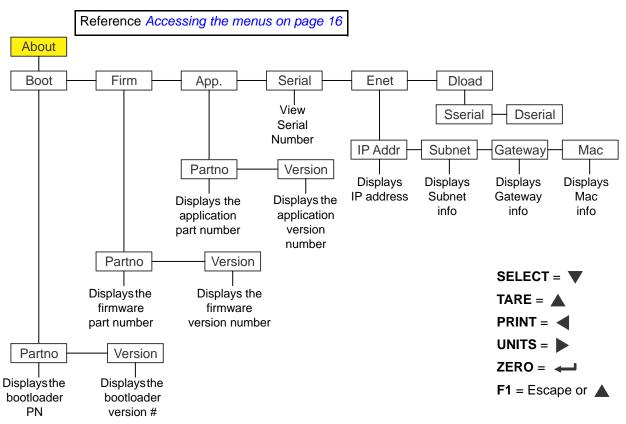

The About menu is shown in Figure 4.3.

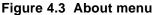

Use this menu to display information about the various items shown in Figure 4.3. Each is explained below:

| 1 | Definitions:<br>Bootloader | Software that makes the electronics run.                                                                                   |
|---|----------------------------|----------------------------------------------------------------------------------------------------|
|   | Firmware                   | Embedded system software that creates core functions of the product.                                                       |
|   | Арр                        | Specific software to create specific behavior for a given installation.<br>For example: counting, accumulation, peak, etc. |

## 4.2.1 Bootloader

About ↓ Boot

1. Access the About menu and press **SELECT** ...

*boot* is displayed.

2. Press SELECT ...

PArtno is displayed

3. Press **SELECT** ...

The first part of the bootloader part number is displayed.

- 4. Press **UNITS** or **PRINT** to toggle the display between the first and second parts of the part number.
- 5. Press **ZERO** to return to the **PArtno** item.
- 6. Press UNITS ...

VErSion is displayed.

7. Press SELECT ...

The version number of the bootloader is displayed.

- 8. Press ZERO to return to the VErSion item.
- 9. Press **TARE** to return to the *boot* item.

## 4.2.2 Firmware and Application

About  $\checkmark$  Boot  $\rightarrow$  Firmware and  $\rightarrow$  Application

1. From *boot*, press **UNITS** to move to the next item ...

*FirM* is displayed. This stands for firmware.

2. Repeat the same pattern of key presses in steps 2 through 9 above to view the part number and version for the *FirM* (firmware) and *APP* (application) menu items.

## 4.2.3 Serial

#### About $\checkmark$ Boot $\rightarrow$ Firmware $\rightarrow$ Application $\rightarrow$ Serial

1. With APP displayed, press UNITS to move to the next item in this level ...

SEriAL is displayed.

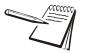

The Serial Number should match the serial number that is printed on the indicator ID tag and is also included in the printed calibration report.

2. Press SELECT ...

The first part of the indicator's serial number is displayed.

- 3. Press **UNITS** or **PRINT** to toggle the display between the first and second parts of the serial number.
- 4. Press **ZERO** to return to the **SEriAL** display.

#### 4.2.4 Enet

#### About $\downarrow$ Boot $\rightarrow$ Firmware $\rightarrow$ Application $\rightarrow$ Serial $\rightarrow$ Enet

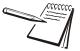

If the indicator is connected to an ethernet network, the values displayed will be the current assigned addresses.

1. From SEriAL, press UNITS to move to the next item in this level ...

*EnEt* is displayed. Use this item to view the values for the IP, Subnet, Gateway and MAC addresses.

#### IP

#### Enet ↓ IP

2. Press SELECT ...

*iP Addr* is displayed. Use this item to view the four part IP address.

- 3. Press SELECT ...
  - 1 xxx is displayed. This is first octet of the IP address
- 4. Press ZERO ...
  - 2 xxx is displayed. This is second octet of the IP address.
- 5. Press **ZERO** ...
  - 3 xxx is displayed. This is third octet of the IP address.
- 6. Press ZERO ...
  - 4 xxx is displayed. This is fourth octet of the IP address.
- 7. Press **ZERO** ...

iP Addr is displayed.

#### Subnet, Gateway and MAC

#### Enet $\downarrow$ IP $\rightarrow$ Subnet & Gateway & MAC

8. Press UNITS ...

Subnet is displayed.

- 9. Repeat this sequence of key presses for the **Subnet**, **Gateway** and **MAC** addresses.
- 10. When you are finished, press **TARE** to return to the *Enet* menu item.

## 4.2.5 Download

#### About $\downarrow$ Boot $\rightarrow$ Firmware $\rightarrow$ Application $\rightarrow$ Serial $\rightarrow$ Enet $\rightarrow$ Dload

1. Press UNITS ...

**dLoAd** is displayed. This stands for download. Under **SSEriAL** you can view the serial number of the software application that created the configuration file. Under **dSEriAL** you can view the serial number of the software application that downloaded the configuration file. This is used for security and licensing purposes.

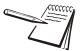

If the license number of your Configuration Software application does not match either the SSerial or DSerial numbers you will be unable to upload the existing configuration file from the indicator. Contact AWTX Technical Support for assistance.

#### Sserial

#### Dload ↓ Sserial

2. Press SELECT ...

**SSEriAL** is displayed.

3. Press SELECT ...

The 1st half of the serial number of the creating application of the configuration file is displayed.

- 4. Press **ZERO** to show the 2nd half.
- 5. Press F1 ...

SSEriAL is displayed.

#### Dserial

#### Dload $\checkmark$ Sserial $\rightarrow$ Dserial

6. Press UNITS ...

dSEriAL is displayed.

7. Press SELECT ...

The first portion of the serial number of the downloading application is displayed.

- 8. Press **ZERO** to show the next portion of the serial number.
- 9. Repeat step 8 until the entire serial number has been viewed.
- 10. Press F1 ...

dSEriAL is displayed.

11. Press TARE twice ...

About is displayed.

12. To exit the menu, see Exiting the menus on page 19.

## 4.3 Audit menu

The Audit menu is shown in Figure 4.4. Reference Accessing the menus on page 16 Audit SELECT = V Counter TARE = PRINT = Config Calib UNITS = Displays Displays ZERO = 🛁 number of number of F1 = Escape or calibrations configurations

Figure 4.4 Audit menu

Use this menu to display audit counters for configuration and calibration and to print the information. Each is explained below:

### 4.3.1 Counter

#### Audit ↓ Counter

1. Access the Audit menu and press SELECT ...

*countEr* is displayed. This has two counters that tell you how many times the indicator has been configured and calibrated.

#### Config

#### Counter ↓ Config

2. Press **SELECT** ...

conFig is displayed.

3. Press SELECT again ...

A number appears showing how many times the indicator has been configured.

4. Press **ZERO** ...

conFig is displayed.

#### Calibration

#### Counter ↓ Config → Calib

5. Press **UNITS** to move to the next item in this level ...

cALib is displayed.

6. Press SELECT ...

A number appears showing how many times the indicator has been calibrated.

7. Press **ZERO** ...

*cALib* is displayed.

8. Press TARE ...

countEr is displayed.

9. To exit the menu, see *Exiting the menus on page 19*.

# **5** Diagnostics level menus

The DIAGNOSTICS level (password 3570) is the same as the USER level except it adds the Diag menu. The DIAGNOSTICS level is shown in Figure 5.1.

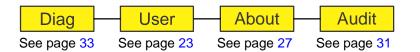

Figure 5.1 DIAGNOSTICS level (password 3570) menus

## 5.1 Diag menu

Use the Diag menu to check or verify the performance of the indicator. The diagnostic tests available include: Scale A to D to view output from the connected scale base or load device, the current zero offset from calibration zero, a display segment test, a front panel keypad or button test, serial Com ports, remote inputs and outputs test. You can print an error log report that provides information on previous error conditions such as overloads or underloads. The Diag menu is shown in Figure 5.2.

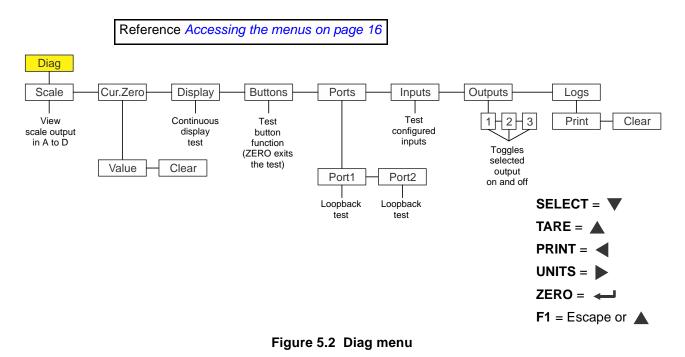

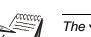

The  $\checkmark$  and  $\rightarrow$  symbols stand for direction moved in the menu. So **Diag**  $\checkmark$  **Scale** illustrates that you move down from **Diag** to **Scale**. This will help you keep track of where you are in the menu structure.

Each of the items in the Diag menu is explained below:

## 5.1.1 Scale

#### Diag ↓ Scale

1. Access the Diag menu item and press **SELECT** ...

ScALE is displayed.

2. Press **SELECT** again ...

A number appears representing the A to D counts. The value is only for diagnostic purposes. The value should increase as weight on the scale increases and decrease as weight decreases.

3. Press **SELECT** to toggle to a mV/V display ...

The mV/V value is displayed. This is an approximate value for the mV/V value output by the loadcell.

4. Press **ZERO** ...

ScALE is displayed.

## 5.1.2 Current Zero

Diag ↓ Scale  $\rightarrow$  Current Zero

1. With ScALE displayed, press UNITS ...

*cur.ZEro* is displayed. This stands for current zero. The two items under current zero allow you to view the pushbutton zero offset (which includes any weight subtracted by the Auto-Zero Tracking mechanism (AZT) from the calibration zero and to reset the zero back to calibration zero.

2. Press SELECT ...

VALuE is displayed.

3. Press **SELECT** to view the zero offset ...

The value of the offset is shown.

4. Press **ZERO** to escape ...

VALuE is displayed.

5. Press UNITS ...

*cLEAr* is displayed. This lets you clear the zero offset to return the indicator to calibration zero.

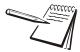

This can restore the original calibration zero point if the **ZERO** key is accidentally pressed when a tank or vessel contains product that cannot be emptied.

6. Press **SELECT** ...

no is displayed. Choose no or YES to clear the offset or not.

7. Press **UNITS** to toggle between the two choices and press **ZERO** when your choice is displayed ...

If you choose **YES**, the offset is cleared and *cLEAr* is displayed. If you choose *no*, the offset is not cleared and *cLEAr* is displayed.

8. Press TARE ...

cur.ZEro is displayed.

### 5.1.3 Display

#### Diag $\downarrow$ Scale $\rightarrow$ Current Zero $\rightarrow$ Display

1. With *cur.ZEro* displayed, press UNITS ...

diSPLAy is displayed.

2. Press SELECT ...

The segments of the display light up in progression and continue until you press any key.

After you press any key, *diSPLAy* is displayed.

## 5.1.4 Buttons

Diag  $\checkmark$  Scale  $\rightarrow$  Current Zero  $\rightarrow$  Display  $\rightarrow$  Buttons

1. With *diSPLAy* displayed, press UNITS ...

buttonS is displayed.

2. Press SELECT ...

*tESting* is briefly displayed followed by dashes.

3. Press any key to test if it is functioning and its name or value will be displayed. Press **ZERO** to escape the test.

ZERO is briefly displayed then buttonS.

### 5.1.5 Ports

Diag  $\checkmark$  Scale  $\rightarrow$  Current Zero  $\rightarrow$  Display  $\rightarrow$  Buttons  $\rightarrow$  Ports

1. With *buttonS* displayed, press UNITS ...

PortS is displayed.

2. Press SELECT ...

*Port 1* is displayed. Use this to do a loopback test on port 1.

3. Press **SELECT** to test this port ...

*tESting* is briefly displayed and then *PASS* or *FAiL*, depending on if the send and receive lines are jumpered (pass) or not (fail). Add a jumper or wire between the transmit output and receive input. On an external 9 pin connector the transmit line is pin 2 and the receive line is pin 3.

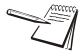

It is recommended that you insert the jumper (a paper clip works) into the external cable connector to validate the wiring and not just the internal ports. See System block diagram on page 147 for I/O configuration of the serial ports TB3.

The **PASS** or **FAIL** is displayed briefly then **Port 1** is displayed.

4. Press **UNITS** to advance to the next item ...

*Port 2* is displayed. Use this to do a loopback test on port 2.

5. Press **SELECT** to test this port ...

*tESting* is briefly displayed and then *PASS* or *FAiL*, depending on if the transmit and receive lines are jumpered (pass) or not (fail).

The **PASS** or **FAIL** is displayed briefly then **Port 2** is displayed.

6. From the *Port 2* display, press TARE ...

PortS is displayed.

## 5.1.6 Inputs

#### $\mathsf{Diag} \lor \mathsf{Scale} \to \mathsf{Current} \ \mathsf{Zero} \to \mathsf{Display} \to \mathsf{Buttons} \to \mathsf{Ports} \to \mathsf{Inputs}$

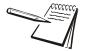

The input test is used to verify if external switches wired to the input ports on TB2 are functioning properly.

1. With *PortS* displayed, press UNITS ...

inPutS is displayed.

2. Press **SELECT** ...

in 000 is displayed, if no inputs are jumpered.

3. To test input 1, jumper pins 1 and 2 of the I/O connector on the indicator ...

The first digit becomes **1** until the jumper is removed.

4. To test input 2, jumper pins 1 and 3 of the I/O connector on the indicator ...

The second digit becomes 2 until the jumper is removed.

- To test input 3, jumper pins 1 and 4 of the I/O connector on the indicator ....
   The third digit becomes 3 until the jumper is removed.
- 6. Press **ZERO** ...

inPutS is displayed.

# 5.1.7 Outputs

Diag ↓ Scale  $\rightarrow$  Current Zero  $\rightarrow$  Display  $\rightarrow$  Buttons  $\rightarrow$  Ports  $\rightarrow$  Inputs  $\rightarrow$  Outputs

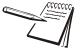

The output test is used to verify if external relays or lights (etc.) connected to TB2 are properly wired and functioning properly. The outputs will not activate if they are disabled under the Setup menu. See Outputs on page 82.

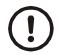

CAUTION: Be sure to take proper precautions to ensure material controlled by the scale outputs will not create a hazardous condition during an output test.

1. With *inPutS* displayed, press UNITS ...

outPutS is displayed.

2. Press SELECT ...

outPut1 is displayed.

3. Press SELECT ...

**o.1-oFF** is displayed.

Press PRINT or UNITS to toggle the output on (o.1-on) and repeat to turn it oFF.

Output 1 will be toggled on and off as you press the keys. This is shown by the annunciator (*SP1*) on the display turning on and off.

5. Press **ZERO** or **F1** to stop the test ...

outPut1 is displayed.

- 6. Press **UNITS** to go to the next output. Repeat the steps to test output 2 and 3.
- 7. When finished, press TARE ...

outPutS is displayed.

## 5.1.8 Logs

#### Diag ↓ Scale $\rightarrow$ Current Zero $\rightarrow$ Display $\rightarrow$ Buttons $\rightarrow$ Ports $\rightarrow$ Inputs $\rightarrow$ Outputs $\rightarrow$ Logs

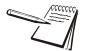

The logs report will print any error conditions that may have occurred such as overloads and underloads

1. With outPutS displayed, press UNITS to go to the next menu item ...

*LogS* is displayed. These are logs of various functions. You can print or clear them from memory.

2. Press SELECT ...

Print is displayed.

3. Press **SELECT** ...

Port 1 is displayed. You can change this to Port 2. See the next step.

4. Press the **UNITS** or **PRINT** key to toggle between the two choices. When your choice is displayed, press the **ZERO** key to accept the choice ...

*Prnting* is briefly displayed then *Print* is displayed.

5. Press UNITS ...

*cLEAr* is displayed. Use this to clear the log from memory. Go to step 6 to clear the log.

6. Press SELECT ...

The indicator shows *clr no*.

7. Press the **UNITS** or **PRINT** key to toggle between *clr no* and *clr YES*. When your choice is displayed, press the **ZERO** key to accept the choice ...

**buSy** is briefly displayed as the log is cleared from memory, then **donE** is briefly displayed

*cLEAr* is then displayed.

8. Press TARE ...

LogS is displayed.

9. This completes the Diag menu. To exit the menu, see *Exiting the menus on page 19*.

# 6 ADMIN level menus

The ADMIN level (password 3088) is the same as the DIAG level except it adds the Setup menu. The ADMIN level is shown in Figure 6.1.

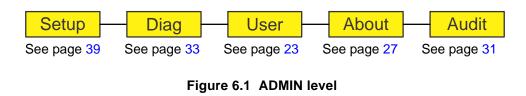

# 6.1 Setup menu

In the Setup menu there are various submenus available to configure specific sections of the scale operation. The top level items in the Setup menu are shown in Figure 6.2.

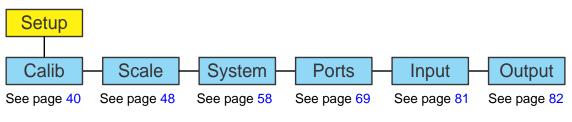

Figure 6.2 Setup menu (password 3088)

Each of the items in the Setup menu are explained in the following sections.

# 6.2 Calibration Procedure

Use the Calib menu to perform Zero and Span calibration, add Linearity correction points, manually input calibration parameters for Zero and Span, manually input Gravitational correction values, view the live weight, set the calibration unit of measure and print out a calibration report. Follow the menu in Figure 6.3 and the steps that follow.

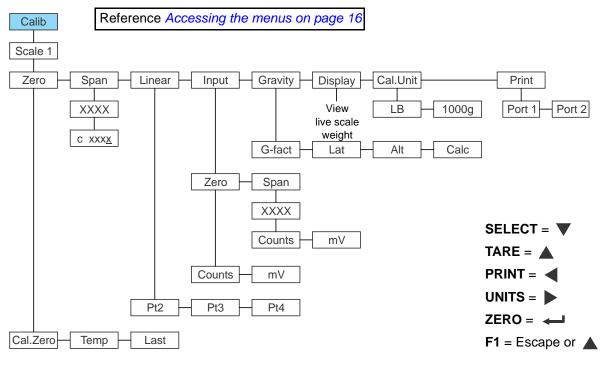

Figure 6.3 Calibration menu

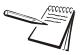

The  $\checkmark$  and  $\rightarrow$  symbols stand for direction moved in the menu. So **Calib**  $\checkmark$  **Scale 1** illustrates that you move down from **Calib** to **Scale 1**. This will help you keep track of where you are in the menu structure.

The calibration procedure can be accessed directly following this procedure:

# 6.2.1 Accessing calibration

Calib ↓ Scale 1

1. Press and hold **F1** ...

**Pass** is briefly displayed, then a flashing **0**, prompting you to enter the password.

2. Key in the password, 2580, and press ZERO to accept it ...

cALib is displayed.

3. Press **SELECT** ...

**ScALE 1** is displayed. There is only one scale available to calibrate so continue to the next step.

## 6.2.2 Zero Procedure

Calib  $\checkmark$  Scale 1  $\checkmark$  Zero

1. From ScALE 1 press SELECT ...

ZEro is displayed.

2. Press SELECT again ...

cAL.ZEro is displayed. Use this to set the zero point.

3. To perform a normal calibration, from the *cAL.Zero* display, press **SELECT** ...

*c xxxx* is displayed. The *c* denotes the fact you are in the calibration procedure. The numeric value is the current weight value seen by the indicator.

4. Remove all weight from the scale and press **ZERO** ...

**buSy** is briefly displayed and then **c 0** is displayed, if the zero procedure was successful. If not successful, repeat steps 3 and 4.

5. Press **ZERO** ...

cAL.ZEro is displayed.

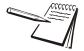

On the initial zero calibration of the indicator to a new scale, the zero cal counts may appear unstable. Continue to the span calibration and when completed the condition should correct itself.

## 6.2.3 Span Procedure

Calib  $\checkmark$  Scale 1  $\checkmark$  Zero  $\rightarrow$  Span

1. From *cAL.ZEro* display, press TARE ...

Zero is displayed.

2. Press UNITS ...

SPAn is displayed.

3. Press **SELECT** to span the scale ...

XXXX is displayed with a flashing right digit.

4. Press **ZERO** to accept the displayed span weight or key in your span weight (not to exceed the configured capacity) and press **ZERO** ...

*c xxx* is displayed. This is the current weight on the scale. The *c* is a reminder that you are in the calibration procedure.

5. Place the span weight on the scale and press ZERO ...

**buSy** is briefly displayed and then **c XXXX** is displayed, which should be the same as the span weight you keyed in. The span procedure is complete.

6. Press **ZERO** ...

SPAn is displayed.

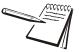

To save calibration or any changes you make in the menus, when you are finished making the changes, press **TARE** or **F1** repeatedly until the display shows **SAVE no**. Press **UNITS** and **SAVE YES** is displayed. Press **ZERO** to accept this. All changes will be saved and the indicator will return to normal weighing mode.

# 6.2.4 Alternate zero procedures

#### Last Zero and Temporary Zero

As you can see in the Calibrate menu there are two other items under **Zero**; **Last** and **Temp**.

- Last Use Last zero if certified test weights placed on the scale display a slightly inaccurate value. Be sure that the scale is at zero before the test weights are added and enter the calibration procedure and select Last zero. The last acquired zero value will be assigned as the new Cal Zero value. Continue to the SPAN procedure without removing the test weights. Key in the value of the test weights on the scale and complete the SPAN procedure. The test weights will now read accurately.
- Temp. Use Temp. zero when the product weight on the scale, such as in a tank or vessel, appears to be inaccurate but cannot be removed to establish a no-load condition. Enter the calibration procedure and select Temp. zero. The current weight on the scale will be temporarily assigned as the Cal Zero value. Continue to the SPAN procedure, key in the value of the test weights and place them on the scale and complete the SPAN procedure. The original Cal Zero is restored after exiting the span procedure and the current product weight will now be correctly represented. Due to factors that created the original inaccuracy, it may be necessary to re-zero the scale when the tank or vessel is empty.
- 1. With *Last* or *Temp* zero displayed, press **SELECT** ...

**buSY** and **donE** are briefly displayed, followed by **Last** or **Temp** depending on which procedure you are performing.

2. Press TARE ...

ZEro is displayed.

3. Press UNITS ...

SPAn is displayed.

4. Continue the regular span procedure.

# 6.2.5 Linearity Procedure

#### Calib $\checkmark$ Scale 1 $\checkmark$ Zero $\rightarrow$ Span $\rightarrow$ Linear

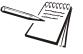

Perform the linearity procedure only if test weights applied to the scale between the zero and span calibration points are showing slight inaccuracies, such as  $\pm$  a few divisions. If large inaccuracies are recorded, this indicates a possible mechanical problem or possible loadcell failure which linearity calibration may not be able to correct.

1. From SPAn, press UNITS ...

*LinEAr* is displayed. Linearity allows you to add up to three linearization points for the scale. The points are numbered 2, 3 and 4 because, internally, the zero reference point is point 1 and the span point is point 5.

2. With *LinEAr* displayed, press **SELECT** ...

Pt2 is displayed.

3. Press SELECT ...

A flashing **0** is displayed. This is the screen for entering the point 2 test weight.

4. Use the *Numeric entry procedure on page 15* and key in a value for the weight and press **ZERO** ...

c xxx is displayed. This is the live weight on the scale.

5. Place the test weight, equal to the value keyed in during step 4 above, on the scale and press **ZERO** ...

**buSy** is briefly displayed and then **c xxx** is displayed again.

6. Press ZERO ...

*Pt2* is displayed. This completes the setting of linearization point 2.

- 7. Repeat steps 3 through 6 for points 3 and 4, if necessary.
- 8. Press TARE ...

LinEAr is displayed.

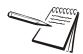

Linearity points are cleared if a new span calibration is performed.

# 6.2.6 Input Calibration Procedure

#### Calib $\checkmark$ Scale 1 $\checkmark$ Zero $\rightarrow$ Span $\rightarrow$ Linear $\rightarrow$ Input

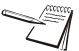

Input calibration is useful to restore an indicator back to previous calibration settings if inadvertently changed or to clone a replacement T401S indicator.

Current settings for zero and span values can be obtained from a printed calibration report. See Print calibration report on page 47.

1. From *LinEAr* press UNITS ...

*inPut* is displayed. This menu item allows you to enter calibration data recorded from an earlier calibration procedure using the keypad.

#### Zero

#### Input ↓ Zero

2. Press SELECT ...

**ZEro** is displayed. This is for entering a value for zero in either ADC counts or mv/V.

3. Press SELECT ...

**countS** is displayed. Use this to enter a zero point using ADC counts or press **UNITS** to toggle to mV if you want to set the zero point using mV/V.

- 4. With *countS* or *mV* displayed, press ZERO to access the value entry screen.
- 5. Key in the count value or the mV/V (millivolts per volt) value you want for the zero point and press **ZERO** to accept it ...

ZEro is displayed.

#### Span

Input ↓ Zero → Span

6. Press UNITS ...

SPAn is displayed.

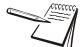

The INPUT > SPAN value is the differential value of the actual Calibration Zero and Span count (or mv/v) values.

7. Press SELECT ...

*countS* is displayed. Use this to enter a span using ADC counts or press **UNITS** to scroll to *mV* if you want to set the span using mV/V.

- 8. With *countS* or *mV* displayed, press **SELECT** to access the value entry screen.
  - A flashing value is displayed representing the span weight.
- 9. Press **ZERO** to accept this or key in the span weight and press **ZERO** to accept it ...

Another flashing value is displayed representing the count value or the mV/V value.

 Press ZERO to accept it or key in the count or MV/V value and press ZERO to accept it ...

countS or mV is displayed.

11. Press TARE ...

SPAn is displayed.

12. Press TARE ...

inPut is displayed.

#### 6.2.7 Gravity Factor Procedure

Calib  $\checkmark$  Scale 1  $\checkmark$  Zero  $\rightarrow$  Span  $\rightarrow$  Linear  $\rightarrow$  Input  $\rightarrow$  Gravity

1. From *inPut* press UNITS ...

*grAvitY* is displayed. Use this item to key in a gravity constant value. If the scale has been calibrated at a different location that has a significantly different gravitational factor than the installation site, and it is not possible to re-calibrate with known test weights, the scale can be adjusted using this gravity factor.

#### **Gravity factor**

#### Gravity ↓ G-Fact

2. To set the gravity factor, press SELECT ...

g-FACt is displayed.

 If you know the local gravitation factor (allowable range is 9.70000 to 9.90000) and want to key it in, proceed to step 4.
 OR

If you do not know the local gravitation factor but can determine the approximate latitude and altitude of the installation site, then the indicator can calculate the gravity factor from these two values. Skip to step .

4. Press SELECT ...

The current setting for the gravity factor is displayed.

5. Use the *Numeric entry procedure on page 15* and key in the new gravitation factor and press **ZERO** ...

The value is accepted and the display returns to *g-FACt*. Proceed to step 14.

#### Latitude

#### Gravity $\checkmark$ G-Fact $\rightarrow$ Lat

6. From the *g-FACt* display, press UNITS ...

LAt is displayed. This stands for latitude.

7. Press SELECT ...

A value entry screen appears.

8. Key in the latitude for the installation site. The valid range is 0 to 90. A positive value works for north or south of the equator. Press **ZERO** to accept it ...

LAt is displayed.

#### Altitude

#### Gravity $\checkmark$ G-Fact $\rightarrow$ Lat $\rightarrow$ Alt

9. Press UNITS ...

ALt is displayed. This stands for altitude.

10. Press SELECT ...

A value entry screen appears.

11. Key in the altitude for the installation site. The valid range is 0 to 30,000 ft. (10000 m). Press **ZERO** to accept it ...

ALt is displayed.

## Calculate gravity factor

#### $\mathsf{Gravity} \mathrel{\checkmark} \mathsf{G}\mathsf{-}\mathsf{Fact} \mathrel{\rightarrow} \mathsf{Lat} \mathrel{\rightarrow} \mathsf{Alt} \mathrel{\rightarrow} \mathsf{Calc}$

12. After you have entered the latitude and altitude values, press UNITS ...

CALC is displayed. This stands for calculate.

13. Press SELECT ...

**buSY** is displayed while the indicator calculates the gravity factor and loads this value as the gravity factor. **CALC** is then displayed. Be sure to save the changes when you exit the menu and test the accuracy with a know weight.

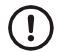

CAUTION: Verify with local agencies if adjusting the gravity factor is accepted in your area. It may be required that calibration be done with certified weights.

14. Press TARE ...

grAvitY is displayed.

# 6.2.8 Display

Calib  $\checkmark$  Scale 1  $\checkmark$  Zero  $\rightarrow$  Span  $\rightarrow$  Linear  $\rightarrow$  Input  $\rightarrow$  Gravity  $\rightarrow$  Display

1. From *grAvitY* press UNITS ...

*diSPLAY* is displayed. Use this item to view live scale weight while in the calibration menu.

2. Press **SELECT** to view the live weight ...

The live weight value is displayed.

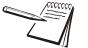

Use the **ZERO** key to zero the indicator so you can add test weights to validate the accuracy of the scale.

3. Press F1 ...

diSPLAY is displayed.

# 6.2.9 Calibration Unit

Calib  $\downarrow$  Scale 1  $\downarrow$  Zero  $\rightarrow$  Span  $\rightarrow$  Linear  $\rightarrow$  Input  $\rightarrow$  Gravity  $\rightarrow$  Display  $\rightarrow$  Cal.Unit

1. From *diSPLAY* press UNITS ...

*CAL.unit* is displayed. This stands for calibration unit. This is the unit of measure of the weights used during calibration.

2. Press **SELECT** ...

Lb or 1000g is displayed.

3. Use **PRINT** or **UNITS** to toggle between the choices and press **ZERO** to accept the displayed choice.

CAL.unit is displayed.

# 6.2.10 Print calibration report

Calib  $\downarrow$  Scale 1  $\downarrow$  Zero  $\rightarrow$  Span  $\rightarrow$  Linear  $\rightarrow$  Input  $\rightarrow$  Gravity  $\rightarrow$  Display  $\rightarrow$  Cal.Unit  $\rightarrow$  Print

1. From *CAL.unit* press UNITS ...

*Print* is displayed. Use this print function to print a calibration report through *Port 1* or *Port 2*. This information can be used in the future to restore calibration.

2. Press SELECT ...

Port 1 is displayed.

3. Use **PRINT** or **UNITS** to scroll through the choices and press **ZERO** to accept the displayed choice.

The calibration report will be printed to a peripheral device through the chosen port. See *Calibration report on page 115* to view an example of the printed report.

- 4. Press **TARE** twice to return to the *cALib* item.
- 5. This completes the Calib menu. To exit the menu, see *Exiting the menus on page 19*.

# 6.3 Scale

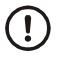

CAUTION: Be sure you follow all local weights and measures regulations.

Some parameters may be set automatically by your choice of SitE in the System menu item.

Use the Scale menu to configure the scale operating parameters such as capacity and division size, available units of measure, motion and auto zero tracking values, filtering parameters, range of operation for zeroing the scale, over and underload conditions and the return to gross zero region or band. Refer to the menu in Figure 6.3 and the steps that follow.

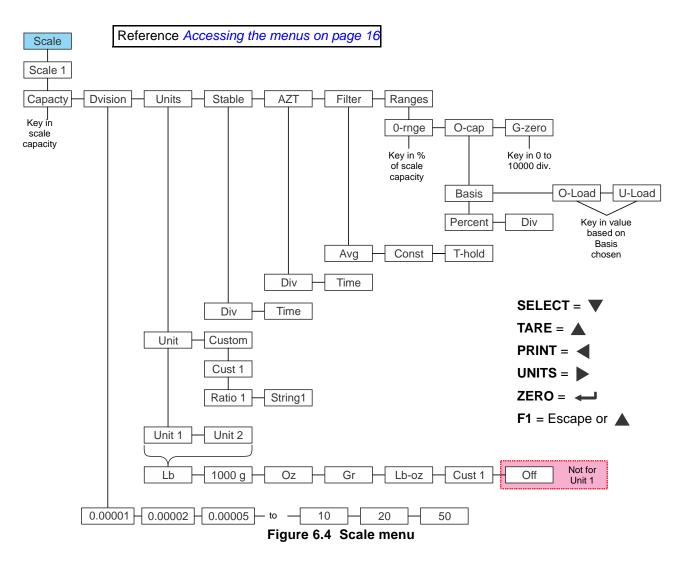

Access the Scale menu. See Accessing the menus on page 16.

# 6.3.1 Accessing scale configuration

Scale ↓ Scale 1

With Scale displayed, press SELECT ...

**ScALE 1** is displayed. There is only one scale available so continue to *Capacity*.

# 6.3.2 Capacity

Scale ↓ Scale 1 ↓ Capacty

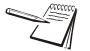

The capacity that you enter should never exceed the rated capacity of the scale that is connected.

1. From ScALE 1 press SELECT ...

A value is shown on the screen with the right digit flashing. This is the current setting for the capacity of the scale in the calibration unit of measure.

2. Press **ZERO** to accept this or key in a new value and press **ZERO** ...

cAPActY is displayed.

## 6.3.3 Division

Scale  $\checkmark$  Scale 1  $\checkmark$  Capacty  $\rightarrow$  Dvision

1. From *cAPActY* press UNITS ...

*dViSion* is displayed. This stands for the division size of the calibration unit of measure.

2. Press SELECT ...

The current division size is displayed.

 Press PRINT or UNITS to scroll through the division size choices. Choices are 0.00001, 0.00002, 0.00005, 0.0001, 0.0002, 0.0005, 0.001, 0.002, 0.005, 0.01, 0.02, 0.05, 0.1, 0.2, 0.5, 1, 2, 5, 10, 20 and 50. The default value is 1. Press ZERO to accept the displayed choice.

dViSion is displayed.

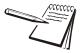

Division sizes for other units of measure are automatically calculated by the indicator.

# 6.3.4 Units

Scale  $\downarrow$  Scale 1  $\downarrow$  Capacty  $\rightarrow$  Dvision  $\rightarrow$  Units

1. From *dViSion* press UNITS ...

unitS is displayed.

#### Unit

#### Units ↓ Unit

2. Press SELECT ...

*unit* is displayed. From this item you can choose which units of measure are available when the user presses the **UNITS** key during normal weighing. You can have up to two units for viewing. They are listed as: *unit 1* and *unit 2*. You can assign any of the following units of measure to either of these units: *Ib*, *1000g*, *oz*, *gr*, *Ib-oz*, *cuSt 1* or *oFF*.

*cuSt* stands for custom unit. To use a custom unit you must first create them by entering a ratio and a string to define it. See the section below on creating a custom unit before continuing with the rest of the unit menu item. Skip to step 9 if you do not want to create a custom unit of measure.

## **Custom unit creation**

#### Units $\downarrow$ Unit $\rightarrow$ Custom (refer to Figure 6.4)

3a. With unit displayed, press UNITS ...

cuStom is displayed.

3b. Press SELECT ...

cuSt 1 is displayed.

3c. Press SELECT ...

*rAtio 1* is displayed. The ratio is the number you divide into the calibration unit of measure to create the custom unit. Example: Ratio would equal 2000 if you wanted to convert pounds to tons.

3d. Press ZERO ...

The data entry screen appears.

3e. Use the *Numeric entry procedure on page 15* and key in the value for the ratio of your custom unit and press **ZERO** ...

The value is saved and *rAtio* is displayed.

3f. Press **PRINT** or **UNITS** to scroll to the other menu item ...

String1 is displayed.

3g. Press SELECT ...

A string entry screen is displayed. Refer to *String index/character data entry on page 18* for instructions on how to enter a string label for the custom unit of measure. This is only used when data is transmitted out one of the communication ports.

3h. When you are finished, press **ZERO** to accept the changes ...

String1 is displayed.

- 4. Press **TARE** twice to return to *cuStom*.
- 4a. Press **PRINT** or **UNITS** to scroll to the other menu item ...

unit is displayed.

5. Press **SELECT** and continue with the following steps to choose up to two units of measure.

unit x displayed.

6. Press **SELECT** ...

The current unit of measure is displayed.

7. Press **PRINT** or **UNITS** to scroll through the choices. Press **ZERO** to accept the displayed choice ...

unit x is displayed again.

- 8. Press **PRINT** or **UNITS** to scroll to the other menu items and repeat the procedure up to two units of measure ...
- 9. Repeatedly press **TARE** (or **F1**) until *unitS* is displayed.

# 6.3.5 Stable

#### Scale $\downarrow$ Scale 1 $\downarrow$ Capacty $\rightarrow$ Dvision $\rightarrow$ Units $\rightarrow$ Stable

1. From *unitS* press UNITS to scroll to the next menu item ...

**StAbLE** is displayed. Use this parameter to set the stability window for the scale. Set a division window and a time window which will be used to determine when the stability icon will be displayed. If weight does not change more than the division window size within the time window, the icon will be visible indicating a stable condition. Set both *diV* and *timE* to *0* to disable stability.

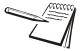

The **StAbLE** time value is used during normal operation as the length of time the indicator will continue to check for a 'motion stable' condition after the **ZERO**, **TARE** or **PRINT** button is pressed. If the intended operation cannot be completed before the timeout, **cAnt** is displayed and the key request is ignored.

#### Divisions

#### Stable ↓ Div

2. Press SELECT ...

*diV* is displayed. This stands for the division size of the motion window.

3. Press SELECT ...

A value entry screen is displayed.

4. Key in a value for the motion window (0-100 are acceptable values. 3 divisions is default) and press **ZERO** to accept ...

diV is displayed.

#### Time

#### Stable ↓ Div → Time

5. Press **UNITS** to scroll to the next menu item ...

*timE* is displayed. This is the time window, in seconds, for stability. (0-10 are acceptable values)

6. Press SELECT ...

A value entry screen is displayed.

7. Key in a value for the time window (1 second is default) and press **ZERO** to accept ...

timE is displayed.

8. Press TARE ...

StAbLE is displayed.

# 6.3.6 AZT

Scale  $\downarrow$  Scale 1  $\downarrow$  Capacty  $\rightarrow$  Dvision  $\rightarrow$  Units  $\rightarrow$  Stable  $\rightarrow$  AZT

From StAbLE press UNITS to scroll to the next menu item ...

*AZt* is displayed. Automatic Zero Tracking has the same parameters (*diV* and *timE*) as **StAbLE** in step 1. Set them the same way you did for **StAbLE**. 3 divisions and 1 second are default values for these parameters. Set *diV* to *0* to disable AZT. (Acceptable range for *diV* is 0-100. Acceptable range for *timE* is 0-10)

The *diV* value defines a  $\pm$  range around zero. When scale weight is not at the center of zero but inside this range for the time value entered,  $\frac{1}{2}$  of the weight will be subtracted. This process is repeated until weight is inside the center of zero region.

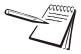

In certain applications, such as when batching product that starts falling slowly onto the scale, it may require disabling AZT or changing the default values to reduce the effect.

#### 6.3.7 Filter

#### Scale $\downarrow$ Scale 1 $\downarrow$ Capacty $\rightarrow$ Dvision $\rightarrow$ Units $\rightarrow$ Stable $\rightarrow$ AZT $\rightarrow$ Filter

1. From AZt press UNITS to scroll to the next menu item ...

*FiLtEr* is displayed. Use this to filter out vibrations affecting the scale. Under this item you have three parameters to set: *AVg* (average), *conSt* (constant) and *t-hoLd* (threshold).

Instructions on setting these items start in step 2. To find the best settings for your filter needs, follow the steps 1a to 1g.

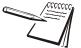

Default settings are: AVG = 10 Const = 1t-hold = 100 (factory default based on 5000 lb capacity)

These values will provide the best weight response for the majority of scale installations. In adverse conditions, where wind, vibration or other conditions are affecting the stability of the weight displayed, refer to the following instructions to improve the performance of the indicator.

Min/Max values for these three filter settings are: AVG = 1-512 Const = 0-10t-hold = 0-1,000,000

# If you are using Ztools to configure your scale it will attempt to calculate filtering based upon your capacity and division size used.

1a. Determine the amount of positive and negative force exerted by the vibration on the scale.

To do this: Set *t-hoLd* to 0.0, *conSt* to 0, and *AVg* to 1.0. Return to weigh mode and, with a typical item on the scale, observe the weight swings. Record the difference between the highest and lowest displayed weight values. Add 30 to 50% to this value. This is a good starting value for the *t-hoLd* setting. Do not set your indicator to this value until told to in step 1g.

1b. Setting *AVg* to higher values increases the filtering effect.

To do this: Set *t-hoLd* to 0.0, *conSt* to 0, and *AVg* to 10. Check the stability of the scale by exiting to normal weigh mode, remove all weight from the scale and/or press **ZERO** and observe the Center of Zero annunciator. If it is on all the time your scale is stable. If the Center of Zero light blinks, more filtering is required. Go to step 1c.

1c. Repeat step 1b but increase *AVg* by 10.

Keep repeating steps 1b and 1c until the scale is stable or you've tried an Average value up to 80. If the scale is still not stable go to step 1d.

1d. Setting the *conSt* to higher values increases the filtering effect.

To do this: Set *t-hoLd* to 0.0, *conSt* to 1, and *AVg* to 80. Check the stability of the scale by exiting to normal weight mode and observe the Center of Zero annunciator. If it is on all the time your scale is stable. If the Center of Zero light blinks, more filtering is required. Go to step 1e.

- 1e. Repeat step 1d but increase the *conSt* by 1. Keep repeating steps 1d and 1e until the scale is stable or you've tried the entire range of Constant (10). If the scale is still not stable, decrease your display update rate and start over at step 1a using the new, slower display rate.
- 1f. After the *conSt* value is established you may wish to lower the *AVg* value to improve display response time.
- 1g. After a final value for *t-hoLd*, *conSt* and *AVg* has been set, enter the *t-hoLd* value established in step 1a. If this value is too small your scale will act as if the filtering is off or not working.

Increase the *t-hoLd* value until your scale stabilizes.

If the Threshold value is too high, your scale will react slowly to weight changes.

When filtering is properly adjusted the scale will be stable at zero and will rapidly display a stable test weight value.

Follow the steps below to set these three items.

#### Average

#### Filter ↓ Avg

2. With *FiLtEr* is displayed, press **SELECT** ...

AVG is displayed.

3. Press SELECT ...

The current value is displayed. 20 is the default value. Acceptable values are 1through 512.

4. Press **ZERO** to accept this value or key in a new one and press **ZERO** ...

AVG is displayed.

#### Constant

#### Filter $\psi$ Avg $\rightarrow$ Const

5. Press UNITS ...

conSt is displayed.

6. Press **SELECT** ...

The current value is displayed. 0 is the default value.

7. Press **ZERO** to accept this value or scroll through the list (0-10) with the **PRINT** or **UNITS** key and press **ZERO** to accept the displayed choice ...

conSt is displayed.

#### Threshold

Filter  $\psi$  Avg  $\rightarrow$  Const  $\rightarrow$  T-hold

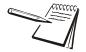

If a weight added to the scale exceeds the threshold value, it temporarily disables the filtering and allows the display to quickly indicate the actual weight applied before the filtering is re-activated.

8. Press UNITS ...

*t-hoLd* is displayed.

9. Press SELECT ...

The current value is displayed. 0 is the default value. When **0** is the threshold value, filtering is always on. Possible values are 0 - 1 million.

10. Press ZERO to accept this value or key in a new one and press ZERO ...

*t-hoLd* is displayed.

11. Press TARE ...

*FiLtEr* is displayed.

12. Press **UNITS** to move to the next item ...

rAngES is displayed

## 6.3.8 Ranges

Scale  $\downarrow$  Scale 1  $\downarrow$  Capacty  $\rightarrow$  Dvision  $\rightarrow$  Units  $\rightarrow$  Stable  $\rightarrow$  AZT  $\rightarrow$  Filter  $\rightarrow$  Ranges

#### **Zero Range**

#### Ranges ↓ 0-Rnge

1. From *rAngES* press **SELECT** ...

**0-rngE** is displayed. Use this to set the percentage of capacity which can be zeroed off the scale by pressing the **ZERO** key. Acceptable values are 0 through 100. Your region may have specific regulations.

2. Press SELECT ...

A value entry screen is displayed.

3. Use the *Numeric entry procedure on page 15* and key in a percent of scale capacity and press **ZERO** to accept ...

0-rngE is displayed.

#### **Over capacity**

#### Ranges $\downarrow$ 0-Rnge $\rightarrow$ O-cap

4. Press **UNITS** to scroll to the next menu item ...

**o-cAP** is displayed. This stands for over capacity. Use this to configure the over/under capacity function of the scale.

5. With *o-cAP* displayed, press **SELECT** ...

**bASis** is displayed. Use this to choose what the over and under capacity function is based on.

6. Press **SELECT** ...

The current setting, *PErcEnt* or *diV*, is displayed. Choose to base over/ under capacity on a percent (*PErcEnt*) or to a number of divisions (*diV*).

7. Use **PRINT** and **UNITS** to toggle between the choices and press **ZERO** to accept the choice ...

**bASis** is displayed.

8. Press UNITS ...

**o-LoAd** is displayed. This stands for overload. Once you've picked the basis for an over capacity condition, use this item to set the value that triggers the overload condition. Acceptable values are 0 through 105% or 0 through 100 divisions.

9. Press **SELECT** ...

The current setting is displayed.

10. Key in the percent or division value and press ZERO to accept ...

o-LoAd is displayed.

11. Press UNITS ...

*u-LoAd* is displayed. This stands for underload. Use this item to set the value that triggers the underload condition. Acceptable values are 0 through 105% or 0 through 250 divisions.

12. Press **SELECT** ...

The current setting is displayed.

13. Key in the percent or division value and press ZERO to accept ...

u-LoAd is displayed.

14. Press TARE ...

o-cAP is displayed.

#### Gross zero band

## Ranges $\downarrow$ 0-Rnge $\rightarrow$ O-cap $\rightarrow$ G-zero

15. Press UNITS to scroll to the next menu item ...

*g-ZEro* is displayed. Use this to configure the gross zero band. This is a parameter used to perform the tare clear function and set the Return to Zero range for Autoprint, Acccumulate, Checkweighing, Counting and Batch functions. You can enter a value between 0 and 10000 divisions.

16. With *g-ZEro* displayed, press **SELECT** ...

A value entry screen is displayed.

17. Key in a value between 0 and 10000 divisions and press ZERO to accept ...

g-ZEro is displayed. This completes the Scale menu.

18. Press **TARE** twice ...

ScALE is displayed.

This completes the Scale menu. Go to the next section for the next menu item, **SYStEm**.

# 6.4 System

Use the System menu to configure system parameters such as loading defaults for the country of operation, setting available display modes and tare functions, selection of the scale application mode, and several other functions that will be described. Refer to Figure 6.5 as you setup the items of the System menu.

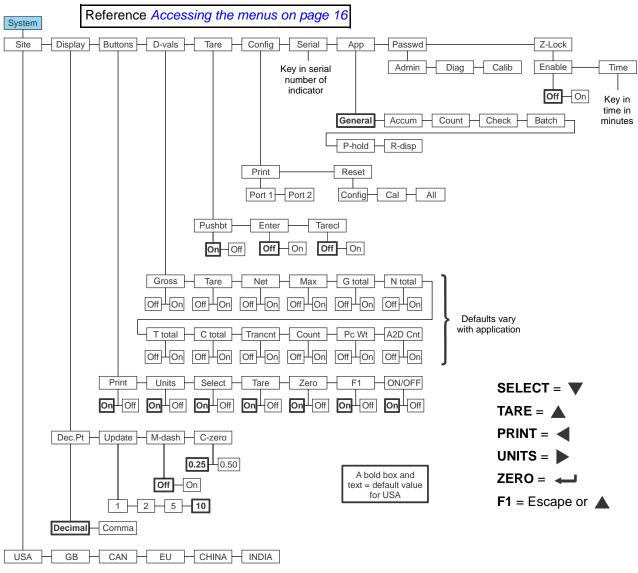

Figure 6.5 System menu

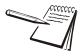

Items in bold boxes and text are default values for the USA. Other sites will have different defaults for the following: Calibration Unit, Capacity, Division, Unit 1, Zero range, Over/Under basis, Decimal point separator, Time style, Date style

Access the System menu. See Accessing the menus on page 16.

With ScALE displayed from the previous section, press UNITS ...

SYStEm is displayed. This is the next item in the Setup menu.

# 6.4.1 Site

System ↓ Site

1. Press SELECT ...

*SitE* is displayed. Choose your area of operation of the indicator. Choices are: *uSA*, *gb*, *cAn*, *Eu*, *chinA* and *indiA*. This sets the defaults needed for your area. See *Default Values on page 22*.

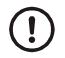

CAUTION: Be sure you follow all local weights and measures regulations.

2. Press SELECT ...

The current site is displayed.

 Press **PRINT** or **UNITS** to scroll to the other choices and press **ZERO** to accept the displayed choice.

bUSY is briefly displayed, then SitE.

# 6.4.2 Display

System  $\checkmark$  Site  $\rightarrow$  Display

1. From SitE, press UNITS ...

diSPLAy is displayed.

#### **Decimal Point**

Display ↓ Dec.Pt

2. From *diSPLAy*, press SELECT ...

*dEc.Pt* is displayed. This configures whether a decimal point or comma is used to separate whole and fractional numbers.

3. Press **SELECT** ...

The current choice is displayed, *dEcimAL* or *comma*.

4. Press **PRINT** or **UNITS** to toggle between the choices and press **ZERO** to accept the displayed choice.

dEc.Pt is displayed.

#### Update

#### Display $\downarrow$ Dec.Pt $\rightarrow$ Update

5. From *dEc.Pt*, press UNITS ...

*uPdAte* is displayed. This configures the number of display refreshes per second. Choices are *1*, *2*, *5* or *10*.

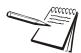

Lowering the update rate can sometimes improve stability of the display in noisy environments, e.g. vibration or wind.

6. Press SELECT ...

The current choice is displayed.

 Press **PRINT** or **UNITS** to scroll to the other choices and press **ZERO** to accept the displayed choice.

uPdAte is displayed.

## **Motion Dashes**

#### Display $\checkmark$ Dec.Pt $\rightarrow$ Update $\rightarrow$ M-dash

8. From *uPdAte*, press UNITS ...

*m-dASh* is displayed. If enabled, the display will show dashes during motion.

9. Press SELECT ...

The current choice (**oFF** or **on**) is displayed.

10. Press **PRINT** or **UNITS** to scroll to the other choice and press **ZERO** to accept the displayed choice.

*m-dASh* is displayed.

#### **Center of Zero**

#### $\mathsf{Display} \lor \mathsf{Dec}.\mathsf{Pt} \to \mathsf{Update} \to \mathsf{M}\text{-}\mathsf{dash} \to \mathsf{C}\text{-}\mathsf{zero}$

11. From *m-dASh*, press UNITS ...

*c-ZEro* is displayed. Choose the center-of-zero window size to be *0.25* or *0.50* division. If the weight is within this window, the zero annunciator on the display will be lit.

12. Press SELECT ...

The current choice is displayed.

13. Press **PRINT** or **UNITS** to scroll to the other choice and press **ZERO** to accept the displayed choice.

*c-ZEro* is displayed. This is the last item in the Display menu.

14. Press TARE ...

diSPLAy is displayed.

# 6.4.3 Buttons

#### System $\downarrow$ Site $\rightarrow$ Display $\rightarrow$ Buttons

1. From *diSPLAy*, press UNITS ...

**buttonS** is displayed. Use this item to configure each button (key) **on** or **oFF**. This allows you to limit the front panel function to suit your situation. Follow the same procedure for each key to turn it on or off. **on** is the default value for all the buttons.

2. Press SELECT ...

The key name is displayed.

3. Press **SELECT** ...

on or oFF is displayed.

4. Press **PRINT** or **UNITS** to scroll to the other choice and press **ZERO** to accept the displayed choice.

The key name is displayed.

5. Press UNITS ...

The next key name is displayed.

Repeat steps 3 through 5 for all the keys you want to change. Refer to the list of buttons in the menu found in Figure 6.5 on page 58. When finished press TARE ...

buttonS is displayed.

# 6.4.4 Display values

System  $\checkmark$  Site  $\rightarrow$  Display  $\rightarrow$  Buttons  $\rightarrow$  D-Vals

1. From *buttonS*, press UNITS ...

*d-VALS* is displayed. This stands for the displayable active values. In normal weighing mode, press **SELECT** to scroll through all enabled values. Follow the same procedure for each active value to turn it on or off. Defaults vary with the application that is active.

Below is the complete list of display values:

| Display Values |             |    |                   |
|----------------|-------------|----|-------------------|
| 1              | Gross       | 8  | Tare Total        |
| 2              | Tare        | 9  | Count Total       |
| 3              | Net         | 10 | Transaction Count |
| 5              | Maximum     | 11 | Count             |
| 6              | Gross Total | 12 | PCWT              |
| 7              | Net Total   | 13 | A2D Counts        |

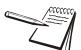

For **General Weighing**, the following display values will be active by default: Gross, Tare, Net

For **Accumulator**, the following display values will be active by default: Gross, Tare, Net, Gross Total, Net Total, Transaction Count

For **Parts Counting**, the following display values will be active by default: Gross, Tare, Net, Count, Count Total, Transaction Total, Pieceweight

For **Checkweighing**, the following display values will be active by default: Gross, Tare, Net

For **Batching**, the following display values will be active by default: Gross, Tare, Net

For Peak Weighing, the following display values will be active by default: Gross, Max

For **Remote Display**, no display values will be active. The display will mimic the master display or show **no dAtA** if there is no communication.

2. Press SELECT ...

The display value is displayed.

3. Press SELECT ...

on or oFF is displayed.

 Press PRINT or UNITS to scroll to the other choice and press ZERO to accept the displayed choice.

The display value is displayed.

5. Press UNITS ...

The next display value is displayed.

6. Repeat steps 3 through 5 for all the display values you want to change. When finished press **TARE** ...

d-VALS is displayed.

# 6.4.5 Tare

System  $\downarrow$  Site  $\rightarrow$  Display  $\rightarrow$  Buttons  $\rightarrow$  D-Vals  $\rightarrow$  Tare

1. From *d-VALS*, press UNITS ...

*tArE* is displayed. Use this item to set the type of tare entry and the tare autoclear functions.

#### **Pushbutton tare**

#### Tare ↓ Pushbt

2. Press SELECT ...

**PuShbt** is displayed. This stands for pushbutton tare. Enable this to use the **TARE** key to tare weight from the scale.

3. Press SELECT ...

on or oFF is displayed. on is the default value for pushbutton tare.

4. Press **PRINT** or **UNITS** to toggle to the other choice and press **ZERO** to accept the displayed choice.

PuShbt is displayed.

#### Keyboard entry tare

#### Tare $\checkmark$ Pushbt $\rightarrow$ Enter

5. Press UNITS ...

*EntEr* is displayed. This stands for keypad entry tare. Enable this and you can key in a tare value and press **TARE** to activate it during normal weighing mode.

6. Press SELECT ...

on or oFF is displayed. oFF is the default value for keyboard entry tare.

7. Press **PRINT** or **UNITS** to toggle to the other choice and press **ZERO** to accept the displayed choice.

EntEr is displayed.

#### Auto tare clear

#### Tare ↓ Pushbt → Tarecl

8. Press UNITS ...

*tArEcl* is displayed. This stands for automatic tare clear. Enable this to automatically clear a tare after a weighment when the weight falls inside the gross zero band.

9. Press SELECT ...

on or oFF is displayed. oFF is the default value.

10. Press **PRINT** or **UNITS** to toggle to the other choice and press **ZERO** to accept the displayed choice.

tArEcl is displayed.

11. Press TARE ...

tArE is displayed.

# 6.4.6 Config

System  $\checkmark$  Site  $\rightarrow$  Display  $\rightarrow$  Buttons  $\rightarrow$  D-Vals  $\rightarrow$  Tare  $\rightarrow$  Config

1. From *tArE*, press UNITS ...

*conFig* is displayed. Use this to print out the configuration data through one of the ports or reset the configuration, calibration or database to factory defaults. Follow these steps:

#### Print

#### Config ↓ Print

2. From *conFig* press SELECT ...

*Print* is displayed. Use this to print the indicator configuration information. You pick the port to use for printing in the following steps. See a sample in Chapter 9 - *Printed reports (page 115)* 

3. Press SELECT ...

Port 1 is displayed. The other choice is Port 2.

4. Press **PRINT** or **UNITS** to toggle between the choices and press **ZERO** to accept the displayed choice.

*Prnting* is briefly displayed as the information is sent, then *Print* is displayed.

#### Reset

#### Config $\checkmark$ Print $\rightarrow$ Reset

5. With *Print* displayed press the UNITS key ...

*rESEt* is displayed. Under this item you can choose to reset the *conFig* (configuration) and *cAL* (calibration) memory or choose *ALL* to reset both of them at once.

6. Press **PRINT** or **UNITS** to scroll through the choices and press **ZERO** to accept the displayed choice.

**bUSY** is briefly displayed as the selected memory item is reset to factory defaults and then *rESEt* is displayed.

7. Press TARE ...

conFig is displayed.

## 6.4.7 Serial

#### System $\checkmark$ Site $\rightarrow$ Display $\rightarrow$ Buttons $\rightarrow$ D-Vals $\rightarrow$ Tare $\rightarrow$ Config $\rightarrow$ Serial

1. From *conFig*, press UNITS ...

SEriAL is displayed. Use this to enter the serial number of the indicator.

2. Press SELECT ...

1\_ is displayed. This is the first value entry screen.

 Key in the first four digits of the 9 digit serial number of the indicator and press ZERO.

**2**\_ is displayed. This is the second value entry screen.

4. Key in the last five digits of the serial number and press **ZERO** to accept it.

SEriAL is displayed.

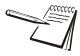

The serial number is located on the label attached to the indicator.

# 6.4.8 Application

#### System $\checkmark$ Site $\rightarrow$ Display $\rightarrow$ Buttons $\rightarrow$ D-Vals $\rightarrow$ Tare $\rightarrow$ Config $\rightarrow$ Serial $\rightarrow$ App

1. From *SEriAL*, press UNITS ...

**APP** is displayed. Use this item to enable an application. Choose from this list:

| gEnErAL - | General weighing         |
|-----------|--------------------------|
| AccUM -   | Accumulator              |
| count -   | Part counting            |
| chEck -   | Checkweighing            |
| bAtch -   | Batching                 |
| P-hoLd -  | Peak Minimum and Maximum |
| r-diSP -  | Remote Display mode      |

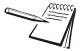

Refer to the User manual for configuration settings and operation instructions for the selected application. The R-Disp application enables the T401S indicator to operate as a remote display when connected to a properly configured primary indicator. In addition to the settings described in the User manual refer to details in section Protocol on page 76 to complete the setup for remote display operation.

2. Press SELECT ...

The current application is displayed.

3. Press **PRINT** or **UNITS** to scroll through the choices and press **ZERO** to accept the displayed choice.

**APP** is displayed. When you exit the menu and save your changes, the indicator will boot up in the new application.

# 6.4.9 Password

System  $\checkmark$  Site  $\rightarrow$  Display  $\rightarrow$  Buttons  $\rightarrow$  D-Vals  $\rightarrow$  Tare  $\rightarrow$  Config  $\rightarrow$  Serial  $\rightarrow$  App  $\rightarrow$  Passwd

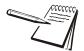

If the ADMIN password is changed, be sure to keep a record of it available for service personnel or they may not be able to perform required maintenance when necessary.

1. From APP, press UNITS ...

**PASSWd** is displayed. Use this to change the password for the Admin, Diag and Calib menus.

2. Press SELECT ...

AdMin is displayed.

3. Press **PRINT** or **UNITS** to scroll through the choices and press **ZERO** to accept the displayed choice.

The current password for the chosen menu is displayed.

4. Use the *Numeric entry procedure on page 15* and key in a new password and press **ZERO** to accept it or press **F1** to escape without changing the password.

The menu name is displayed.

5. Press TARE ...

PASSWd is displayed.

# 6.4.10 Z-Lock

#### System $\checkmark$ Site $\rightarrow$ Display $\rightarrow$ Buttons $\rightarrow$ D-Vals $\rightarrow$ Tare $\rightarrow$ Config $\rightarrow$ Serial $\rightarrow$ App $\rightarrow$ Passwd $\rightarrow$ Z-Lock

1. From *PASSWd*, press UNITS ...

**Z-Lock** is displayed. This stands for zero lock.

Use this to enable and configure the zero lock feature during an automated weighing process. When enabled, if the scale does not achieve a stable, gross zero condition some time within X minutes (the time you configure), then the indicator locks up and displays a message in three, one second displays: *Z-LocK PrESS ZEro*. The operator must press **ZERO** to unlock the indicator.

2. From Z-LocK press SELECT ...

EnAbLE is displayed.

3. Press SELECT ...

The current setting is displayed: oFF or on. oFF is the default.

4. Press **UNITS** to toggle between the choices and press **ZERO** when your choice is displayed.

EnAbLE is displayed.

5. Press UNITS ...

*timE* is displayed. Use this to set the time value, in minutes, for this function. 60 minutes is the default

6. Press SELECT ...

The current value is displayed.

7. Press **ZERO** to accept the current value or key in a new value and press **ZERO** to accept ...

timE is displayed.

8. Press **TARE** twice ...

SYStEM is displayed.

This completes the System menu. Continue to the next section of the manual to continue with the next menu item, *PortS*.

# 6.5 Ports

Use the Ports menu to configure the scale communication ports and protocols for connection to external devices. Detailed descriptions are provided in each section below. Refer to Figure 6.6.

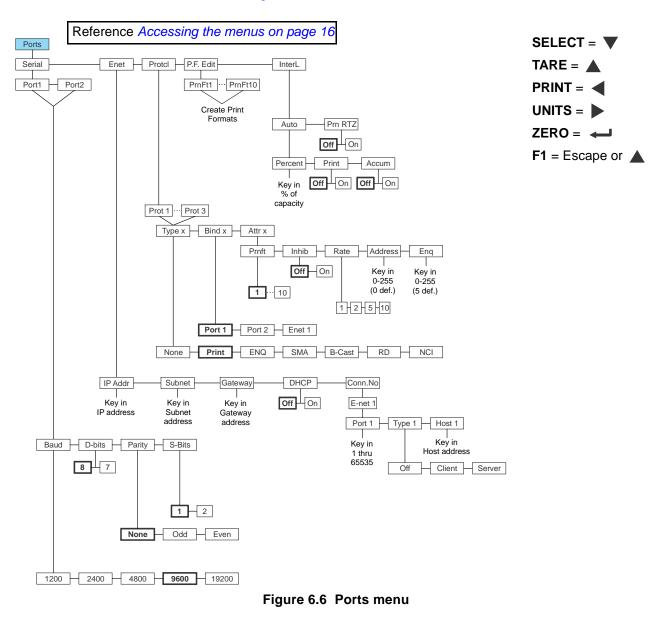

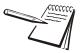

Items in bold boxes and text are default values for the USA. Other sites will have different defaults for the following: Calibration Unit, Capacity, Division, Unit 1, Zero range, Over/Under basis, Decimal point separator, Time style, Date style

With SYStEM, displayed, press UNITS ...

PortS is displayed.

# 6.5.1 Serial

#### Ports ↓ Serial

1. With *PortS* displayed, press **SELECT** ...

SEriAL is displayed.

2. Press **SELECT** ...

*Port 1* is displayed. Port 1 and Port 2 have the same parameters so they'll only be explained once below. To set up Port 2, press **UNITS** to scroll to *Port 2*.

#### Baud

#### Serial ↓ Port ↓ Baud

3. With Port 1 or Port 2 displayed, press SELECT ...

*bAud* is displayed. Use this to set the baud rate for the port. Choices are 1200, 2400, 4800, 9600 and 19200. 9600 is the default value.

4. Press **SELECT** ...

The current baud setting is displayed.

5. Press **PRINT** or **UNITS** to scroll through the choices and press **ZERO** to accept the displayed value ...

**bAud** is displayed.

#### Databits

#### Serial $\checkmark$ Port $\checkmark$ Baud $\rightarrow$ Databits

6. With *bAud* displayed, press UNITS ...

*d-bitS* is displayed. This stands for databits.

7. Press SELECT ...

The current databits setting is displayed (8 or 7).

8. Press **PRINT** or **UNITS** to toggle between the choices and press **ZERO** to accept the displayed choice ...

d-bitS is displayed.

#### Parity

#### Serial $\checkmark$ Port $\checkmark$ Baud $\rightarrow$ Databits $\rightarrow$ Parity

9. Press UNITS ...

*PArity* is displayed. Use this to set the parity for the port. Choices are *None*, *Odd* or *Even*.

10. Press SELECT ...

The current setting is displayed.

11. Press **PRINT** or **UNITS** to scroll through the choices and press **ZERO** to accept the displayed value ...

PArity is displayed.

#### **Stop Bits**

#### Serial $\downarrow$ Port $\downarrow$ Baud $\rightarrow$ Databits $\rightarrow$ Parity $\rightarrow$ S-Bits

12. Press UNITS ...

**S-bitS** is displayed. Use this to set the stop bits for the port. Choices are **1** or **2**.

13. Press SELECT ...

The current setting is displayed.

14. Press **PRINT** or **UNITS** to toggle between the choices and press **ZERO** to accept the displayed value ...

S-bitS is displayed.

15. This completes the selections for Port 1 and 2. Repeatedly press **TARE** until ...

SEriAL is displayed.

# 6.5.2 Ethernet

Ports  $\checkmark$  Serial  $\rightarrow$  E-nEt

1. From SEriAL display, press UNITS ...

*E-nEt* is displayed. Use these menu items to setup the ethernet port.

#### **IP Address**

#### E-nEt ↓ IP Addr

The IP address is the unique address for a device which is part of an Ethernet network. IPv4 is supported by this indicator. The address is a numeric entry in four parts or octets (###. ###. ###.).

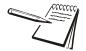

If DHCP setting is on, the indicated IP address will not apply and will not be available to a static configured network. A DHCP server will issue the network addresses.

2. From *E-nEt* display, press SELECT ...

*iP Addr* is displayed. Use this to key in the static IP address of the indicator.

3. Press SELECT ...

The first octet value entry screen is displayed.

4. Use the *Numeric entry procedure on page 15* and key in the first octet of the IP address and press **ZERO** ...

The second octet value entry screen is displayed.

5. Key in the second octet of the IP address and press ZERO ...

The third octet value entry screen is displayed.

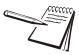

Typically devices within a network share the same address for the first three octets (network address) and each device will have a unique setting or value for the fourth octet (device address).

6. Key in the third octet of the IP address and press ZERO ...

The fourth octet value entry screen is displayed.

7. Key in the fourth octet of the IP address and press ZERO ...

*iP Addr* is displayed.

#### Subnet address

#### E-nEt $\downarrow$ IP Addr $\rightarrow$ Subnet

The Subnet Mask address is used to divide a network into smaller subnets. The address is a numeric entry in four parts or octets (###. ###. ###. ###).

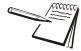

Typically the subnet mask address is set to 255,255,255,0 which means the first three octets in the device network are the same and only the fourth octet of the IP address is unique for each device.

8. From *iP Addr* display, press UNITS ...

*SubnEt* is displayed. Use this to key in the static subnet mask address of the indicator.

9. Press SELECT ...

The first octet value entry screen is displayed.

10. Key in the first octet of the subnet address and press ZERO ...

The second octet value entry screen is displayed.

11. Key in the second octet of the subnet address and press ZERO ...

The third octet value entry screen is displayed.

12. Key in the third octet of the subnet address and press ZERO ...

The fourth octet value entry screen is displayed.

13. Key in the fourth octet of the subnet address and press ZERO ...

SubnEt is displayed.

#### **Gateway address**

#### E-nEt $\downarrow$ IP Addr $\rightarrow$ Subnet $\rightarrow$ Gateway

The Gateway address allows one network a gateway to another network. The address is a numeric entry in four parts or octets (###. ###. ###. ###).

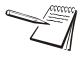

In most simple networks a gateway address is not used and is set to 0,0,0,0. If the indicator is part of a network that uses an access point to another network, then a gateway address may be required. (Consult the site IT specialist)

14. From SubnEt display, press UNITS ...

*gAtEWAy* is displayed. Use this to key in the static gateway address of the indicator.

15. Press SELECT ...

The first octet value entry screen is displayed.

16. Key in the first octet of the gateway address and press ZERO ...

The second octet value entry screen is displayed.

17. Key in the second octet of the gateway address and press ZERO ...

The third octet value entry screen is displayed.

18. Key in the third octet of the gateway address and press **ZERO** ...

The fourth octet value entry screen is displayed.

19. Key in the fourth octet of the gateway address and press ZERO ...

gAtEWAy is displayed

#### DHCP

#### E-nEt $\downarrow$ IP Addr $\rightarrow$ Subnet $\rightarrow$ Gateway $\rightarrow$ DHCP

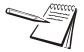

If DHCP is enabled **on**, the above settings for the IP, Subnet and Gateway are set by the network server. In applications where the indicator ethernet port is connected directly to a PC, laptop, printer or other non-DHCP device, you must set DHCP to **OFF**.

20. From gAtEWAy display, press UNITS ...

*dhcP* is displayed. Use this to enable or disable DHCP capability. This allows a DHCP server to automatically set the indicator IP, subnet and gateway addresses. Choices are *on* (enabled) or *oFF* (disabled). Default is *oFF*.

21. Press SELECT ...

The current setting is displayed.

22. Press **PRINT** or **UNITS** to toggle between the choices and press **ZERO** to accept the displayed value ...

*dhcP* is displayed.

### **Connection number**

E-nEt  $\downarrow$  IP Addr  $\rightarrow$  Subnet  $\rightarrow$  Gateway  $\rightarrow$  DHCP  $\rightarrow$  Conn.No

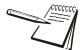

The connection settings are ONLY used for Raw Socket client or server communications. Do not use these sttings with Modbus TCP/IP communications.

23. From *dhcP* display, press UNITS ...

*con.no* is displayed. This stands for connection number. This lets you set the *Port*, *tyPE* and *hoSt* for an Ethernet port.

24. Press SELECT ...

E-nEt 1 is displayed.

25. Press SELECT ...

Port 1 is displayed. You can key any port number from 1 to 65535.

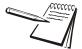

Some port numbers are reserved. Contact your IT department for the correct port number to use.

For a client type connection, the port setting is the remote port that the indicator will attempt to connect to. For a server type connection, the port setting is the local port number of the port that the indicator will listen on.

26. Press SELECT ...

A value entry screen is displayed.

27. Use the *Numeric entry procedure on page 15* and key in a port number and press **ZERO** ...

Port 1 is displayed.

28. Press UNITS ...

*tyPE 1* is displayed. Use this to set the type of connection; *oFF*, *cLiEnt* or *SErVEr*.

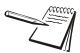

If **tyPE** is set to **oFF**, it disables the selected port from communication to a server or client on the network.

The **cLiEnt** selection is typically used when the indicator(s) is connected to a print server or a shared printer on the network.

Host IP Address is only used if the tyPE setting is cLiEnt for this port connection.

29. Press **PRINT** or **UNITS** to scroll through the choices and press **ZERO** to accept the displayed value ...

tyPE 1 is displayed.

30. Press UNITS ...

hoSt 1 is displayed. Use this to enter the host IP address

31. Press SELECT ...

The first value entry screen is displayed.

32. Key in the first octet of the host IP address and press ZERO ...

The second value entry screen is displayed.

33. Key in the second octet of the host IP address and press ZERO ...

The third value entry screen is displayed.

34. Key in the third octet of the host IP address and press ZERO ...

The fourth value entry screen is displayed.

35. Key in the fourth octet of the host IP address and press ZERO ...

hoSt 1 is displayed.

- 36. Press **TARE** to return to *E-nEt 1*.
- 37. Repeatedly press TARE until ...

*E-nEt* is displayed. This completes the ethernet portion of the Ports menu.

## 6.5.3 Protocol

### Ports $\checkmark$ Serial $\rightarrow$ E-nEt $\rightarrow$ ProtcL

1. With *E-nEt* display, press UNITS ...

**ProtcL** is displayed. Use this to configure up to three communication protocols. These protocols define the information sent to and from specific types of communication equipment.

For Protocol x, x can equal 1 to 3.

Each protocol you will set the type, the binding and the attributes.

*Type x* - (x = 1 to 3, depending on the Protocol selection) In this item you choose the method to send and receive data: Print, Enquire, SMA, Broadcast, RD, NCI and none.

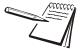

The T401SSP (Signal Processor) offers two Ethernet interface choices: Modbus TCP or SMA over Raw Socket (Type = SMA).

For Modbus TCP only the IP addresses are required.

The T401S only offers SMA over Raw Socket (Type = SMA).

- **Bind x** (x = 1 to 3, depending on the Protocol selection) In this item you choose the physical connection, or hardware, for the communication for Protocol x: Port 1, Port 2 or Ethernet 1.
- Attr x- (x = 1 to 3, depending on the Protocol selection) In this item you choose the print format and other properties that are required for the Type and Binding selected for Protocol x. Some attributes will not apply for certain Types or Binding combinations.

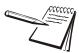

Which Attributes and Bindings apply to the selected Type will be described in the detailed descriptions below.

2. Press SELECT ...

*Prot 1* is displayed. There are three protocols available by scrolling through the list with the **UNITS** key. Each has the same choices so the process will be explained just once below.

## Туре х

#### Protcl $\checkmark$ Prot x $\rightarrow$ Type x

3. From *Prot x*, press **SELECT** ...

*tyPE x* is displayed. This is to set the method of communication for *Prot x*. The choices are:

- nonE Choose this to disable the selected protocol.
- **Print** Choose this when you want to press the **PRINT** key or when using Autoprint to send the data through the selected binding (Port) using the associated attributes.
- **Enq**, Choose this to send data when the indicator receives the configured enquire code from an external device. The information will be sent through the selected binding using the associated attributes. See *ENQ* & *B*-*Cast commands on page* 112.
- SMA Choose this to send and receive data when using the SMA (Scale Manufacturers Association) protocol. See SMA Protocol Level 1 and 2 on page 105. The information will be sent through the bound port using attributes that are predefined by the SMA protocol.
- *b-cASt* Choose this to send data continuously through the selected binding using the associated attributes. Typical use is for remote scoreboards and displays. See *ENQ & B-Cast commands on page 112*.
- *rd* Choose this to use the indicator as a remote display. When set as a remote display, the indicator will only function as a remote display for the connected primary indicator which is connected to the weighing platform.

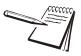

RD (remote display) requires selection of a port for Binding to the primary display. Choices include Port 1, Port 2 or E-Net 1. Additional settings are detailed in the User manual. Contact your local B-TEK representative for information on setting up the indicator as a Primary or Secondary indicator.

See *R*-Disp commands on page 113.

- *nci* Choose this to use the NCI communication protocol. See *NCI* commands on page 112.
- 4. Press **PRINT** or **UNITS** to scroll through the choices and press **ZERO** to accept the displayed value ...

tyPE x is displayed.

### Bind x

#### Protcl $\downarrow$ Prot x $\rightarrow$ Type x $\rightarrow$ Bind x

5. Press UNITS ...

*bind x* is displayed. This is the hardware the protocol is bound to. The *x* is a reminder of which protocol you are in. The choices are *Port 1*, *Port 2* and *E-nEt 1*.

6. Press **PRINT** or **UNITS** to scroll through the choices and press **ZERO** to accept the displayed value ...

bind x is displayed.

### Attribute x

### Protcl $\checkmark$ Prot x $\rightarrow$ Type x $\rightarrow$ Bind x $\rightarrow$ Attr x

7. Press UNITS ...

*Attr* **x** is displayed. Use this to set the properties for protocol x. The **x** is a reminder of which protocol you are in. The choices are *PrnFt*, *inhib*, *rate*, *AddrESS*, and *Enq*.

- *PrnFt*, Choose a print format from the documented list. Key in the format number. Print format **1** is the default.
- *inhib* This is motion inhibit. Choose *on* to enable or *oFF* to disable. If enabled, data transmission or file creation will be inhibited until there is no motion on the scale or until the process times out. *oFF* is the default.
- *rAtE* This is the transmit rate associated with broadcast type. Choices are *1*, *2*, *5* or *10*Hz. *2* Hz is the default.
- **AddrESS** The address attribute affects the SMA protocol. Key in a value of 0 to use the SMA protocol with no address character. Keying in a value of 1 to 255 will add an address character to the protocol. The address character must be sent immediately after the starting <LF> for the indicator to respond. The response will also include the address character immediately following the <LF>.
- Enq Key in the enquire character used to request a print function to occur from the communications port. Choices are 0 to 255. 5 is the default value (ASCII ENQ character).
- 8. Press **PRINT** or **UNITS** to scroll through the choices and press **ZERO** to accept the displayed value ...

Attr x is displayed.

9. Press TARE ...

*Prot x* is displayed.

Repeat this process (steps 2 - 9) for each protocol you want to configure.
 When finished press TARE repeatedly until ...

Protcl is displayed. This completes the settings in the Protocol menu.

## 6.5.4 P.F.Edit

Ports  $\checkmark$  Serial  $\rightarrow$  E-net  $\rightarrow$  Protcl  $\rightarrow$  P.F.Edit

From *Protcl*, press UNITS ...

**P.F.Edit** is displayed. This stands for print format editor. Please refer to the section *Print formatting on page 116* for the procedures to edit or create print formats.

## 6.5.5 Interlock

#### Ports $\downarrow$ Serial $\rightarrow$ E-nEt $\rightarrow$ ProtcL $\rightarrow$ P.F.Edit $\rightarrow$ Interl

1. With *P.F.Edit* displayed, press **UNITS** to continue to the next menu parameter ...

*intErL* is displayed. This stands for Interlock. Under this item you can setup autoprint and print-return-to-zero parameters which are interlocked with weight values.

#### Autoprint

### Interl ↓ Auto

2. Press SELECT ...

**Auto** is displayed. This is the autoprint parameter. Under this parameter you can key in a scale capacity percentage (0.0-100.0), above which the indicator will perform a print function. You can also enable or disable this function.

3. Press SELECT ...

PErcEnt is displayed.

4. Press SELECT ...

The numeric entry screen is displayed.

5. Use the *Numeric entry procedure on page 15* and key in the percent of scale capacity above which the indicator will do an autoprint function. Press **ZERO** to accept ...

PErcEnt is displayed.

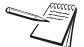

The displayed weight must drop below the Gross Zero Band setting to re-arm the Autoprint operation

Type = Print must be selected in the Protocol menu for Autoprint to function.

6. Press UNITS to continue to the next menu parameter ...

**Print** is displayed. Use this to enable or disable autoprinting. Choices are **on** or **oFF**. If enabled and a percentage is set in the other parameter, autoprinting will occur. If disabled, autoprinting will not occur even if a percentage is entered.

7. Press SELECT ...

The current setting is displayed.

8. Press **PRINT** or **UNITS** to toggle between the choices and press **ZERO** to accept the displayed choice ...

*Print* is displayed.

9. Press UNITS to continue to the next menu parameter ...

**AccUm** is displayed. Use this to enable or disable auto-accumulation. Choices are **on** or **oFF**. If enabled and a percentage is set in the other parameter, auto-accumulation will occur. If disabled, auto-accumulation will not occur even if a percentage is entered.

10. Press SELECT ...

The current setting is displayed.

11. Press **PRINT** or **UNITS** to toggle between the choices and press **ZERO** to accept the displayed choice ...

AccUm is displayed.

12. Press TARE ...

Auto is displayed.

## Print - Return to Zero

### Interl ↓ Auto → Prn Rtz

13. Press UNITS to continue to the next menu parameter ...

*Prn rtZ* is displayed. Choices for this item or *oFF* or *on*. This stands for Print - Return to Zero. If set to *on*, the weight on the scale must fall into the gross zero band before the next weighment can be printed. *oFF* is the default value.

14. Press SELECT ...

The current setting is displayed.

15. Press **PRINT** or **UNITS** to toggle between the choices and press **ZERO** to accept the displayed choice ...

Prn rtZ is displayed.

16. Press TARE ...

intErL is displayed.

## 6.6 Inputs

There are three inputs in the indicator. Use this menu to enable or disable each input. Figure 6.7 shows the Inputs menu.

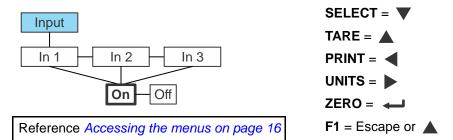

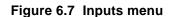

1. With *PortS* displayed, press UNITS ...

*inPut* is displayed.

2. Press SELECT ...

in 1 is displayed.

3. Press SELECT ...

The current setting is displayed: oFF or on (default).

4. Press **UNITS** to toggle between the choices and press **ZERO** to accept the displayed choice ...

in 1 is displayed.

5. Press UNITS ...

in 2 is displayed.

- 6. Repeat the process for enabling or disabling input 2 and input 3.
- 7. When finished press TARE until ...

*inPut* is displayed.

8. Press UNITS ...

outPut is displayed.

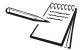

The function of an input that is ON is defined in the Supervisor menu. Refer to the User manual for instructions.

Inputs 1, 2, & 3 are defaulted (ON) enabled and are configured for PBzero, PBtare, and Print respectively.

## 6.7 Outputs

There are three outputs in the indicator. Use this menu to enable or disable each output. Figure 6.8 shows the Outputs menu.

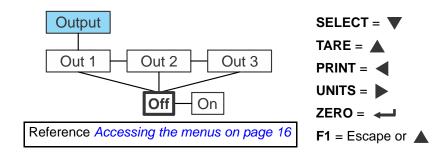

### Figure 6.8 Outputs menu

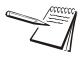

Outputs are defaulted OFF. This disables the physical output and also the SPx annunciators on the display. If connecting external relays, lights or other control devices to the TB2 terminal in the indicator you must enable these ON.

1. With *outPut* displayed, press **SELECT** ...

out 1 is displayed.

2. Press SELECT ...

out 1 is displayed.

3. Press SELECT ...

The current setting is displayed: **oFF** or **on** (default).

4. Press **UNITS** to toggle between the choices and press **ZERO** to accept the displayed choice ...

out 1 is displayed.

5. Press UNITS ...

out 2 is displayed.

- 6. Repeat the process for enabling or disabling output 2 and output 3.
- 7. When finished press TARE until ...

outPut is displayed.

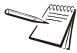

The weight value on the scale that will activate the output is defined in the Supervisor menu. Refer to the User manual for instructions.

This completes the service menus for the T401S indicator. See *Exiting the menus on page 19* to save the setup and return to normal weigh mode.

# 7 Supervisor menu

This menu allows a supervisor to change those functions of an application that are configurable. Access the supervisor menu using the password 1793. Refer to *Accessing the menus on page 16* for instructions.

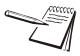

Wherever there is an option to print information in the any of the supervisor's menus, the information will print out of Port 1 or Port 2, whichever is configured.

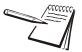

The menus are always explained in a sequential manner to cover all information in a logical fashion. You will probably never access all the menu items in this manner. You can navigate to the area of the menu that needs to be changed by using the navigation key chart shown with the menus.

The Supervisor menu changes based on the active application. Go to the appropriate section.

- General Weighing application supervisor menu on page 84
- Accumulator application supervisor menu on page 89
- Counting application supervisor menu on page 92
- Checkweighing application supervisor menu on page 95
- Batching application supervisor menu on page 98
- Peak Hold application supervisor menu on page 101
- Remote Display application supervisor menu on page 103

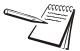

Use the Numeric entry procedure on page 15 when you need to enter values.

## 7.1 General Weighing application supervisor menu

Super Bold boxes and text Battery Setpnt denote defaults. SELECT = 🔻 Enable Tmout TARE = 1-3600 Off On PRINT = minutes UNITS = ZERO = Edit Print Reset F1 = Escape or Port 2 Port 1 No Yes Annun Out1 Out2 Out3 In1 In2 In3 Off On Key Key Key in in in Print Units value value value None Select Tare Zero F1 Accu PrntHld User

Figure 7.1 shows the Supervisor menu when you are in the General Weighing application.

Figure 7.1 Supervisor menu for the General Weighing application

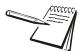

The Setpoint menu is the same for all the applications so will only be explained once here. Exceptions are noted in the text.

Follow these steps to set the items in the Supervisor menu.

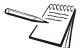

The function of an input that is ON is defined in the Supervisor menu. Refer to the User manual for instructions.

Inputs 1, 2, & 3 are defaulted (ON) enabled and are configured for PBzero, PBtare, and Print respectively.

## 7.1.1 Setpoint

#### Super↓ Setpoint

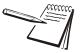

The  $\checkmark$  and  $\rightarrow$  symbols used in this section stand for direction moved in the menu. So Super  $\checkmark$  Setpoint, shown above, illustrates that you move down from **SuPEr** to **SEtPnt**. This will help you keep track of where you are in the menu structure.

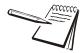

A setpoint value can be entered up to scale capacity.

Turn off or disable any setpoints you are not using. See the Service manual for information on disabling or turning off setpoints.

 With the General Weighing application active, access the Supervisor menu. Refer to Accessing the menus on page 16 for instructions. From SuPEr, press SELECT ...

SEtPnt is displayed. Use this to:

- set the function of the setpoint annunciators
- enter up to three setpoint values
- select inputs for up to three inputs
- print the setpoint settings
- reset all setpoint settings to factory defaults.

#### Annunciators

## Setpoint ↓ Edit ↓ Annun

2. From SEtPnt, press SELECT ...

Edit is displayed.

3. Press SELECT ...

*Annun* is displayed. (*Annun* is not included in the Batch application Supervisor menu. Skip steps 3 through 5).

This stands for annunciators, referring to the *SP1*, *SP2* and *SP3* setpoint annunciators. By default (*oFF*) these annunciators are ON when the displayed weight is below the setpoint value or OFF above the setpoint value. If you select *on*, the annunciators work in the opposite fashion--OFF when below, ON when above.

4. Press SELECT ...

The current setting is displayed (**oFF** or **on**).

5. Press **UNITS** to toggle between the choices and when your choice is displayed, press **ZERO** to accept ...

Annun is displayed.

### Outputs

### Setpoint $\checkmark$ Edit $\checkmark$ Annun $\rightarrow$ Out

6. Press UNITS ...

out1 is displayed. This is the weight value for setpoint 1.

7. Press SELECT ...

The current value is displayed with a flashing right digit.

8. Press **ZERO** to accept the displayed value or key in a new value and press **ZERO** to accept ...

out1 is displayed.

9. Press UNITS ...

out2 is displayed.

10. Repeat steps 7 through 9 for out2 and out3. Press UNITS when finished ...

*in1* is displayed. This stands for input 1. Use this to assign a function to input 1 when an external switch is tripped. Default choice is *nonE*. The choices are listed in Figure 7.1.

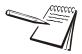

Inputs and Outputs must be enabled ON in a separate password protected menu. Some input choices will not apply in the application that is active.

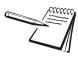

The remote input can be used to perform an accumulated print total function. Use the **PrintHoLd** function to simulate a "press and hold" of the **PRINT** key. If you are using a momentary switch, press and release. If you are using a toggle switch, switch it ON then OFF to reset the function for the next time.

## Inputs

Setpoint  $\psi$  Edit  $\psi$  Annun  $\rightarrow$  Out  $\rightarrow$  In

11. From *in1*, press **SELECT** ...

The current choice is displayed.

12. Press **UNITS** to scroll through the choices and when your choice is displayed, press **ZERO** to accept ...

in1 is displayed.

13. Press UNITS ...

in2 is displayed.

14. Repeat steps through 13 for *in2* and *in3*. Press TARE when finished ...

Edit is displayed.

#### Print

#### Setpoint $\psi$ Edit $\rightarrow$ Print

15. Press UNITS ...

Print is displayed. Use this to print the settings under SEtPnt.

16. Press SELECT ...

Port 1 is displayed.

17. Press **F1** to abort the print process or press **UNITS** to scroll to the desired port and press **ZERO** to print the information ...

*Print* is displayed after either action.

### Reset

### Setpoint $\psi$ Edit $\rightarrow$ Print $\rightarrow$ Reset

18. Press UNITS ...

*rESEt* is displayed. Use this to reset the settings under *Edit* to factory defaults.

19. Press SELECT ...

no is displayed.

20. Press ZERO to abort the reset or press UNITS ...

YES is displayed.

21. Press ZERO to reset the settings to factory defaults ...

rESEt is displayed.

22. Press TARE ...

SEtPnt is displayed.

## 7.1.2 Battery

Super  $\checkmark$  Setpoint  $\rightarrow$  Battery

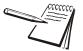

The battery status and timeout features are for the internal battery option and do not function with other battery sources.

1. Press UNITS ...

**bAttErY** is displayed. Use this to enable the battery and to set a timeout length (in minutes). If this time expires with no scale or keypad activity the indicator will automatically shut off.

### Enable

## Battery ↓ Enable

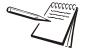

Only enable the battery and set the **tMout** value if using the internal T401S battery option. The shut off timer will not work with other external battery sources.

2. Press SELECT ...

**EnAbLE** is displayed. Choices are **oFF** and **on**. Choose **oFF** to disable battery usage. Choose **on** to enable battery usage.

3. Press **UNITS** to toggle between the choices and when your choice is displayed, press **ZERO** to accept ...

*EnAbLE* is displayed.

## Timeout

### Battery ↓ Enable → Timeout

4. Press UNITS ...

*tMout* is displayed. This stands for timeout. Use this to set the length of time before inactivity of the scale and keypad cause battery power to be shutoff. Values between 1 and 3600 minutes are valid.

5. Press SELECT ...

A numeric entry screen appears.

6. Key in a value, in minutes and press ZERO to accept ...

*tMout* is displayed.

7. This completes the Supervisor menu for General Weighing. Repeatedly press **TARE** until the indicator returns to normal weighing mode.

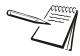

The changes are saved automatically and the indicator reboots.

The current weight value is displayed.

## 7.2 Accumulator application supervisor menu

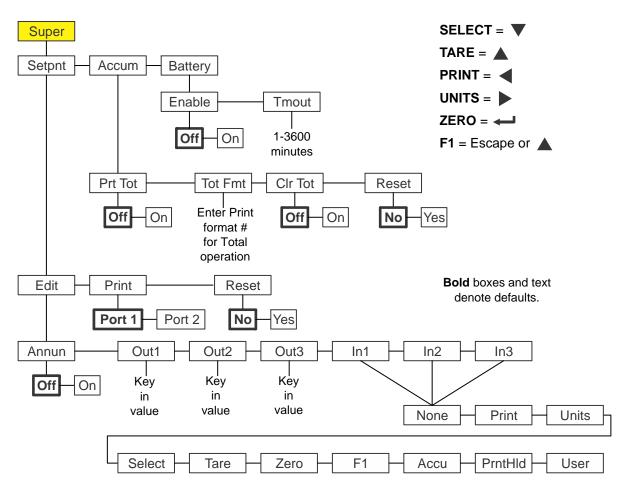

Figure 7.2 shows the Supervisor menu when you are in the Accumulator application:

Figure 7.2 Supervisor menu for the Accumulator application

Follow these steps to set the items in the Supervisor menu.

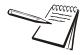

The **Setpnt** and **bAttErY** submenus in Figure 7.2 are the same as described in General Weighing application supervisor menu on page 84. Go there for information on those submenus. The unique submenus to this application are described below.

## 7.2.1 Accumulator

### Super $\checkmark$ Setpoint $\rightarrow$ Accum

 With the Accumulator application active, access the Supervisor menu using password 1793. Refer to Accessing the menus on page 16 for instructions. From SuPEr, press SELECT ...

SEtPnt is displayed.

2. Press UNITS ...

**AccuM** is displayed. Use this to set the items relating to accumulation. Under *AccuM* you can do the following:

- Enable/Disable the ability to print the accumulated total (*Prt tot*).
- Key in a print format number for printing the total accumulated weight information (*tot FMt*).
- Enable/Disable the ability to clear the total accumulation information when the total is printed (*clr tot*).
- Reset the accumulator memory channel value to 0 (*rESEt*).

The following steps describe the procedure to set these items.

## Print total

## Accum ↓ Print Total

3. From AccuM, press SELECT ...

Prt tot is displayed. This stands for print total.

4. Press **SELECT** ...

oFF is displayed.

5. Press **ZERO** to keep the print total function disabled or press **UNITS** to toggle to *on* and press **ZERO** to enable printing of the accumulated total ...

Prt tot is displayed.

If enabled, during normal operation the user can press and hold **PRINT** for three seconds and the selected total print format (see step 8) will be sent out any port that is set up to printed. The display will flash *Prn-tot*.

## **Total format**

## Accum ↓ Print Total → Total Format

6. Press UNITS ...

tot FMt is displayed. This stands for the total print format.

7. Press SELECT ...

The current print format number is displayed with a flashing right-most digit. (Default is format 8)

8. Press **ZERO** to accept the existing setting or key in a new format number and press **ZERO** ...

tot FMt is displayed.

#### **Clear total**

#### Accum ↓ Print Total → Total Format → Clear Total

9. Press UNITS ...

*cLr tot* is displayed. This stands for clear total. Choose *on* to enable clearing the accumulated total when printed. Choose *oFF* to disable this function.

If enabled, the total is cleared if the user presses and holds the **PRINT** key for three seconds. The message *cLr-tot* will flash. The total is printed prior to clearing if this was enabled in step 5 above.

10. Press SELECT ...

The current setting is displayed.

11. Press **UNITS** to toggle between the choices and when your choice is displayed, press **ZERO** to accept ...

*cLr tot* is displayed.

#### Reset

### Accum $\checkmark$ Print Total $\rightarrow$ Total Format $\rightarrow$ Clear Total $\rightarrow$ Reset

12. Press UNITS ...

*rESEt* is displayed. Use this to reset the all the items under *AccuM* to the factory defaults.

13. Press SELECT ...

no is displayed.

14. Press ZERO to abort the reset or press UNITS ...

YES is displayed.

15. Press ZERO to reset the settings to factory defaults ...

rESEt is displayed.

16. Press TARE ...

AccuM is displayed.

17. Press UNITS ...

**bAttErY** is displayed. The battery menu is identical in all the applications. Refer to step 1 on page 87 for information on setting up the battery.

18. This completes the Supervisor menu for the Accumulation application. Repeatedly press **TARE** until the indicator returns to normal weighing mode.

The current weight value is displayed.

## 7.3 Counting application supervisor menu

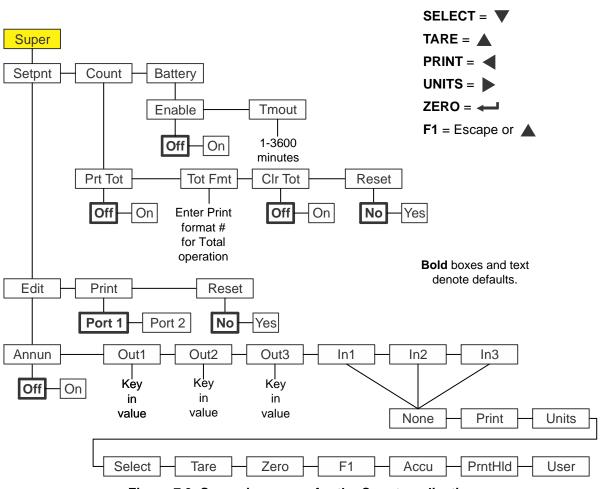

Figure 7.3 shows the Supervisor menu when you are in the Counting application:

Figure 7.3 Supervisor menu for the Count application

Follow these steps to set the items in the Supervisor menu.

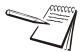

The **Setpnt** and **bAttErY** submenus in Figure 7.3 are the same as described in General Weighing application supervisor menu on page 84. Go there for information on those submenus. The unique submenus to this application are described below.

The **cnt Acc** submenu is the same described in the **Accum** submenu in the Accumulator application. Refer to step 3 on page 90.

## 7.3.1 Count

Super  $\checkmark$  Setpoint  $\rightarrow$  Count

 With the Count application active, access the Supervisor menu using password 1793. Refer to Accessing the menus on page 16 for instructions. From SuPEr, press SELECT ...

SEtPnt is displayed.

2. Press UNITS ...

*count* is displayed. Use this to set the items relating to counting:

- Enable/Disable the ability to print the accumulated total (*Prt tot*).
- Key in a print format number for printing the total accumulated information (*tot FMt*).
- Enable/Disable the ability to clear the total accumulation information when the total is printed (*clr tot*).
- Reset the accumulator memory channel value to 0 (*rESEt*).

The following steps describe the procedure to set these items.

### **Print total**

## Count ↓ Print Total

3. From *count*, press **SELECT** ...

*Prt tot* is displayed. This stands for print total.

4. Press SELECT ...

oFF is displayed.

5. Press **ZERO** to keep the print total function disabled or press **UNITS** to toggle to **on** and press **ZERO** to enable printing of the accumulated total ...

Prt tot is displayed.

If enabled, during normal operation the user can press and hold **PRINT** for three seconds and the selected total print format (see step 8 below) will be sent out any port that is set up to print. The display will flash *Prn-tot*.

## **Total format**

Count  $\checkmark$  Print Total  $\rightarrow$  Total Format

6. Press UNITS ...

tot FMt is displayed. This stands for the total print format.

7. Press SELECT ...

The current print format number is displayed with a flashing right-most digit. (Default is format 8)

8. Press **ZERO** to accept the existing setting or key in a new format number and press **ZERO** ...

tot FMt is displayed.

## **Clear total**

#### Count $\downarrow$ Print Total $\rightarrow$ Total Format $\rightarrow$ Clear Total

9. Press UNITS ...

*cLr tot* is displayed. This stands for clear total. Choose *on* to enable clearing the accumulated total when printed. Choose *oFF* to disable this function.

If enabled, the total is cleared if the user presses and holds the **PRINT** key for three seconds. The message *cLr-tot* will flash. The total is printed prior to clearing if this was enabled in step 5 above.

10. Press SELECT ...

The current setting is displayed.

11. Press **UNITS** to toggle between the choices and when your choice is displayed, press **ZERO** to accept ...

*cLr tot* is displayed.

#### Reset

### Accum $\checkmark$ Print Total $\rightarrow$ Total Format $\rightarrow$ Clear Total $\rightarrow$ Reset

12. Press UNITS ...

*rESEt* is displayed. Use this to reset the all the items under *count* to the factory defaults.

13. Press SELECT ...

no is displayed.

14. Press ZERO to abort the reset or press UNITS ...

YES is displayed.

15. Press ZERO to reset the settings to factory defaults ...

rESEt is displayed.

16. Press TARE ...

count is displayed.

17. Press UNITS ...

*bAttErY* is displayed. The battery menu is identical in all the applications. Refer to step 1 on page 87 for information on setting up the battery.

18. This completes the Supervisor menu for the Accumulation application. Repeatedly press **TARE** until the indicator returns to normal weighing mode.

The current weight value is displayed.

## 7.4 Checkweighing application supervisor menu

Super SELECT = V Check Setpnt Battery TARE = PRINT = Tmout Enable UNITS = 1-3600 Off On ZERO = minutes F1 = Escape or Undrdiv Overdiv Reset 0-100 0-100 No Yes Bold boxes and text Edit Print Reset denote defaults. Port 1 Port 2 No Yes Annun Out1 Out2 Out3 ln2 In3 In1 Key Kėy Key Off On in in in value value value None Print Units Select Tare Zero F1 Accu PrntHld User

Figure 7.4 shows the Supervisor menu when you are in the Checkweighing application:

Figure 7.4 Supervisor menu for the Checkweighing application

Follow these steps to set the items in the Supervisor menu.

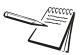

The Setpnt and bAttErY submenus in Figure 7.4 are the same as described in General Weighing application supervisor menu on page 84. Go there for information on those submenus. The unique submenus to this application are described below.

#### 7.4.1 Check

Super  $\checkmark$  Setpoint  $\rightarrow$  Check

1. With the Checkweighing application active, access the Supervisor menu using password 1793. Refer to Accessing the menus on page 16 for instructions. From SuPEr, press SELECT ...

SEtPnt is displayed.

2. Press UNITS ....

> chEcK is displayed. This stands for checkweigher. Use this to set the items relating to checkweighing:

Set under divisions for acceptable target weight (*undrdiv*)

- Set over divisions for acceptable target weight (*oVErdiV*)
- Reset the target values to zero.(*rESEt*)

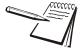

The checkweigher uses the Latch method for outputs. This means that the weight has to stabilize before the annunciator and output for the appropriate condition (Under, Accept or Over) are activated.

In latch mode, once activated the annunciator and output will remain unchanged until the item is removed and the gross weight returns to inside the gross zero band.

## **Under divisions**

#### Check $\checkmark$ Under divisions

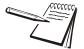

If you are keying in the upper/lower limit as the method for setting a target weight, the **undrdiv** and **oVErdiV** parameters do not affect the checkweighing process. They only work for setting the acceptable range in the target weight method. See Weighing a target object in the User manual.

3. Press SELECT ...

*undrdiv* is displayed. Use this to set the number of divisions (0-100) below the target weight that is still within the accept window.

4. Press SELECT ...

The current value is shown with a flashing right-most digit.

5. Press **ZERO** to accept the current value or key in a new value and press **ZERO** to accept ...

undrdiv is displayed.

#### **Over divisions**

#### Check $\checkmark$ Under divisions $\rightarrow$ Over divisions

6. Press UNITS ...

**oVErdiV** is displayed. Use this to set the number of divisions (0-100) above the target weight that is still within the accept window.

7. Press SELECT ...

The current value is shown with a flashing right-most digit.

8. Press **ZERO** to accept the current value or key in a new value and press **ZERO** to accept ...

oVErdiV is displayed.

#### Reset

#### Check $\checkmark$ Under divisions $\rightarrow$ Over divisions $\rightarrow$ Reset

9. Press UNITS ...

*rESEt* is displayed. Use this to reset the all the checkweigher variables to the factory defaults.

10. Press SELECT ...

no is displayed.

11. Press ZERO to abort the reset or press UNITS ...

YES is displayed.

12. Press **ZERO** to reset the settings to factory defaults ...

rESEt is displayed.

13. Press TARE ...

chEcK is displayed.

14. Press UNITS ...

*bAttErY* is displayed. The battery menu is identical in all the applications. Refer to step 1 on page 87 for information on setting up the battery.

15. This completes the Supervisor menu for the Checkweighing application. Repeatedly press **TARE** until the indicator returns to normal weighing mode.

The current weight value is displayed.

## 7.5 Batching application supervisor menu

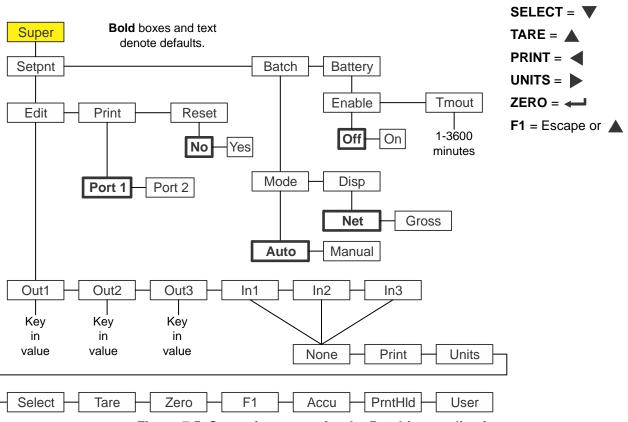

Figure 7.5 shows the Supervisor menu when you are in the Batching application:

Figure 7.5 Supervisor menu for the Batching application

Follow these steps to set the items in the Supervisor menu.

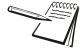

The **Setpnt** and **bAttErY** submenus in Figure 7.5 are the same as described in General Weighing application supervisor menu on page 84. Go there for information on those submenus. The unique submenus to this application are described below.

## 7.5.1 Batch

#### Super $\checkmark$ Setpoint $\rightarrow$ Batch

 With the Batching application active, access the Supervisor menu using password 1793. Refer to *Accessing the menus on page 16* for instructions. From *SuPEr*, press SELECT ...

SEtPnt is displayed.

2. Press UNITS ...

**bAtch** is displayed. Use this to set the items relating to batching:

- Select auto or manual operation. (ModE)
- Set gross or net display mode. (*diSP*)

See Notes on batching on page 100 for information about settings for batching.

#### Mode

#### Batch ↓ Mode

3. Press SELECT ...

**ModE** is displayed. Mode has two choices: **Auto** or **MAnuAL**. There is a detailed description for each type in the section titled *Batching application* in the User Manual.

4. Press **SELECT** ...

The current setting is displayed.

5. Press **UNITS** to toggle between the choices and when your choice is displayed, press **ZERO** to accept ...

ModE is displayed.

#### Display

#### Batch $\checkmark$ Mode $\rightarrow$ Display

6. Press UNITS ...

*diSP* is displayed. Display has two choices: *NEt* or *GroSS*. Each is explained below:

- *NEt* Choose Net to base batching on net weights.
- *GroSS* Choose Gross to base batching on gross weights.
- 7. Press SELECT ...

The current setting is displayed.

8. Press **UNITS** to toggle between the choices and when your choice is displayed, press **ZERO** to accept ...

diSP is displayed.

## 7.5.2 Notes on batching

If **MODE** is set to **AUTO**, the batch process will continue until the final ingredient is completed. Between each ingredient there will be a slight delay to allow for motion and final weight.

If *MODE* is set to *MANUAL*, this requires that you press **F1** between each ingredient to complete the fill cycle.

If **DISP** is set to **NET**, an autotare will occur prior to each ingredient and the Out 1, 2 and 3 fill weights will be based on Net weight.

If **DISP** is set to **GROSS**, no autotare will occur and the Out 1, 2 and 3 fill weights would be based on the Gross weight of the accumulated ingredients. If Ingredient 1 amount is 10, Ingredient 2 amount is 20 and ingredient 3 amount is 30 then you would enter Out 1 = 10, Out 2 = 30 (10 + 20) and Out 3 = 60 (10 + 20 + 30). Output setpoints are based on the actual displayed Gross weight so if inaccurate amounts of ingredient are experienced during the batch then it may affect the amount of each subsequent ingredient that is added.

## 7.6 Peak Hold application supervisor menu

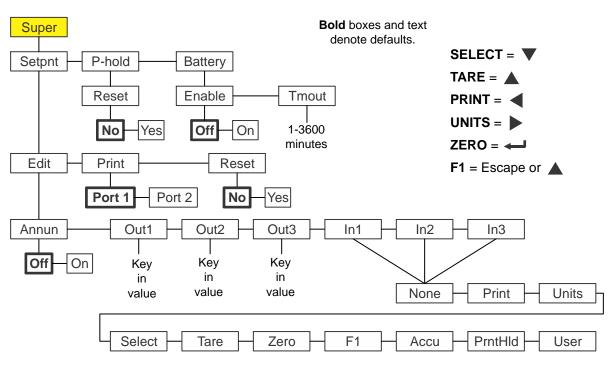

Figure 7.6 shows the Supervisor menu when you are in the Peak Hold application:

Figure 7.6 Supervisor menu for the Peak Hold application

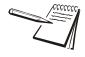

The **Setpnt** and **bAttErY** submenus in Figure 7.6 are the same as described in General Weighing application supervisor menu on page 84. Go there for information on those submenus. The unique submenus to this application are described below.

## 7.6.1 Peak hold

Super  $\checkmark$  Setpoint  $\rightarrow$  P-hold

 With the Peak Hold application active, access the Supervisor menu using password 1793. Refer to *Accessing the menus on page 16* for instructions. From *SuPEr*, press SELECT ...

SEtPnt is displayed.

2. Press UNITS ...

**P-hoLd** is displayed. Use this to reset the max peak value. If the **F1** key is disabled, which is the normal key to reset peak value, the supervisor needs an alternate method to reset these values.

## Reset

### P-hold ↓ Reset

3. Press SELECT ...

rESEt is displayed.

4. Press **SELECT** ...

no is displayed.

5. Press **UNITS** to toggle between the *no* and *YES* choices. Press **ZERO** to accept...

If you chose **YES**, the max peak value is reset to the current gross weight and **rESEt** is displayed.

6. Press **TARE** repeatedly to exit and save changes.

## 7.7 Remote Display application supervisor menu

To configure the indicator for remote display operation you must choose the mode of operation in the supervisor menu and configure the port. Configuring the port is done through a password protected menu. Contact your supervisor or your local B-TEK representative for more information.

Figure 7.7 shows the Supervisor menu when you are in the Remote Display application:

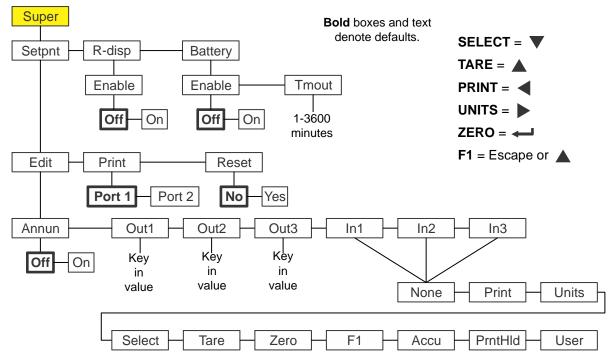

Figure 7.7 Supervisor menu for the Remote Display application

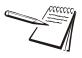

The **Setpnt** and **bAttErY** submenus in Figure 7.7 are the same as described in General Weighing application supervisor menu on page 84. Go there for information on those submenus. The unique submenu to this application is described below.

1. With *r-diSP* displayed press **SELECT** ...

**EnAbLE** is displayed. Use this to enable or disable the remote display function. Choices are **OFF** (disable) or **on** (enable).

2. Press SELECT ...

The current setting is displayed.

3. Press **UNITS** to toggle between the choices and press **ZERO** to accept the displayed choice ...

EnAbLE is displayed.

4. Press TARE ...

r-diSP is displayed.

Settings in two password protected menus must be made to configure the indicator for remote display operation. Contact your local B-TEK representative for information on setting up the indicator as a Primary or Secondary indicator.

# 8 **Communication port protocols**

## 8.1 SMA Protocol Level 1 and 2

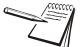

There can only be one active SMA/NCI protocol at a time in this indicator.

| Sent                                                                                                    | Action                                                                                    | Response                                                                                                    |  |
|----------------------------------------------------------------------------------------------------|-------------------------------------------------------------------------------------------|----------------------------------------------------------------------------------------------------|--|
| <lf>W<cr></cr></lf>                                                                                                    | Weight of the current scale is return.                                                    | Standard response (displayed weight)                                                                                               |  |
| <lf>P<cr></cr></lf>                                                                                                    | Indicator attempts to capture a stable weight on the current scale.                       | Standard response (displayed weight). W<br>eight is returned as center dashes < > if<br>a stable weight cannot be                  |  |
| <lf>Z<cr></cr></lf>                                                                                                    | Indicator attempts to zero the current scale.                                             | Standard response (displayed weight)                                                                                               |  |
| <lf>T<cr></cr></lf>                                                                                                    | Indicator attempts to tare the current scale.                                             | Standard response (displayed weight)                                                                                               |  |
| <lf>T<xxxxxx.xxx><cr></cr></xxxxxx.xxx></lf>                                                                                  | The indicator attempts to set the current scale's tare weight to the value that was sent. | Standard response (displayed weight)                                                                                               |  |
| <lf>M<cr></cr></lf>                                                                                                    | The indicator returns the current scale's Tare weight.                                    | Standard response (tare weight)                                                                                                    |  |
| <lf>C<cr></cr></lf>                                                                                                    | The indicator sets the current scale's Tare weight to zero.                               | Standard response (gross weight)                                                                                                   |  |
| <lf>U<cr></cr></lf>                                                                                                    | The indicator will cycle the unit of measure on the current scale                         | Standard response (displayed weight)                                                                                               |  |
| <lf>U<uuu><cr></cr></uuu></lf>                                                                                                | The indicator will set the unit of measure to <uuu> on the current scale.</uuu>           | Standard response (displayed weight)                                                                                               |  |
| <lf>D<cr></cr></lf>                                                                                                    | The indicator will return a diagnostic message.                                           | <lf><r><e><c><m><cr><br/><r> = 'R' (RAM error) or<br/>' ' (space) (RAM ok)<br/><e> = 'E' (EEPROM</e></r></cr></m></c></e></r></lf> |  |
| <lf>A<cr></cr></lf>                                                                                                    | The indicator will respond with the first line of the About data.                         | See "About Command Response" (below)                                                                                               |  |
| <lf>B<cr> The indicator will respond with the rest of the About data.</cr></lf>                                               |                                                                                           | See "About Command Response" (below)                                                                                               |  |
| <b>LF&gt;I<cr></cr></b> The indicator will respond with the first line of the scale Information data. (for the current scale) |                                                                                           | See "Scale Information Command Response"<br>(below)                                                                                |  |
| <lf>N<cr> The indicator will respond with the rest of the scale Information data. (for the current scale)</cr></lf>           |                                                                                           | See "Scale Information Command Response"<br>(below)                                                                                |  |
| <esc></esc>                                                                                                    | The indicator will reboot itself                                                          | None                                                                                                    |  |

SMA protocol is maintained by an external organization. For definitive and current details on this protocol go to www.scalemanufacturers.org.

## 8.1.1 Standard Scale Response Message

| <lf>&lt;:<br/><lf><br/><s></s></lf></lf> | s> <r><n><m><f><xxx<br>Line feed<br/>Scale Status</xxx<br></f></m></n></r> | xxx.xxx> <uuu><cr><br/>Start of the response message.<br/>'Z' Center of Zero<br/>'O' Over Capacity<br/>'U' Under Capacity<br/>'E' Zero Error<br/>'T' Tare Error<br/><space> None of the above conditions.</space></cr></uuu> |
|------------------------------------------|----------------------------------------------------------------------------|----------------------------------------------------------------------------------------------------|
| <r><br/>disable</r>                      | range<br>ed.                                                               | Multi-interval range. Always '1' if multi-interval is                                                                                                    |
| <n></n>                                  | gross/net status                                                           | 'G' = Gross weight<br>'T' = Tare weight<br>'N' = Net weight                                                                                                    |
| <m></m>                                  | Motion status                                                              | 'M' = scale is in motion<br><space> = scale is stable</space>                                                                                                    |
| <f></f>                                  | Future use                                                                 | <space> = always a space.</space>                                                                                                    |

## 8.1.2 Unrecognized Command Response

<LF>?<CR>

## 8.1.3 About Command Response

The 'A' and 'B' commands are used together to get all of the scale about data. The 'A' command will always return the 1st response below. The 'B' command must be sent multiple times to get the 2nd, 3rd, 4th and 5th responses. Once the 5th response is received, the next 'B' command will return an Unrecognized Command Response. At this point you would have to send another 'A' command to get the 1st response again.

<LF><xxx>:<yyyyy><CR>

| 1st response: | <xxx> = "SMA"<br/><yyyyy> = compliance level/revision</yyyyy></xxx> |
|---------------|---------------------------------------------------------------------|
| 2nd response: | <xxx> = "MFG"<br/><yyyyy> = manufacturer</yyyyy></xxx>              |
| 3rd response: | <xxx> = "MOD"<br/><yyyyy> = model name</yyyyy></xxx>                |
| 4th response: | <xxx> = "REV"<br/><yyyyy> = software revision</yyyyy></xxx>         |
| 5th response: | <xxx> = "SN"<br/><yyyy> = indicator serial number</yyyy></xxx>      |

## 8.1.4 Scale Information Command Response

The 'I' and 'N' commands are used together to get all of the scale information data. The 'I' command will always return the 1st response below. The 'N' command must be sent multiple times to get the 2nd, 3rd, 4th, 5th, and 6th responses. Once the 6th response is received, the next 'N' command will return an Unrecognized Command Response. At this point you would have to send another 'I' command to get the 1st response again.

```
<LF><xxx>:<yyyyy><CR>
```

 $\langle xxx \rangle = "SMA"$ 1st response: <yyyyy> = compliance level/revision 2nd response: <xxx> = "TYP" <yyy> = 'S' 3rd response: <xxx> = "CAP" <yyyyy> = uuu:ccc:n:d where uuu = unit of measure ccc = capacity of the range lower range (capacity of the scale is multi-interval is disabled) n = least significant count-by digit for this range d = decimal point position for this range '0' = none '1' = xxxx.x2' = xxx.xxetc. <xxx> = "CAP" 4th response: <yyyyy> = uuu:ccc:n:d where uuu = unit of measure ccc = capacity of the range upper range (4th response will not be sent if multi-interval is disabled) n = least significant count-by digit for this range d = decimal point position for this range '0' = none '1' = xxxx.x2' = xxx.xxetc.  $\langle xxx \rangle = "CMD"$ 5th response:  $\langle yyyyy \rangle =$ "PTMCU" list of supported SMA commands. Level 1 commands are not included in the list. 6th response:  $\langle xxx \rangle = "END"$ <yyyyy> = nothing 7th & more -Subsequent N commands will return a '?' response. Unrecognized responses: **Command Response** 

## 8.2.1 Level 2 commands

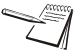

SMA Level 2 command/response protocol allows use of only the Network Tokens shown below as denoted by \*\*. Some of the values represented by tokens 1 to 999 are available using SMA level 1 commands. See page 105 for level 1 SMA commands.

| <lf>XA<cr></cr></lf> | This will initiate an Accumulate command. If the indicator is in ACCUM or COUNT app it will perform an Accumulation transaction if all required conditions are met.                                                                                                    |  |
|----------------------|----------------------------------------------------------------------------------------------------|--|
|                      | The command will also perform the same function as pressing the <b>PRINT</b> key on the front panel. Response will be to any communication ports that are binded to a Type = Print. The port that initiated the command will also receive an <lf>xa<cr> response.</cr></lf> |  |
| <lf>XB<cr></cr></lf> | This will initiate a PRINT command. The command will also perform the same function as pressing the <b>PRINT</b> key on the front panel.                                                                                                    |  |

No response.

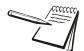

\*

XZ and XS commands, below, only work if the indicator is unsealed.

|    | <lf>XZ<cr></cr></lf>            | This will initiate a Cal Zero command. The scale responds with a standard scale response message, with one additional custom status response added. If the "Set Zero" operation fails then the scale responds with the <s> field = "0"</s>                                                                            |
|----|---------------------------------|----------------------------------------------------------------------------------------------------|
|    | <lf>XS<www><cr></cr></www></lf> | This will initiate a Cal Span command where <www><br/>is the weight used to calibrate with. The scale responds<br/>with a standard scale response message, with one<br/>additional custom status response added. If the "Set<br/>Span" operation fails then the scale responds with the<br/><s> field = "s"</s></www> |
|    | <lf>XC<cr></cr></lf>            | This will initiate a Get Audit Counters command. The<br>scale responds with<br><lf>Calib:123456:Config:9876:<cr><br/>The numbers can be variable length as they are<br/>delimited by colons</cr></lf>                                                                                                    |
| ** | <lf>XVG1004<cr></cr></lf>       | This will return the value of setpoint 1. The scale responds with <lf>xvg1004:XXX<cr> where XXX is the value of the setpoint.</cr></lf>                                                                                                    |

| ** <lf>XVG1005<cr></cr></lf>     | This will return the value of setpoint 2. The scale responds with <lf>xvg1005:XXX<cr> where XXX is the value of the setpoint.</cr></lf>                        |
|----------------------------------|----------------------------------------------------------------------------------------------------|
| ** <lf>XVG1006<cr></cr></lf>     | This will return the value of setpoint 3. The scale responds with <lf>xvg1006:XXX<cr> where XXX is the value of the setpoint.</cr></lf>                        |
| ** <lf>XVS1004:XXX<cr></cr></lf> | This will set the value of setpoint 1. The scale responds<br>with <lf>xvs1004:XXX<cr> where XXX is the value of<br/>the setpoint.</cr></lf>                    |
| ** <lf>XVS1005:XXX<cr></cr></lf> | This will set the value of setpoint 2. The scale responds<br>with <lf>xvs1005:XXX<cr> where XXX is the value of<br/>the setpoint.</cr></lf>                    |
| ** <lf>XVS1006:XXX<cr></cr></lf> | This will set the value of setpoint 3. The scale responds<br>with <lf>xvs1006:XXX<cr> where XXX is the value of<br/>the setpoint.</cr></lf>                    |
| <lf>nXUGI1<cr></cr></lf>         | Returns the division size in this form:<br><lf>nXUGi1,x&gt;CR, where 'x' is the ASCII value that<br/>corresponds to the division size in the table below.</lf> |
| <lf>nXUSI1,x<cr></cr></lf>       | Sets the division size, where 'x' is the ASCII value in the table below which corresponds to the division size.                                                |
|                                  | After setting the division, the system automatically reboots to save the change.                                                                               |

Returns <LF>nXUGi1,x<CR>, where 'x' is the ASCII value in the table below which corresponds to the division size.

If the value of "x" is not within this range the command will return <LF>n?<CR> and will not change the calibration division size.

| Value of x | Division |  |
|------------|----------|--|
| 3          | 0.00001  |  |
| 4          | 0.00002  |  |
| 5          | 0.00005  |  |
| 6          | 0.0001   |  |
| 7          | 0.0002   |  |
| 8          | 0.0005   |  |
| 9          | 0.001    |  |
| :          | 0.002    |  |
| ;          | 0.005    |  |
| <          | 0.01     |  |
| =          | 0.02     |  |
| >          | 0.05     |  |
| ?          | 0.1      |  |
| @          | 0.2      |  |

| Value of x | Division |
|------------|----------|
| А          | 0.5      |
| В          | 1        |
| С          | 2        |
| D          | 5        |
| E          | 10       |
| F          | 20       |
| G          | 50       |

| <lf>XUGW14<cr></cr></lf>                                                                                  | This will get the unfiltered weight. Indicator returns: <pre><lf>XUGw14xxx.xxx,uuu<cr></cr></lf></pre> |                                                                                                    |
|----------------------------------------------------------------------------------------------------|----------------------------------------------------------------------------------------------------|----------------------------------------------------------------------------------------------------|
|                                                                                                    |                                                                                                    | x.xxx" is unfiltered (raw counts converted), hi-<br>olution net weight value.                                                                                                   |
|                                                                                                    | "นเ                                                                                                    | u" is current unit of measure, e.g. "Ib ", "kg ".                                                                                                    |
| <lf>XUGW15<cr></cr></lf>                                                                                  |                                                                                                    | s command will get the mv/V. Indicator returns:<br>F>XUGw15x.xxx,mvv <cr></cr>                                                                                                  |
|                                                                                                    |                                                                                                    | xxx" is current mV value being converted to counts by ADC.                                                                                                    |
| <lf>XUGF<cr></cr></lf>                                                                                    |                                                                                                    | s will get the filter values. Indicator returns:<br>F>XUGfxx,yy,zzz.zzz <cr></cr>                                                                                               |
|                                                                                                    | "yy<br>"zz                                                                                             | " is configured average filter value. (1 to 80)<br>" is configured const filter value. (0 to 10)<br>z.zzz" is configured threshold filter value. (0 to<br>pacity)               |
| <lf>XUSFxx,yy,zzz.zzz<cf< th=""><th><b>{&gt;</b></th><th>This will set the filter values.</th></cf<></lf> | <b>{&gt;</b>                                                                                           | This will set the filter values.                                                                                                    |
|                                                                                                    |                                                                                                    | "xx" is desired average filter value. (1 to 80)<br>"yy" is desired const filter value. (0 to 10)<br>"zzz.zzz" is desired threshold filter value. (0 to<br>capacity)             |
|                                                                                                    |                                                                                                    | The indicator will return:<br><lf>XUGfxx,yy,zzz.zzz<cr></cr></lf>                                                                                                    |
|                                                                                                    |                                                                                                    | "xx" is the updated average filter value. (1 to 80)<br>"yy" is the updated const filter value. (0 to 10)<br>"zzz.zzz" is the updated threshold filter value. (0 to<br>capacity) |
|                                                                                                    |                                                                                                    | After response, the configuration counter value is incremented, updated configuration is saved, then a restart is triggered.                                                    |

#### <LF> XGxxxx.xx,u,y.yyyyy <CR> This will set the calibration span.

"xxx.xxx" is desired span weight "y.yyyy" (optional, for mV only) is the mV reading at the span weight.

"u" is 1, 2, or 3.

1 = span weight is in lb.

2 = span weight is in kg.

3 = span value is for mV.

Neither argument is allowed to be 0.0 (default returned by string conversion if error occurs).

If the command does not parse into meaningful values, "<LF>?<CR>" is returned and nothing is saved.

After calibration completes, the calibration counter value is incremented and updated calibration is saved.

## 8.3 ENQ & B-Cast commands

| A | ACCUM command  | "If ACCUM APP is active this command will generate an accumulation transaction, but it does not perform the print function"                  |
|---|----------------|----------------------------------------------------------------------------------------------------|
| Р | PRINT command  | "Performs same function as pressing the <b>PRINT</b> key. All Ports that are binded with PRINT type will transmit the assigned print format" |
| S | SELECT command | Performs same function as pressing the SELECT key                                                                                            |
| Т | TARE command   | Performs same function as pressing the TARE key                                                                                              |
| U | UNITS command  | Performs same function as pressing the UNITS key                                                                                             |
| Z | ZERO command   | Performs same function as pressing the <b>ZERO</b> key                                                                                       |
| F | F1 command     | Performs same function as pressing the F1 key                                                                                                |

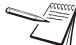

Upper or lower case characters will perform the same function.

## 8.4 NCI commands

| W <cr></cr> | Weight request                 | Returns decimal weight, units and status                                                                                                    |
|-------------|--------------------------------|----------------------------------------------------------------------------------------------------|
| S <cr></cr> | Status request                 | Returns status.                                                                                                    |
| Z <cr></cr> | Zero request                   | Scale is Zeroed and returns scale status                                                                                                    |
| H <cr></cr> | High Resolution Weight request | "Returns decimal wt in 10x or x100 resolution with units and status.<br>For x100 resolution set the associated PROT > ATTR > ENQ menu value to 100.<br>For all other values the H command will return x10 resolution" |
| U <cr></cr> | Units request                  | Changes unit of measure and then returns the unit of measure with status.                                                                                                    |
| M <cr></cr> | Metrology Raw Counts request   | Returns normalized raw counts and scale status.                                                                                                    |
| T <cr></cr> | Tare request                   | Scale is Tared and returns scale status.                                                                                                    |
| all else    | Unrecognized command           | Returns <cr>? <lf></lf></cr>                                                                                                    |

### 8.5 R-Disp commands

| Incoming commands from the Master indicator that<br>control the Remote display annunciators |       |                             |  |
|---------------------------------------------------------------------------------------------|-------|-----------------------------|--|
| G                                                                                           | Gross | Change to Gross weight mode |  |
| Ν                                                                                           | Net   | Change to Net weight mode   |  |
| Т                                                                                           | Tare  | Change to Tare weight mode  |  |
| I                                                                                           | lb    | Change to Unit 1            |  |
| k                                                                                           | kg    | Change to Unit 2            |  |

| Outgoing key press commands from<br>the Remote display that control the<br>Master indicator operation. |        |  |
|----------------------------------------------------------------------------------------------------|--------|--|
| Т                                                                                                    | TARE   |  |
| S                                                                                                    | SELECT |  |
| Z                                                                                                    | ZERO   |  |
| Р                                                                                                    | PRINT  |  |
| U                                                                                                    | UNITS  |  |
| F F1                                                                                                   |        |  |

Key press commands are supported by COM Port 1 and 2 only.

### 8.6 ModbusTCP mapping

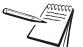

The T401SSP (Signal Processor) offers two Ethernet interface choices: Modbus TCP or SMA over Raw Socket (Type = SMA).

For Modbus TCP only the IP addresses are required.

The T401S only offers SMA over Raw Socket (Type = SMA).

The T401S signal processer uses a set ModbusTCP mapping which cannot be changed. That mapping is shown on the following page.

### 8.6.1 Output mapping

| Tag Name       | Address |
|----------------|---------|
| Gross          | 001     |
| Tare           | 003     |
| Net            | 005     |
| Motion         | 007     |
| CenerZero      | 009     |
| OverUnder Flag | 011     |
| HeartBeat      | 013     |
| ConfigCounter  | 015     |
| CalibCounter   | 017     |
| HiResGross     | 019     |
| calZeroDone    | 021     |
| calSpanDone    | 023     |
| PbZero Done    | 025     |
| PbTareDone     | 027     |

#### 8.6.2 Input mapping

| Tag Name   | Address |  |
|------------|---------|--|
| PbZero     | 125     |  |
| PbTare     | 127     |  |
| KeypadTare | 129     |  |
| calZero    | 131     |  |
| calSpan    | 133     |  |
| calWeight  | 135     |  |

#### 8.6.3 Data Format

These settings are fixed in the T401S Signal Processor:

| Trade (Word Swap) | OFF (WORD1,WORD2)                                               |
|-------------------|-----------------------------------------------------------------|
| Endian            | LITTLE (Least Significant Byte, Most Significant Byte)          |
| Data Type         | SINT32 (32 Bits Signed Value / -2,147,483,647 to 2,147,483,647) |

# **9 Printed reports**

Below are examples of a Configuration report, a Calibration report and an Audit report.

## 9.1 Configuration report

Below is a partial sample printout of a configuration report.

| Parameter              | Value  | Data Type |
|------------------------|--------|-----------|
| SCALE_1_STABILITY_DIV  | 3      | DOUBLE    |
| SCALE_1_STABILITY_TIME | 1      | DOUBLE    |
| SCALE_1_AZT_DIV        | 3      | DOUBLE    |
| SCALE_1_AZT_TIME       | 1      | DOUBLE    |
| SCALE_1_ZERO_RANGE     | 100    | DOUBLE    |
| SCALE_1_OVER_CAP_BASIS | 0      | ENUM      |
| SCALE_1_OVER_CAP_DIV   | 9      | INTEGER   |
| SCALE_1_OVER_CAP_PER   | 105    | DOUBLE    |
| SCALE_1_UNDER_CAP_DIV  | 250    | INTEGER   |
| SCALE_1_UNDER_CAP_PER  | 20     | DOUBLE    |
| SCALE_1_CZERO          | 0.25   | DOUBLE    |
| SCALE_1_GZERO_BAND     | 10     | INTEGER   |
| DISPLAY_SEPARATOR      | 0      | ENUM      |
| DISPLAY_UPDATE_RATE    | 10     | INTEGER   |
| SITE_ID                | SiteId | STRING    |
| CALIBRATION_PASSWORD   | 2580   | INTEGER   |
| COM1_BAUD_RATE         | 9600   | INTEGER   |
| COM1_DATA_BITS         | 8      | INTEGER   |
| COM1_PARITY            | 0      | ENUM      |
| COM1_STOP_BITS         | 0      | ENUM      |
| COM1_CONTROL           | 0      | ENUM      |
|                        |        |           |

#### 9.2 Calibration report

etc.

CALIBRATION REPORT

| Parameter                | 7     | /a] | Lue        |
|--------------------------|-------|-----|------------|
| SCALE_1_ZERO_COUNTS      | Value | =   | 255037     |
| SCALE_1_LIN_FACTOR_1_WT  | Value | =   | 0.0000000  |
| SCALE_1_LIN_FACTOR_1_CNT | Value | =   | 0          |
| SCALE_1_LIN_FACTOR_2_WT  | Value | =   | 0.0000000  |
| SCALE_1_LIN_FACTOR_2_CNT | Value | =   | 0          |
| SCALE_1_LIN_FACTOR_3_WT  | Value | =   | 0.0000000  |
| SCALE_1_LIN_FACTOR_3_CNT | Value | =   | 0          |
| SCALE_1_SPAN_FACTOR      | Value | =   | 0.0000909  |
| SCALE_1_GRAVITY          | Value | =   | 9.8043     |
| SCALE_1_ZERO_MV          | Value | =   | 0.38003510 |
| SCALE_1_SPAN_MV          | Value | =   | 1.63769878 |
| SCALE_1_ALTITUDE         | Value | =   | 0.0000000  |
| SCALE_1_LATITUDE         | Value | =   | 0.0000000  |
| SCALE_1_SPAN_COUNTS      | Value | =   | 1099040    |
| SCALE_1_CAL_WEIGHT       | Value | =   | 10.000000  |
| UNIT SERIAL NUMBER       | Value | =   | 20120111   |

# **10 Print formatting**

## **10.1 Print Format Editor**

The Print Format Editor creates custom print formats by letting you insert ASCII characters, scale tokens and variables into a print string. See *Print tokens, parameters and default print formats on page 129* for the ASCII characters, scale tokens and variables that can be used.

When you use scale tokens or variables, you must append a function number to the token or variable. The function number used depends on whether you want to print the Value, Name or Data Type of the token. The most common function usage is to print the token Value but in certain situations you may want to print the token Name. The token Data Type is reserved for special application usage.

You can also append optional parameters to a token or variable to modify the default behavior. For example, the optional parameters allow you to change the printed format such as the number of digits or characters, or use leading zeros instead of spaces, etc. The token that is selected will determine what optional parameters are available. See *Print tokens, parameters and default print formats on page 129* for a list of the optional parameter tables.

The indicator also supports the UTF-8 Unicode character set which is used for numerical HTML Coding values and to support many foreign language character sets.

|                     |                              | Table 1: Key                                                                           | y Functions     | for String Index                       | ing                                         |           |
|---------------------|------------------------------|----------------------------------------------------------------------------------------|-----------------|----------------------------------------|---------------------------------------------|-----------|
| Action              | TARE                         | SELECT                                                                                 | ZERO            | PRINT                                  | UNITS                                       | F1        |
| Momentary Key Press | Does nothing                 | Selects the index<br>character for editing<br>using the key actions in<br>Table 2      | EXIT            | Moves left one position in the index   | Moves right<br>one position in<br>the index | ESC/Abort |
| Long Key Press      | Deletes current<br>character | Inserts new character<br>before this point<br>Default character<br>added is 32 (space) | Does<br>nothing | Page Up<br>(Increments<br>index by 10) | Page Down<br>(Decrements<br>index by 10)    | ESC/Abort |

Following are tables showing the key functions in the string indexing and character editing modes. Use them for reference.

After you select the index number, use key actions described in Table 2, below, to edit the character for that index number.

|                  |                                    | Table 2: Key Functions for Character Editing |              |                            |              |              |  |  |  |  |
|------------------|------------------------------------|----------------------------------------------|--------------|----------------------------|--------------|--------------|--|--|--|--|
| Action           | TARE                               | SELECT                                       | ZERO         | PRINT                      | UNITS        | F1           |  |  |  |  |
| Single Key Press | Increments the flashing digit by 1 | Decrements<br>the flashing<br>digit by 1     | Enter        | Delete flashing<br>digit   | Add Digit    | ESC/Abort    |  |  |  |  |
| Long Key Press   | Move flashing<br>digit left        | Move flashing<br>digit right                 | Does nothing | Delete the<br>entire entry | Does nothing | Does nothing |  |  |  |  |

#### **10.2 Editing an existing print string**

Here is an example of how to edit an existing print string.

1. In the Admin menu, under *Setup>Ports* you will find *P.F.Edit*. With *P.F.Edit* displayed, press **SELECT** ...

PrnFt 1 is displayed. This is Print Format 1.

2. Press **UNITS** or **PRINT** to scroll until the display shows the print format number you want to edit.

In this example let's use format 1 (standard gross, tare and net printout) and add a company name as the header or first line of the printout. Refer to *Default print formats on page 138* to view the default settings for print format number 1

3. So from *PRNFT1* press **SELECT** ...

The first character in the print format will be displayed:

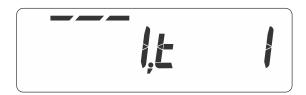

Since we want to add a header to the beginning of the printout we will want to insert in front of string index number 1. If you wanted to add characters or tokens in a different area of the printout then you would scroll using the **UNITS** key until the string index number you want to insert in front of is displayed.

For this example let's add the company name **ABC Company**. Start by adding up the number of characters in the company name including any spaces. Then add to this number the carriage return and line feed if necessary. For this example that would be 13 characters. (example of adding up the 13 characters)

| Α  | В  | С  | Sp | С  | 0   | m   | р   | а  | n   | У   | Cr | Lf | - | Text, etc. to insert           |
|----|----|----|----|----|-----|-----|-----|----|-----|-----|----|----|---|--------------------------------|
| 1  | 2  | 3  | 4  | 5  | 6   | 7   | 8   | 9  | 10  | 11  | 12 | 13 | - | Number of characters to insert |
| 65 | 66 | 67 | 32 | 67 | 111 | 109 | 112 | 97 | 110 | 121 | 13 | 10 | - | Decimal value to enter         |

To center the company name on a printed ticket, you must add spaces in front of the company name. This will add to the total count of characters to insert.

#### 10.2.1 Inserting characters

1. To insert characters into a print string, press and hold the **SELECT** key. After you hold the **SELECT** key for about 3 seconds the Index number will start to automatically increment by 1 about every second as Spaces (dec 32) are inserted into the print string. You will still see the current string character on the right side of the display but the string index number will increment as spaces are inserted in front of this character. So for this example, press and hold **SELECT** until the display shown below appears, then release the **SELECT** key ...

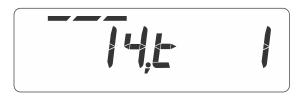

2. To start the entry of the company name press the **PRINT** key to scroll backwards until string index number 1 is again displayed, as shown below.

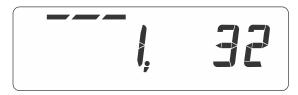

3. Press **SELECT** and the display will show the center bar segments flashing as well as the right digit. This shows you are in the editing mode.

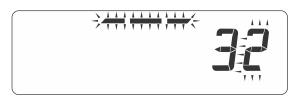

4. Using the *Numeric entry procedure on page 15* enter 65, the decimal value for **A** and press **ZERO** 

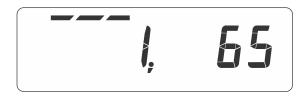

- 5. Press **UNITS** to advance to the next string index number and press **SELECT** ...
  - X, 32 is displayed, where X is the next string index number
- 6. Enter the decimal value for the next letter in the company name and press **ZERO**.
- 7. Repeat steps 5 and 6 until the last character is entered. In this example that would be **13**, **10** for the line feed.

8. Press the **ZERO** to accept the new characters into the print string.

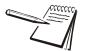

Do not forget step 8 or the changes will not be entered into the print string

- 9. Press **TARE** or **F1** until **SAVE NO** is displayed. Then press **UNITS** and **SAVEYES** is displayed. Press **ZERO** to save.
- 10. After the indicator reboots press the PRINT key to test the results.

#### **10.2.2 Deleting characters**

In this example let's use format 1 (Gross, Tare and Net printout) and delete the Tare weight so that only the Gross and Net weight are printed. Refer to *Default print formats on page 138* to view the current default settings for print format number 1.

|       | ~~~~~  | ^^^^ |
|-------|--------|------|
| Gross | 272.04 | lb   |
| Tare  | 95.88  | lb   |
| Net   | 176.16 | lb   |
|       |        |      |

L......

| 1     | 2     | 3    | 4  | 5      | 6    | 7   | 8     | 9     | 10 | 11     | 12 | 13  | 14   | 15    | 16    | 17   | 18 | 19     | 20   |
|-------|-------|------|----|--------|------|-----|-------|-------|----|--------|----|-----|------|-------|-------|------|----|--------|------|
| T.GWT | 2     | [    | W  | 6      | ]    |     | T.GWT | 1     |    | T.UNIT | 1  | #CR | #LF  | T.SAT | 2     | [    | W  | 6      | ]    |
| t1    | 50    | t501 | 87 | 54     | t502 | 32  | t1    | 49    | 32 | t9     | 49 | 13  | 10   | t2    | 50    | t501 | 87 | 54     | t502 |
| 21    | 22    | 23   | 24 | 25     | 26   | 27  | 28    | 29    | 30 | 31     | 32 | 33  | 34   | 35    | 36    | 37   | 38 | 39     | 40   |
|       | T.SAT | 1    |    | T.UNIT | 1    | #CR | #LF   | T.NWT | 2  | ]      | W  | 6   | ]    |       | T.NWT | 1    |    | T.UNIT | 1    |
| 32    | t2    | 49   | 32 | t9     | 49   | 13  | 10    | t3    | 50 | t501   | 87 | 54  | t502 | 32    | t3    | 49   | 32 | t9     | 49   |
| 41    | 42    | 43   | 44 | 45     | 46   | 47  | 48    | 49    | 50 | 51     | 52 | 53  | 54   | 55    | 56    | 57   | 58 | 59     | 60   |
| #CR   | #LF   |      |    |        |      |     |       |       |    |        |    |     |      |       |       |      |    |        |      |
| 13    | 10    |      |    |        |      |     |       |       |    |        |    |     |      |       |       |      |    |        |      |

1. From *P.F.Edit* press **SELECT** ...

PrnFt1 is displayed.

2. Press SELECT ...

The first character in the print format will be displayed:

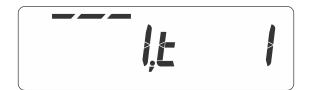

3. To move the string index position to the start of the Tare weight characters (T.SAT token), repeatedly press the **UNITS** key until the display shows ...

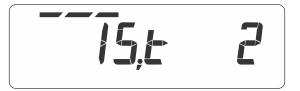

You need to delete all characters from index position 15 to 28 to remove the entire Tare weight line. A long press of the **TARE** key deletes the character displayed and then shifts the remaining characters to this index position. So, repeatedly long press the **TARE** key until the display shows ...

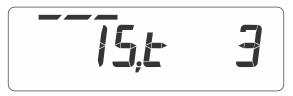

This is the start of the Net weight characters (T.NWT token...see current index position 29).

- 4. Remember to press the **ZERO** key when finished with the edit process to accept these changes and return to *PrnFt1* display.
- 5. Press **TARE** or **F1** until **SAVE** *no* is displayed. Press **UNITS** and **SAVEYES** is displayed. Press **ZERO** to save.
- 6. After the indicator reboots press the **PRINT** key to test the results.

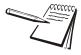

At any time during a string edit you can press **F1** to abort the print format editor without affecting the existing print string. This allows for an ESCAPE if you think you may have made an error during the editing process.

#### 10.3 Inserting tokens, etc.

To insert tokens, application variables or optional parameters to add to an existing token there are special characters available to use during character editing. When you are at the string index position where you wish to insert a token or variable, press and hold **SELECT** to insert a space (32). Then press **PRINT** to return to the index position and press **SELECT**. With the **32** displayed, press the **PRINT** key to set the value to 0. This will be displayed:

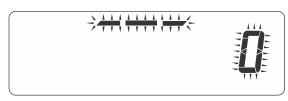

Now press the SELECT key to scroll through the following special characters ...

| J - (Closing bracket)             | End an optional parameter. Added automatically when a Start parameter opening bracket [ is inserted. See the <i>Application variable token table (Print Tokens) on page 135</i> |
|-----------------------------------|----------------------------------------------------------------------------------------------------|
| [- (Opening bracket)              | Start an optional parameter. When [ is selected a ] is automatically added to the string for your benefit.                                                                      |
| <b>A</b> - (Application variable) | See Application variable token table (Print Tokens) on page 135 for available variables that can be selected to print                                                           |
| <i>t</i> - (Token)                | See <i>Firmware tokens on page 129</i> for available print tokens that can be selected to print.                                                                                |

When a token t (or APP variable A) is selected, a decimal 49 is automatically added to indicate printing of the value. If you want to print the name of the token (or APP variable) then change (edit) the 49 to a 50.

#### Token entry example

If the token for Time is to be inserted, press the **SELECT** key until a *t* is flashing, then enter 200 (decimal value for Time) and press **ZERO**. This will insert the Time into the print string at the selected location. Add appropriate spacing in front or after as needed for proper alignment in the printed data.

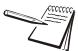

The value 1 in the above screen will be whatever index value you started from.

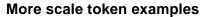

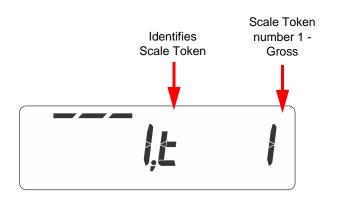

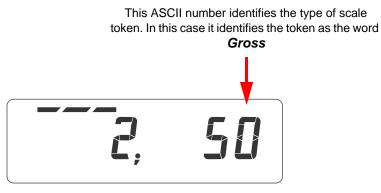

Above is a typical example of using a scale token. Upon creating the token, **t1** for Gross weight, the indicator automatically appends an additional number in the next character location. The value of the number in this next location identifies what function of the token is being used.

Decimal 1 = 49 is the actual Gross weight value.

Decimal 2 = 50 is the token name, "Gross", applied to that token

#### **10.4 Other scale tokens**

In addition to the above, you can examine the tokens available and do much more with the data. For example suppose the Customer's PC can't cope with decimal point in the weight value from the scale. We can add optional parameters after the Gross weight token to remove the decimal point. This print format character sequence would look like this ...

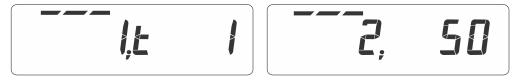

The above token and function will output the text "Gross"

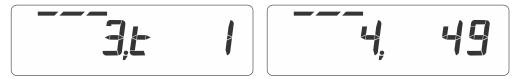

The above token and function will output the Gross weight value.

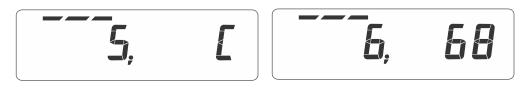

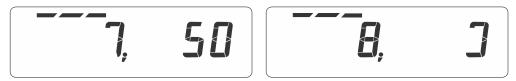

Characters 5 to 8 will remove the decimal point from the weight transmitted using an attribute parameter. You may need to refer to the *Application variable token table (Print Tokens)* 

- [ = t501 indicates the start of an optional parameter
- **68 = D** for decimal point parameter
- **50 = 2** for hide decimal point
- ] = t502 indicates the end of the optional parameter

#### **10.5 Transmitting leading zeroes**

A Customer may wish to have the data transmitted with leading zeros and not spaces. The print format sequence would look like this ...

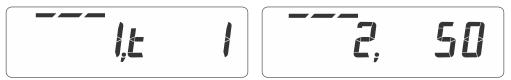

The above token and function will output the text "Gross"

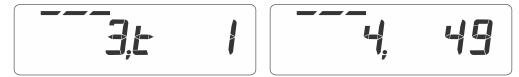

The above token and function will output the Gross weight value.

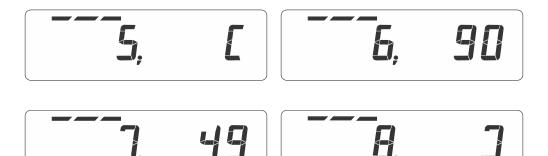

Characters 5 to 8 will add the leading zeros to the weight transmitted using an optional parameter. You may need to refer to *Application variable token table (Print Tokens) on page 135* for more detail on necessary character values.

- [ = t501 indicates the start of an optional parameter
- **90 = Z** for leading zero parameters
- **49 = 1** for use leading zeros
- ] = t502 indicates the end of the optional parameter

For more examples of editing formats consult *Print tokens, parameters and default print formats on page 129.* 

## **10.6 Print format errors**

| Error | Description                                     |
|-------|-------------------------------------------------|
| 0     | No error - print string OK                      |
| 1     | Print format number out of range                |
| 2     | Parser error - no memory                        |
| 3     | A or T token character not found                |
| 4     | Token Delimiter is missing.                     |
| 5     | Print token invalid range                       |
| 6     | Application variable invalid range              |
| 7     | Aspect data invalid, codepoint is NOT 1, 2 or 3 |
| 8     | Invalid UTF8 string                             |
| 9     | Left parameter bracket not found                |
| 10    | Right parameter bracket not found               |
| 11    | Dot separator not found                         |
| 12    | Token tag string is invalid                     |
| 13    | UTF8 codepoint to large                         |
| 14    | Token to large                                  |
| 15    | Error within optional parameter                 |

# **11 Application Notes**

This chapter contains general information about varying topics that can assist or educate users who are new to the T40XS systems.

#### **11.1 I/O interfaces**

I/O interfacing to the indicator must be tested before the indicator is sealed. Before you attempt to connect external devices to the indicator, you must fully understand what these interfaces are expected to do, as follows:

- Is it possible?
- Are they electrically compatible with our I/O, voltage, current, and so on?
- Are there any drawings available?
- Details of internal connections on B-TEK equipment.

Consult an electrician during the connection and testing process.

#### 11.1.1 Inputs

Here are the things you need to do:

- Identified the terminal numbers in the indicator (for example: TB1, TB2, etc.)
- Determine if the inputs are mechanical or digital logic inputs. See note below.

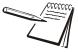

Mechanical (remote switch) inputs receive their voltage from the identified indicator terminal.

Digital logic inputs change state based on a secondary or remote interface (such as a PLC or HMI, human-machine interface).

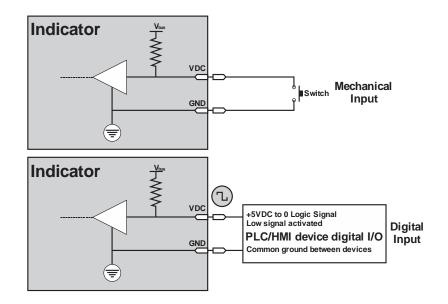

Figure 11.1 Typical input wiring

#### **11.2 Outputs**

There are a variety of interfaces for output control:

 Relay
 Electro-mechanical switching device capable of switching multiple voltages or currents

 Opto module
 Solid state switching device capable of switching multiple voltages or currents

 Transistor
 Low voltage/low current switching device, typically not more than 5VDC or 100mA

You must determine, from the customer, the voltage and current that will be switched.

Be sure the indicator capabilities match the customer need.

Below is an example of output wiring.

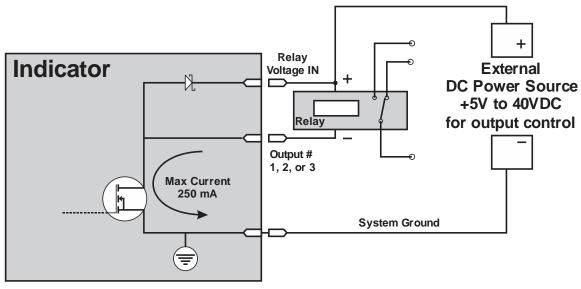

Figure 11.2 Transistor output driving an external relay

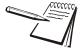

Relay Power IN signal provides protection for the transistor circuit against power supply spikes.

#### 11.2.1 Relays

There are many types of relays. Match the customer need to the relay types available.

#### **11.2.2 Opto module**

Opto modules are available in a variety of types. Make sure that the opto in the machine is compatible with the customer's voltage. There are AC optos, DC optos and optos with reed relay contacts. As well as optos of various voltage ratings, they may be polarity dependant.

#### **11.2.3 Transistor outputs**

You must be cautions when you work with transistor outputs as they usually behave in either common emitter or common collector arrangements.

Transistor outputs usually switch low voltages and they are limited in voltage and current so you must not exceed their values. There may be a diode for back EMF protection (CR8 in the circuit shown in Figure 11.2) available. It is also possible that the 0 volts line is not isolated. Transistor outputs would have difficulty operating in a circuit where they are expected to switch positive voltages.

### **11.3 Diagnostics**

After you have wired up the I/O use the indicator's diagnostics to confirm that the operation of the I/O is correct.

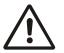

WARNING: AFTER YOU HAVE FINISHED THE WIRING, THERE MAY BE HIGH VOLTAGES PRESENT IN THE INDICATOR FROM CUSTOMER'S EQUIPMENT. TREAT IT WITH CAUTION

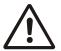

WARNING: MAKE SURE THAT DURING TESTING STAGES THE I/O CANNOT DISCHARGE ANY PRODUCT, OR CAUSE ANY ACCIDENTS.

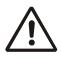

WARNING: WHATEVER TYPE OF OUTPUTS YOU ARE WORKING WITH, ALWAYS TRY AND INSTALL A SYSTEM THAT IS FAILSAFE. THIS MEANS THAT IF THE INDICATOR IS SWITCHED OFF, FOR ANY REASON, THE STATE OF THE OUTPUTS WILL BE IN A POSITION TO PREVENT ANY UNWANTED MOTION.

# **12** Print tokens, parameters and default print formats

#### **12.1 Firmware tokens**

| Token  | Token      | Description of Value                       | Name Value           | Data Type | Parameter Name          | <b>Optional Parameter</b> | Available Values                                                               |  |
|--------|------------|--------------------------------------------|----------------------|-----------|-------------------------|---------------------------|--------------------------------------------------------------------------------|--|
| T.x    |            | T.x.1                                      | T.x.2                | T.x.3     |                         |                           |                                                                                |  |
| 1<br>2 | GWT<br>SAT | Gross Weight<br>Semi Automatic Tare Weight | Gross<br>Tare        |           | Show sign               | р                         | 1 = Show minus (default)<br>2 = Show plus<br>3 = Show both<br>4 = Hide both    |  |
| 3      | NWT        | Net Weight                                 | Net                  |           | Width                   | \A/                       | 1 - 127 Characters                                                             |  |
| 10     | PGW        | Peak Gross Weight                          | Peak Max             |           | WIGHT                   | W                         | Default is Configuration De                                                    |  |
| 11     | PNW        | Peak Net Weight                            | Peak Min             |           | Precision               | Р                         | 0 - 127 Characters                                                             |  |
| 13     | PCE        | Piece Weight                               | Piece Weight         |           | Precision               | F                         | Default is Configuration De                                                    |  |
| 14     | HAO        | Hub Analog Output                          | HubAnalogOut         |           |                         |                           | 0 = None (default)                                                             |  |
| 16     | ACT        | Active Displayed Value                     | Spelled Active Value |           | Leading Zero            | Z                         | 1 = Leading Zeros<br>2 = Leading Spaces                                        |  |
| 19     | PMAX       | Peak Maximum Weight                        | Peak Max             |           |                         | 2                         | 3 = Show All                                                                   |  |
| 20     | PMIN       | Peak Minimum Weight                        | Peak Min             |           |                         |                           | 4 = Hide All                                                                   |  |
| 35     | GWTHR      | High Resolution Gross Weight               | GrossHiRes           |           |                         |                           | 0 = None or *1 (default)                                                       |  |
| 36     | NWTHR      | High Resolution Net Weight                 | NetHiRes             |           | Multiplier              | m                         | 1 = Multiply *10<br>2 = Multiply *100                                          |  |
| 37     | INMOWT     | Active Displayed In-Motion Weight Value    | In-Motion Weight     |           |                         |                           | 3 = Multiply *1000                                                             |  |
| 104    | GAT        | Accumulated Gross Weight Total             | Gross Total          |           | Decimal Point           | D                         | 1 = Show decimal (default<br>2 = Hide Decimal                                  |  |
| 105    | TAT        | Accumulated Tare Weight Total              | Tare Total           |           | Justification           | J                         | 1 = Right (default)<br>2 = Left                                                |  |
| 106    | NAT        | Accumulated Net Weight Total               | Net Total            | WEIGHT    |                         |                           |                                                                                |  |
|        |            |                                            |                      | WEIGHT    | Unit of Measure         | u                         | 1 = Current displayed Unit<br>2 = Calibration Unit<br>3 = Rounded Current Unit |  |
|        |            |                                            |                      |           | of the distinct         |                           |                                                                                |  |
|        |            |                                            |                      |           |                         |                           | 4 = Rounded Calibration Ur                                                     |  |
|        |            |                                            |                      |           |                         |                           | 5 = lb                                                                         |  |
|        |            |                                            |                      |           |                         |                           | 6 = kg<br>7 = oz                                                               |  |
|        |            |                                            |                      |           |                         |                           | 8 = g                                                                          |  |
|        |            |                                            |                      |           | Rounded Unit of Measure | r                         | 9 = 10-0Z                                                                      |  |
|        |            |                                            |                      |           |                         |                           | 10 = Custom Unit 1<br>11 = Custom Unit 2                                       |  |
|        |            |                                            |                      |           |                         |                           | 12 = Custom Unit 3                                                             |  |
|        |            |                                            |                      |           |                         |                           | 13 = Custom Unit 4                                                             |  |
|        |            |                                            |                      |           |                         |                           |                                                                                |  |
|        |            |                                            |                      |           |                         |                           | 1 = Truncate to 1-Byte Integ                                                   |  |
|        |            |                                            |                      |           | Binary Output           | В                         | 2 = Truncate to 2-Byte Integ                                                   |  |
|        |            |                                            |                      |           |                         | D                         | 3 = Truncate to 4-Byte Integ<br>4 = 4-Byte Floating Point                      |  |
|        |            |                                            |                      |           |                         |                           | 1 = As Binary (High Byte Fi                                                    |  |
|        |            |                                            |                      |           | Binary Conversion       | с                         | 2 = As Comma Separated I<br>3 = As HEX in ASCII Forma                          |  |
|        |            |                                            |                      |           | Polarity Character      | V                         | Just a "+" or "-" character.                                                   |  |
|        |            |                                            |                      |           |                         | 1                         |                                                                                |  |

| ault)                                                                       |
|-----------------------------------------------------------------------------|
|                                                                             |
| on Dependent                                                                |
| on Dependent                                                                |
|                                                                             |
|                                                                             |
| ult)                                                                        |
| nry                                                                         |
|                                                                             |
| efault)                                                                     |
|                                                                             |
| I linit of modeuro (dofault)                                                |
| I Unit of measure (default)                                                 |
| Unit<br>ion Unit                                                            |
|                                                                             |
|                                                                             |
|                                                                             |
|                                                                             |
|                                                                             |
| e Integer                                                                   |
| e Integer<br>e Integer<br>oint                                              |
| Byte First)                                                                 |
| rated Decimal in ASCII Format (High Byte First)<br>Format (High Byte First) |
| icter.                                                                      |

| Token | Token | Description of Value | Name Value | Data Type | Parameter Name   | Optional Parameter | Available Values                                                                                                    |
|-------|-------|----------------------|------------|-----------|------------------|--------------------|----------------------------------------------------------------------------------------------------|
| T.x   |       | T.x.1                | T.x.2      | T.x.3     |                  |                    |                                                                                                    |
|       |       |                      |            |           | Time Format      | F                  | 0 = As Configured (defa<br>1 = HH:MM:SS (12hr)<br>2 = HH:MM AM/PM<br>3 = HH:MM:SS (24hr)                                                                                                    |
|       |       |                      |            |           | Seconds Format   | S                  | 0 = As Configured (defa<br>1 = Hide Seconds<br>2 = Seconds Since Mid<br>3 = Both 1 and 2                                                                                                    |
| 200   | TIM   | Time                 | Time       | TIME      | Width            | W                  | 1 - 127 Characters<br>Default is Configuration D                                                                                                    |
|       |       |                      |            |           | Time Separator   | S                  | 1 = None<br>2 = Comma (,)<br>3 = Period or Decimal F<br>4 = Backslash (\)<br>5 = Space ()<br>6 = Forward Slash (/)<br>7 = Colon (:) (default)<br>8 = Dash (-)                                                                                               |
| 201   |       |                      | Date       | DATE      | Format           | F                  | 0 = As Configured (defa<br>1 = MM-DD-YY<br>2 = MM-DD-YYYY<br>3 = DD-MM-YY<br>4 = DD-MM-YYY<br>5 = YY-MM-DD<br>6 = YYYY-MM-DD<br>7 = DD-YY-MM<br>8 = DD-YYY-MM<br>9 = YY-DD-MM<br>10 = YYYY-DD-MM<br>11 = WW-YY<br>12 = WW-YYY<br>13 = YY-WW<br>14 = YYYY-WW |
| 201   | DAT   | Date                 | Date       | DAIL      | Show Day of Week | d                  | d = day of the week spe                                                                                                    |
|       |       |                      |            |           | Day of the year  | j                  | j = number of days sinc                                                                                                    |
|       |       |                      |            |           | Spelled Date     | S                  | S = month spelled out (                                                                                                    |
|       |       |                      |            |           | Width            | W                  | 1 - 127 Characters<br>Default is Configuration D                                                                                                    |
|       |       |                      |            |           | Separator        | S                  | 1 = None<br>2 = Comma (,)<br>3 = Period or Decimal R<br>4 = Backslash (\)<br>5 = Space ()<br>6 = Forward Slash (/)<br>7 = Colon (:)<br>8 = Dash (-) (default)                                                                                               |

| efault)                      |
|------------------------------|
|                              |
| sfault)                      |
|                              |
| idnight                      |
| Dependent                    |
|                              |
| Point (.)                    |
|                              |
|                              |
|                              |
| sfault)                      |
|                              |
|                              |
|                              |
|                              |
|                              |
|                              |
|                              |
|                              |
| pelled out (MON, TUES, etc.) |
| nce beginning of the year    |
| i (MAY, JUNE, etc.)          |
| Dependent                    |
|                              |
| Point (.)                    |
|                              |
|                              |
|                              |

| Token | Token        | Description of Value                                   | Name Value                  | Data Type | Parameter Name                           | Optional Parameter | Available Values                                                                                                    |
|-------|--------------|--------------------------------------------------------|-----------------------------|-----------|------------------------------------------|--------------------|----------------------------------------------------------------------------------------------------|
| T.x   |              | T.x.1                                                  | T.x.2                       | T.x.3     |                                          |                    |                                                                                                    |
| 4     | MOTN<br>OVER | Motion<br>Overload                                     | Motion<br>Overload          |           | Show Sign                                | p                  | 1 = Show - (default)<br>2 = Show +<br>3 = Show All<br>4 = Hide All                                                                                                    |
| 7     | UNDER<br>CZ  | Underload<br>Center of Zero                            | Underload<br>Center of Zero | -         | Leading Zero                             | Z                  | 0 = None (default)<br>1 = Leading Zeros                                                                                                    |
| 12    | CNT          | Count                                                  | Count                       | -         | Width                                    | w                  | 2 = Leading Spaces<br>1 - 127 Characters                                                                                                    |
| 38    | INMOTM       | InMotion Time                                          | InMotion Time               |           | WIGHT                                    | vv                 | Default is Configuration Default                                                                                                    |
| 107   | CAT          | Accumulated Count Value Total                          | Count Total                 |           | luctification                            |                    | 1 = Right (default)                                                                                                    |
| 250   | OUT1         | Output 1 State: 0 = Not Active, 1 = Active             | OUT1                        |           | Justification                            | J                  | .2 = Left                                                                                                    |
| 251   | OUT2         | Output 2 State: 0 = Not Active, 1 = Active             | OUT2                        |           |                                          |                    |                                                                                                    |
| 252   | OUT3         | Output 3 State: 0 = Not Active, 1 = Active             | OUT3                        |           |                                          |                    |                                                                                                    |
| 300   | RTN          | Transaction Count                                      | Transaction Count           |           |                                          |                    |                                                                                                    |
| 301   | CON          | Consecutive Number                                     | Consecutive Number          |           |                                          |                    |                                                                                                    |
| 304   | B2H          | Binary to Hexadecimal                                  | Bin2Hex                     |           | Mode (Applies to tokens                  | М                  | 1 = Stop (default)                                                                                                    |
| 305   | B2A          | Binary to ASCII                                        | Bin2Asc                     |           | 304 and 305 only)                        | IVI                | 2 = Start                                                                                                    |
| 313   | DIS          | Status Byte<br>See Additional token tables on page 134 | Status                      | INTEGER   | Binary Output                            | В                  | 1 = Truncate to 1-Byte Inte<br>2 = Truncate to 2-Byte Inte<br>3 = Truncate to 4-Byte Inte<br>4 = 4-Byte Floating Point                                                                                                    |
| 314   | UTID         | Unique ID (Archive menu)                               | DSD Consec.                 |           | Binary Conversion                        | с                  | 1 = As Binary (High Byte F<br>2 = As Comma Separated<br>3 = As HEX in ASCII Form                                                                                                    |
| 302   | CKSM         | Checksum                                               | Checksum                    |           | Mode<br><b>Applies to token 302 only</b> | М                  | 1 = Stop $2 = Transmit LSB First$ $3 = Transmit MSB First$ $4 = Send CRC 7-Bit$ $50 = Start CCITT$ $51 = Start SDLC / HDLC$ $52 = Start CRC 16 (0000)$ $53 = Start CRC 12$ $54 = Start IRCC 16$ $55 = Start IRCC 16$ $55 = Start IRCC 8$ $56 = Start Xmodem$ $57 = Start Sum 16$ $58 = Start Sum 8$ $59 = Start CRC 16 (FFFF)$ $60 = Start Inverse IRCC 8$ $61 = Start Sum 16 (W/O T)$ $62 = BCC$ |

| Dependent                                                                           |
|-------------------------------------------------------------------------------------|
|                                                                                     |
|                                                                                     |
|                                                                                     |
|                                                                                     |
|                                                                                     |
| nteger<br>nteger<br>nteger<br>nt                                                    |
| e First)<br>ed Decimal in ASCII Format (High Byte First)<br>rrmat (High Byte First) |
|                                                                                     |
|                                                                                     |
| 2                                                                                   |
| C<br>0)                                                                             |
|                                                                                     |
|                                                                                     |
| F)                                                                                  |
| 8<br>) Twos)                                                                        |
|                                                                                     |

| Token | Token      | Description of Value                                                                | Name Value           | Data Type | Parameter Name                                    | Optional Parameter           | Available Values                                                                                                    |
|-------|------------|-------------------------------------------------------------------------------------|----------------------|-----------|---------------------------------------------------|------------------------------|----------------------------------------------------------------------------------------------------|
| T.x   |            | T.x.1                                                                               | T.x.2                | T.x.3     |                                                   |                              |                                                                                                    |
| 9     | UNIT       | Unit of Measure Type                                                                | Unit                 |           | Unit of Measure<br><b>Applies to token 9 only</b> | U                            | 1 = Current (default)<br>2 = Calibration<br>3 = lb<br>4 = kg<br>5 = oz<br>6 = g<br>7 = lb-oz<br>8 = Custom Unit 1<br>9 = Custom Unit 2<br>10 = Custom Unit 3<br>11 = Custom Unit 4                 |
| 5     | WST        | Motion = M<br>Stable or no motion = S                                               | sMotion              |           |                                                   |                              |                                                                                                    |
| 15    | WSTAT      | Weight Status<br>See Additional token tables on page 134                            | Weight Status        |           |                                                   |                              |                                                                                                    |
| 17    | TSAT       | Returns type of Tare used<br>See <i>Additional token tables on page 134</i>         | Tare Type            |           |                                                   |                              |                                                                                                    |
| 28    | HEX        | Prints HEX value of a ASCII Decimal Value                                           | Hexadecimal          |           | Applies to token 28 only.                         | non-optional parameter [hXX] | 0 through 255                                                                                                    |
| 29    | NCIBYTE1   | Returns NCI Status Byte 1 only<br>See Additional token tables on page 134           | NCI Status Byte 1    |           |                                                   |                              |                                                                                                    |
| 30    | NCIBYTE2   | Returns NCI Status Byte 2 only<br>See <i>Additional token tables on page 134</i>    | NCI Status Byte 2    |           |                                                   |                              |                                                                                                    |
| 31    | NCIBYTE3   | Returns NCI Status Byte 3 only<br>See <i>Additional token tables on page 134</i>    | NCI Status Byte 3    | STRING    |                                                   |                              |                                                                                                    |
| 32    | NCIBYTE12  | Returns NCI Status Bytes 1 & 2 only<br>See Additional token tables on page 134      | NCI Status Bytes 12  |           |                                                   |                              |                                                                                                    |
| 33    | NCIBYTE23  | Returns NCI Status Bytes 2 & 3 only<br>See Additional token tables on page 134      | NCI Status Bytes 23  |           |                                                   |                              |                                                                                                    |
| 34    | NCIBYTE123 | Returns NCI Status Bytes 1, 2 & 3<br>See <i>Additional token tables on page 134</i> | NCI Status Bytes 123 |           |                                                   |                              |                                                                                                    |
| 309   | SITE       | Site ID                                                                             | Site ID              |           |                                                   |                              |                                                                                                    |
| 310   | SN         | Serial Number                                                                       | Serial Number        |           | Justification                                     | J                            | 1 = Right (default)<br>2 = Left                                                                                                    |
| 311   | LK         | Condec Units = L or K                                                               | Condec Units         | —         |                                                   |                              | 1                                                                                                    |
| 312   | STAT       | Condec Status = " " (space = stable)<br>"M" = motion<br>"O" = out of range          | Condec Status        |           | Width                                             | W                            | 1 - 127 Characters                                                                                                    |
| 323   | S127       | WI-127 Status Byte                                                                  | 127 Status           |           |                                                   |                              | STATUS CODES<br>These are the most con<br>"0" = Valid weight<br>"1" = Motion<br>"2" = Range error (Over<br>"4" = A-D error<br>"8" = Low voltage<br>Combinations of these e<br>(2) plus Motion (1)) |
| 324   | NAME       | Indicator Scale Name                                                                | Scale Name           | —         |                                                   |                              | 22 sharest                                                                                                    |
| 325   | LOC        | Indicator Scale Location                                                            | Scale Location       | —         |                                                   |                              | - 32 characters max ente                                                                                                    |

| ommon characters yoiu will see on a terminal:    |
|--------------------------------------------------|
| ver/Underload)                                   |
| e errors can also occur. (e.g., "3 = Range error |
| ntered in Ztools under SYSTEM TAB                |

| Token | Token   | Description of Value                        | Name Value          | Data Type      | Parameter Name                  | Optional Parameter Available Values                                                                                                    |
|-------|---------|---------------------------------------------|---------------------|----------------|---------------------------------|----------------------------------------------------------------------------------------------------|
| T.x   |         | T.x.1                                       | T.x.2               | T.x.3          |                                 |                                                                                                    |
| 21    | SMOTSTR | Sets values for Motion TRUE / FALSE         | sSPCMot             |                |                                 |                                                                                                    |
| 22    | SCZSTR  | Sets values for Center of Zero TRUE / FALSE | sSPCCZ              |                |                                 | Liping these takens requires use of the required parameter (tVVQ/V) where VV and VV repres                                                                                                 |
| 23    | SOLDSTR | Sets values for Overload TRUE / FALSE       | sSPCOld             |                |                                 | Using these tokens requires use of the required parameter [tXXfYY] where XX and YY repres<br>the ASCII hex character (1-255) to be sent for a true or false condition respectively. The XX |
| 24    | SULDSTR | Sets values for Underload TRUE / FALSE      | sSPCUId             | STRING (cont.) | Applies to tokens 21-27<br>only | YY must be entered as individual decimal values.                                                                                                    |
| 25    | SGPOL   | Sets values for Gross Polarity              | sSPCGPol            |                | only                            | Example: To send a "1" for true or "0" for false condition the parameter would be entered as ["                                                                                            |
| 26    | SNPOL   | Sets values for Net Polarity                | sSPCNPol            |                |                                 | 52 57 102 52 56] in the Print Format Editor.                                                                                                    |
| 27    | SAPOL   | Sets values for Active Value Polarity       | sSPCAPol            |                |                                 |                                                                                                    |
| 500   | NULL    | Null                                        | NULL                |                |                                 |                                                                                                    |
| 501   | SOP     | Start Optional Parameters     SOP           | SOP                 |                | [                               |                                                                                                    |
| 502   | EOP     | End Optional Parameters                     | EOP                 |                | ]                               |                                                                                                    |
| 600   | TEXT    | Print Data is Text                          | Data Type Text      |                | " <esc>txt"</esc>               |                                                                                                    |
| 601   | PCL     | Print Data is Printer Control Language      | Data Type PCL       |                | " <esc>PCL"</esc>               |                                                                                                    |
| 602   | EPPOS   | Print Data is Epson Point of Sale           | Data Type Epson Pos |                | " <esc>EPS"</esc>               |                                                                                                    |
| 603   | ZEBRA   | Print Data is Zebra Language                | Data Type Zebra     | Undefined      | " <esc>ZEB"</esc>               |                                                                                                    |
| 604   | RAW     | Print Data is RAW                           | Data Type RAW       |                | " <esc>raw"</esc>               |                                                                                                    |
| 650   | BOLD    | Print Format Bold                           | Format Bold         |                | " <esc><esc>B"</esc></esc>      |                                                                                                    |
| 651   | ITAL    | Print Format Italic                         | Format Italic       |                | " <esc><esc>I"</esc></esc>      |                                                                                                    |
| 652   | UNDR    | Print Format Underline                      | Format Underline    |                | " <esc><esc>U"</esc></esc>      |                                                                                                    |
| 653   | LAND    | Print Format Landscape                      | Format Landscape    |                | " <esc><esc>L"</esc></esc>      |                                                                                                    |
| 654   | FF      | Print Format Form feed                      | Format Form Feed    |                | " <esc><esc>F"</esc></esc>      |                                                                                                    |
| 655   | WRAP    | Print Format Line Wrap                      | Format Line Wrap    |                | " <esc><esc>W"</esc></esc>      |                                                                                                    |

d parameter [tXXfYY] where XX and YY represent a true or false condition respectively. The XX or es.

condition the parameter would be entered as [116

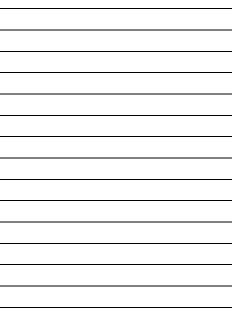

#### **12.1.1 Additional token tables**

| WSTAT token table |           |  |  |  |  |  |  |
|-------------------|-----------|--|--|--|--|--|--|
| "0"               | Overload  |  |  |  |  |  |  |
| "U"               | Underload |  |  |  |  |  |  |
| "M"               | Motion    |  |  |  |  |  |  |
| "S"               | Stable    |  |  |  |  |  |  |
| "E"               | Cal error |  |  |  |  |  |  |
|                   |           |  |  |  |  |  |  |

| TSAT token table |                                |  |  |  |  |  |  |  |  |
|------------------|--------------------------------|--|--|--|--|--|--|--|--|
| "NT"             | no tare active                 |  |  |  |  |  |  |  |  |
| "T"              | pushbutton tare<br>active      |  |  |  |  |  |  |  |  |
| "PT"             | preset or enter<br>tare active |  |  |  |  |  |  |  |  |

The WSTAT and TSAT token default length is 6 characters.

|       | DIS token tab         | le: Status Byte format |            |
|-------|-----------------------|------------------------|------------|
|       | Byte 1                | Byte 2                 | Byte 3     |
| Bit 0 | 1 = Under or OverLoad | 1 = Center Zero        | 0          |
| Bit 1 | 0                     | 1=Gross                | 1          |
| Bit 2 | 1=kg                  | 1=Net                  | 1=Overload |
| Bit 3 | 1=lb                  | 0                      | 1=Motion   |
| Bit 4 | 1                     | 1                      | 1          |
| Bit 5 | 1                     | 1                      | 1          |
| Bit 6 | 0                     | 0                      | 0          |
| Bit 7 | 0                     | 0                      | 0          |

Example: Stable and valid gross weight in Ib unit of measure would return "822"

| Byte 1                              | Byte 2                                       | Byte 3                                        |
|-------------------------------------|----------------------------------------------|-----------------------------------------------|
| 1 = Scale in motion<br>0 = Stable   | 1 = Underloaded<br>0 = Not Underloaded       | 00 = Low Range<br>01 = Undefined              |
| 1 = Scale at Zero<br>0 =Not at Zero | 1 = Overloaded<br>0 = Not Overloaded         | 10 = Undefined<br>11 = High Range             |
| 1 = RAM error<br>0 = RAM OK         | 1 = ROM error<br>0 = ROM OK                  | 1 = Net Weight<br>0 = Gross Weight            |
| Always 0                            | 1 = Faulty Calibration<br>0 = Calibration OK | 1 = Initial Zero Error<br>0 = Initial Zero OK |
| Always 1                            | Always 1                                     | Always 1                                      |
| Always 1                            | Always 1                                     | Always 1                                      |
| Always 0                            | 1 = Byte follows<br>0 = Last Byte            | 1 = Byte follows<br>0 = Last Byte             |
| Parity                              | Parity                                       | Parity                                        |

NCI Status Byte Table

## **12.2** Application variable token table (Print Tokens)

If the Application Variable is unavailable for the selected application, the value will be 0 and the name will be "invalid".

| App Token | Variable Value Description          | Name Value                                                                                                    | Data Type |         | Standard Applications |          |              |          |           |                |  |  |  |  |
|-----------|-------------------------------------|----------------------------------------------------------------------------------------------------|-----------|---------|-----------------------|----------|--------------|----------|-----------|----------------|--|--|--|--|
| A.x       | A.x.1                               | A.x.2                                                                                                    | A.x.3     | General | Accumulate            | Counting | Checkweigher | Batching | Peak Hold | Remote Display |  |  |  |  |
| 1         | ID as entered into the ID Key field | ID                                                                                                    | Integer   | Х       | Х                     | Х        | Х            | Х        | Х         | Х              |  |  |  |  |
| 2         | Stored Tare Weight Channel          | Tare Channel                                                                                                    | Integer   | Х       | Х                     | Х        | Х            | Х        | Х         | Х              |  |  |  |  |
| 3         | Accumulator Channel                 | Accum Channel                                                                                                    | Integer   |         | Х                     |          |              |          |           |                |  |  |  |  |
| 4         | Output 1 Configured Value           | Output #1 Value                                                                                                    | Float     | Х       | Х                     | Х        | Х            | Х        | Х         | Х              |  |  |  |  |
| 5         | Output 2 Configured Value           | Output #2 Value                                                                                                    | Float     | Х       | Х                     | Х        | Х            | Х        | Х         | Х              |  |  |  |  |
| 6         | Output 3 Configured Value           | Output #3 Value                                                                                                    | Float     | Х       | Х                     | Х        | Х            | Х        | Х         | Х              |  |  |  |  |
| 7         | Preact Value #1                     | Preact1                                                                                                    | Float     |         |                       |          |              | Х        |           |                |  |  |  |  |
| /         | Output #1 Low Value                 | Output #1 Low Value                                                                                                    | Float     | Х       | Х                     | Х        | Х            |          | Х         | Х              |  |  |  |  |
| 8         | Preact Value #2                     | Preact2                                                                                                    | Float     |         |                       |          |              | Х        |           |                |  |  |  |  |
| 0         | Output #2 Low Value                 | Output #2 Low Value                                                                                                    | Float     | Х       | Х                     | Х        | Х            |          | Х         | Х              |  |  |  |  |
| 9         | Preact Value #3                     | Preact3                                                                                                    | Float     |         |                       |          |              | Х        |           |                |  |  |  |  |
| 7         | Output #3 Low Value                 | Output #3 Low Value                                                                                                    | Float     | Х       | Х                     | Х        | Х            |          | Х         | Х              |  |  |  |  |
| 10        | Output #1 Actual Value              | Actual1                                                                                                    | Float     |         |                       |          |              | Х        |           |                |  |  |  |  |
| 10        | Output #1 High Value                | Output #1 High Value                                                                                                    | Float     | Х       | Х                     | Х        | Х            |          | Х         | Х              |  |  |  |  |
| 11        | Output #2 Actual Value              | Actual2                                                                                                    | Float     |         |                       |          |              | Х        |           |                |  |  |  |  |
| 11        | Output #2 High Value                | Output #2 High Value                                                                                                    | Float     | Х       | Х                     | Х        | Х            |          | Х         | Х              |  |  |  |  |
| 12        | Output #3 Actual Value              | Actual3                                                                                                    | Float     |         |                       |          |              | Х        |           |                |  |  |  |  |
| IZ        | Output #3 High Value                | Output #3 High Value                                                                                                    | Float     | Х       | Х                     | Х        | Х            |          | Х         | Х              |  |  |  |  |
| 13        | Input #1 State                      | Configured Input x Action (None, Print Key, Units                                                                                        | Integer   | Х       | X                     | Х        | X            | Х        | Х         | X              |  |  |  |  |
| 14        | Input #2 State                      | Key, Select Key, Tare Key, Zero Key, *Sample Key,<br>F1 Key, *Target Key, *Start Key, *Stop Key, *ID Key,                                | Integer   | Х       | Х                     | Х        | Х            | Х        | Х         | Х              |  |  |  |  |
| 15        | Input #2 State                      | *Setup Key, *Under Key, *Over Key, *Accum Key,<br>*Base Key, *Print Hold Key, *User Defined)<br>An (*) signifies indicator specific keys | Integer   | Х       | Х                     | Х        | Х            | Х        | Х         | Х              |  |  |  |  |

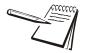

When application variables are used in a print format they typically only get updated by a Print command. If using ENQ or B-Cast protocols use the P (Print) command to get active values for application variables.

| Code<br># | Cont.<br>Char. | Print<br>Char. | Hex | Code<br># | Cont.<br>Char. | Print<br>Char. | Hex | Code<br># | Cont.<br>Char. | Print<br>Char. | Hex | Code<br># | Cont.<br>Char. | Print<br>Char. | Hex | Code<br># | Cont.<br>Char. | Print<br>Char. | Hex | Code<br># | Cont.<br>Char. | Print<br>Char. | Hex |
|-----------|----------------|----------------|-----|-----------|----------------|----------------|-----|-----------|----------------|----------------|-----|-----------|----------------|----------------|-----|-----------|----------------|----------------|-----|-----------|----------------|----------------|-----|
| 0         | NUL            |                | 00  | 045       | -              | -              | 2D  | 090       | Z              | Z              | 5A  | 0128      | NA             | Ç              | 80  | 0173      | NA             | i              | ad  | 0218      | NA             | Г              | da  |
| 01        | SOH            | :              | 01  | 046       |                |                | 2E  | 091       | [              | [              | 5B  | 0129      | NA             | ü              | 81  | 0174      | NA             | «              | ae  | 0219      | NA             |                | db  |
| 02        | STX            | 8              | 02  | 047       | /              | /              | 2F  | 092       | ١              | ١              | 5C  | 0130      | NA             | é              | 82  | 0175      | NA             | »              | af  | 0220      | NA             |                | dc  |
| 03        | ETX            | ¥              | 03  | 048       | 0              | 0              | 30  | 093       | ]              | ]              | 5D  | 0131      | NA             | â              | 83  | 0176      | NA             |                | b0  | 0221      | NA             | I              | dd  |
| 04        | EOT            | •              | 04  | 049       | 1              | 1              | 31  | 094       | ^              | ^              | 5E  | 0132      | NA             | ä              | 84  | 0177      | NA             |                | b1  | 0222      | NA             | 1              | de  |
| 05        | ENG            | •              | 05  | 050       | 2              | 2              | 32  | 095       | _              | _              | 5F  | 0133      | NA             | à              | 85  | 0178      | NA             |                | b2  | 0223      | NA             | -              | df  |
| 06        | ACK            | ٨              | 06  | 051       | 3              | 3              | 33  | 096       | `              | `              | 60  | 0134      | NA             | å              | 86  | 0179      | NA             | I              | b3  | 0224      | NA             | α              | e0  |
| 07        | BEL            |                | 07  | 052       | 4              | 4              | 34  | 097       | а              | а              | 61  | 0135      | NA             | Ç              | 87  | 0180      | NA             | +              | b4  | 0225      | NA             | ß              | e1  |
| 08        | BS             |                | 08  | 053       | 5              | 5              | 35  | 098       | b              | b              | 62  | 0136      | NA             | ê              | 88  | 0181      | NA             | ŧ              | b5  | 0226      | NA             | Г              | e2  |
| 09        | HT             |                | 09  | 054       | 6              | 6              | 36  | 099       | С              | с              | 63  | 0137      | NA             | ë              | 89  | 0182      | NA             | ╢              | b6  | 0227      | NA             | п              | e3  |
| 010       | LF             | LF             | 0A  | 055       | 7              | 7              | 37  | 0100      | d              | d              | 64  | 0138      | NA             | è              | 8a  | 0183      | NA             | п              | b7  | 0228      | NA             | Σ              | e4  |
| 011       | VT             | O <sub>2</sub> | 0B  | 056       | 8              | 8              | 38  | 0101      | е              | е              | 65  | 0139      | NA             | ï              | 8b  | 0184      | NA             | ٦              | b8  | 0229      | NA             | σ              | e5  |
| 012       | FF             | FF             | 0C  | 057       | 9              | 9              | 39  | 0102      | f              | f              | 66  | 0140      | NA             | î              | 8c  | 0185      | NA             | ╡              | b9  | 0230      | NA             | μ              | e6  |
| 013       | CR             | CR             | 0D  | 058       | :              | :              | ЗA  | 0103      | g              | g              | 67  | 0141      | NA             | ì              | 8d  | 0186      | NA             |                | ba  | 0231      | NA             | τ              | e7  |
| 014       | S0             | 53             | 0E  | 059       | ;              | ;              | 3B  | 0104      | h              | h              | 68  | 0142      | NA             | Ä              | 8e  | 0187      | NA             | ٦              | bb  | 0232      | NA             | Φ              | e8  |
| 015       | S1             | <b>\$</b>      | 0F  | 060       | <              | <              | 3C  | 0105      | i              | i              | 69  | 0143      | NA             | Å              | 8f  | 0188      | NA             | Ę              | bc  | 0233      | NA             | Θ              | e9  |
| 016       | DLE            | 4              | 10  | 061       | =              | =              | 3D  | 0106      | j              | j              | 6A  | 0144      | NA             | É              | 90  | 0189      | NA             | Ш              | bd  | 0234      | NA             | Ω              | ea  |
| 017       | DC1            | 3              | 11  | 062       | >              | >              | 3E  | 0107      | k              | k              | 6B  | 0145      | NA             | æ              | 91  | 0190      | NA             | F              | be  | 0235      | NA             | δ              | eb  |
| 018       | DC2            | ø              | 12  | 063       | ?              | ?              | 3F  | 0108      | I              | I              | 6C  | 0146      | NA             | Æ              | 92  | 0191      | NA             | ٦              | bf  | 0236      | NA             | ∞              | ec  |
| 019       | DC3            | Ø              | 13  | 064       | @              | @              | 40  | 0109      | m              | m              | 6D  | 0147      | NA             | ô              | 93  | 0192      | NA             | L              | c0  | 0237      | NA             | Ø              | ec  |
| 020       | DC4            | ß              | 14  | 065       | А              | А              | 41  | 0110      | n              | n              | 6E  | 0148      | NA             | ö              | 94  | 0193      | NA             | $\perp$        | c1  | 0238      | NA             | 3              | ee  |
| 021       | NAK            | §              | 15  | 066       | В              | В              | 42  | 0111      | 0              | 0              | 6F  | 0149      | NA             | ò              | 95  | 0194      | NA             | т              | c2  | 0239      | NA             | $\cap$         | ef  |
| 022       | SYN            |                | 16  | 067       | С              | С              | 43  | 0112      | р              | р              | 70  | 0150      | NA             | û              | 96  | 0195      | NA             | ŀ              | c3  | 0240      | NA             | ≡              | f0  |
| 023       | ETB            | _              | 17  | 068       | D              | D              | 44  | 0113      | q              | q              | 71  | 0151      | NA             | ù              | 97  | 0196      | NA             | -              | c4  | 0241      | NA             | ±              | f1  |
| 024       | CAN            | $\uparrow$     | 18  | 069       | Е              | Е              | 45  | 0114      | r              | r              | 72  | 0152      | NA             | ÿ              | 98  | 0197      | NA             | +              | c5  | 0242      | NA             | 2              | f2  |
| 025       | EM             | $\downarrow$   | 19  | 070       | F              | F              | 46  | 0115      | S              | s              | 73  | 0153      | NA             | Ö              | 99  | 0198      | NA             | F              | c6  | 0243      | NA             | $\leq$         | f3  |
| 026       | SUB            | $\rightarrow$  | 1A  | 071       | G              | G              | 47  | 0116      | t              | t              | 74  | 0154      | NA             | Ü              | 9a  | 0199      | NA             | ⊩              | c7  | 0244      | NA             | ĺ              | f4  |
| 027       | ESC            | $\leftarrow$   | 1B  | 072       | Н              | н              | 48  | 0117      | u              | u              | 75  | 0155      | NA             | ¢              | 9b  | 0200      | NA             | L              | c8  | 0245      | NA             | J              | f5  |
| 028       | FS             | —              | 1C  | 073       | T              | I              | 49  | 0118      | v              | v              | 76  | 0156      | NA             | £              | 9c  | 0201      | NA             | ſŗ             | c9  | 0246      | NA             | ÷              | f6  |
| 029       | GS             | _              | 1D  | 074       | J              | J              | 4A  | 0119      | w              | w              | 77  | 0157      | NA             | ¥              | 9d  | 0202      | NA             | 쁘              | ca  | 0247      | NA             | ~              | f7  |
| 030       | RS             | 5              | 1E  | 075       | К              | К              | 4B  | 0120      | х              | х              | 78  | 0158      | NA             | R              | 9e  | 0203      | NA             | T              | cb  | 0248      | NA             | ٥              | f8  |
| 031       | US             | 6              | 1F  | 076       | L              | L              | 4C  | 0121      | У              | У              | 79  | 0159      | NA             | f              | 9f  | 0204      | NA             | ŀ              | сс  | 0249      | NA             | •              | f9  |
| 032       | SP             |                | 20  | 077       | М              | М              | 4D  | 0122      | z              | z              | 7A  | 0160      | NA             | 止              | a0  | 0205      | NA             | =              | cd  | 0250      | NA             |                | fa  |
| 033       | !              | !              | 21  | 078       | Ν              | Ν              | 4E  | 0123      | {              | {              | 7B  | 0161      | NA             | í              | a1  | 0206      | NA             | ╬              | се  | 0251      | NA             | $\checkmark$   | fb  |
| 034       | "              | "              | 22  | 079       | 0              | 0              | 4F  | 0124      | I              | Ι              | 7C  | 0162      | NA             | ó              | a2  | 0207      | NA             | ⊥              | cf  | 0252      | NA             | n              | fc  |
| 035       | #              | #              | 23  | 080       | Ρ              | Ρ              | 50  | 0125      | }              | }              | 7D  | 0163      | NA             | ú              | a3  | 0208      | NA             | Ш              | d0  | 0253      | NA             | 2              | fd  |
| 036       | \$             | \$             | 24  | 081       | Q              | Q              | 51  | 0126      | ~              | ~              | 7E  | 0164      | NA             | ñ              | a4  | 0209      | NA             | ⊤              | d1  | 0254      | NA             | •              | fe  |
| 037       | %              | %              | 25  | 082       | R              | R              | 52  | 0127      | DEL            |                | 7F  | 0165      | NA             | Ñ              | a5  | 0210      | NA             | π              | d2  | 0255      | NA             |                | ff  |
| 038       | &              | &              | 26  | 083       | S              | S              | 53  |           |                |                |     | 0166      | NA             | a              | a6  | 0211      | NA             | L              | d3  |           |                |                |     |
| 039       | '              | '              | 27  | 084       | Т              | Т              | 54  |           |                |                |     | 0167      | NA             | 0              | a7  | 0212      | NA             | F              | d4  |           |                |                |     |
| 040       | (              | (              | 28  | 085       | U              | U              | 55  |           |                |                |     | 0168      | NA             | ż              | a8  | 0213      | NA             | F              | d5  |           |                |                |     |
| 041       | )              | )              | 29  | 086       | V              | V              | 56  |           |                |                |     | 0169      | NA             | -              | a9  | 0214      | NA             | Г              | d6  |           |                |                |     |
| 042       | *              | *              | 2A  | 087       | W              | W              | 57  |           |                |                |     | 0170      | NA             | 7              | aa  | 0215      | NA             | #              | d7  |           |                |                |     |
| 043       | +              | +              | 2B  | 088       | Х              | Х              | 58  |           |                |                |     | 0171      | NA             | 1/2            | ab  | 0216      | NA             | ŧ              | d8  |           |                |                |     |
| 044       | ,              | ,              | 2C  | 089       | Y              | Υ              | 59  |           |                |                |     | 0172      | NA             | 14             | ac  | 0217      | NA             | ٦              | d9  |           |                |                |     |

### **12.4 Control codes**

| ASCII | Control Code Description | Control |
|-------|--------------------------|---------|
| 1     | Start of Heading         | #SOH    |
| 2     | Start of Text            | #STX    |
| 3     | End of Text              | #ETX    |
| 4     | End of Transmission      | #EOT    |
| 5     | Enquiry                  | #ENQ    |
| 6     | Acknowledge              | #ACK    |
| 7     | Bell                     | #BEL    |
| 8     | Backspace                | #BS     |
| 9     | Horizontal Tab           | #TAB    |
| 10    | Line Feed (New Line)     | #LF     |
| 11    | Veriticle Tab            | #VT     |
| 12    | Form Feed (New Page)     | #FF     |
| 13    | Carriage Return          | #CR     |
| 14    | Shift Out                | #SO     |
| 15    | Shift In                 | #SI     |
| 16    | Data Link Escape         | #DLE    |
| 17    | Device Control 1         | #DC1    |
| 18    | Device Control 2         | #DC2    |
| 19    | Device Control 3         | #DC3    |
| 20    | Device Control 4         | #DC4    |
| 21    | Negative Acknowledge     | #NAK    |
| 22    | Synchronous Idle         | #SYN    |
| 23    | End of Block             | #ETB    |
| 24    | Cancel                   | #CAN    |
| 25    | End of Medium            | #EM     |
| 26    | Substitute               | #SUB    |
| 27    | Escape                   | #ESC    |
| 28    | File Separator           | #FS     |
| 29    | Group Separator          | #GS     |
| 30    | Record Separator         | #RS     |
| 31    | Unit Separator           | #US     |

| Num | Description         | Tokenized Format                                            | Example                        |                  |                  |             |           |        |           |           |          | Prir     | t Format    | Editor Pos | ition    |              |                     |                  |                  |                    |           |           |                |
|-----|---------------------|-------------------------------------------------------------|--------------------------------|------------------|------------------|-------------|-----------|--------|-----------|-----------|----------|----------|-------------|------------|----------|--------------|---------------------|------------------|------------------|--------------------|-----------|-----------|----------------|
|     |                     |                                                             |                                | 1                | 2                | 3           | 4         | 5      | 6         | 7         | 8        | 9        | 10          | 11         | 12       | 13           | 14                  | 15               | 16               | 17                 | 18        | 19        | 20             |
|     |                     |                                                             |                                | T.GWT            | 2                | ]           | W         | 6      | ]         |           | T.GWT    | 1        |             | T.UNIT     | 1        | #CR          | #LF                 | T.SAT            | 2                | [                  | W         | 6         |                |
|     |                     | {T.GWT.2[W6]} {T.GWT.1}                                     |                                | t1               | 50               | t501        | 87        | 54     | t502      | 32        | t1       | 49       | 32          | t9         | 49       | 13           | 10                  | t2               | 50               | t501               | 87        | 54        | t502           |
|     | Conoral             | {T.UNIT.1}#CR#LF{T.SAT.2[W6]}                               | Gross 272.04 lb                | 21               | 22               | 23          | 24        | 25     | 26        | 27        | 28       | 29       | 30          | 31         | 32       | 33           | 34                  | 35               | 36               | 37                 | 38        | 39        | 40             |
| 1   | General<br>Weighing | {T.SAT.1}                                                   | Tare 95.88 lb<br>Net 176.16 lb |                  | T.SAT            | 1           |           | T.UNIT | 1         | #CR       | #LF      | T.NWT    | 2           | [          | W        | 6            | ]                   |                  | T.NWT            | 1                  |           | T.UNIT    | 1              |
|     | 5 5                 | {T.UNIT.1}#CR#LF{T.NWT.2[W6]}<br>{T.NWT.1} {T.UNIT.1}#CR#LF | Net 176.16 ID                  | 32               | t2               | 49          | 32        | t9     | 49        | 13        | 10       | t3       | 50          | t501       | 87       | 54           | t502                | 32               | t3               | 49                 | 32        | t9        | 49             |
|     |                     |                                                             |                                | 41               | 42               | 43          | 44        | 45     | 46        | 47        | 48       | 49       | 50          | 51         | 52       | 53           | 54                  | 55               | 56               | 57                 | 58        | 59        | 60             |
|     |                     |                                                             |                                | #CR              | #LF              |             |           |        |           |           |          |          |             |            |          |              |                     |                  |                  |                    |           |           | L              |
|     |                     |                                                             |                                | 13               | 10               |             |           |        |           |           |          |          |             |            |          |              |                     |                  |                  |                    |           |           | <u> </u>       |
|     | 1                   |                                                             |                                |                  |                  |             |           | -      |           | -         |          |          | 40          |            | 40       | 10           |                     | 45               | 40               | 47                 | 40        | 40        |                |
|     |                     |                                                             |                                |                  | 2                | 3           | 4         | 5      | 6         | 7         | 8        | <b>9</b> | 10          | 11         | 12       | 13           | 14                  | 15               | 16               | 17                 | 18        | 19        | 20             |
|     |                     | {T.RTN.2}:                                                  |                                | T.RTN            | 2                | :           | 22        | T.RTN  | 1         | #CR       | #LF      | T.GWT    | 2           | 1501       | W        | 6            | 1500                | 22               | T.GWT            | 1                  | 22        | T.UNIT    | 1              |
|     |                     | {T.RTN.1}#CR#LF{T.GWT.2[W6]}                                | Transaction Count: 10          | t300             | 50               | 58          | 32        | t300   | 49        | 13        | 10       | t1       | 50          | t501       | 87       | 54           | t502                | 32               | t1               | 49                 | 32        | t9        | 49             |
| 2   | Accumulate          | {T.GWT.1}<br>{T.UNIT.1}#CR#LF{T.SAT.2[W6]}                  | Gross 272.04 lb                | <b>21</b><br>#CR | <b>22</b><br>#LF | 23<br>T.SAT | <b>24</b> | 25     | <b>26</b> | 27        | 28       | 29       | 30<br>T.SAT | <b>31</b>  | 32       | 33<br>T.UNIT | <b>34</b>           | <b>35</b><br>#CR | <b>36</b><br>#LF | <b>37</b><br>T.NWT | <b>38</b> | <b>39</b> | <b>40</b><br>W |
| Z   | Format              | {T.SAT.1}                                                   | Tare 95.88 lb<br>Net 176.16 lb | #CK<br>13        | #LF<br>10        | t2          | 2<br>50   | t501   | W<br>87   | 6<br>54   | t502     | 32       | t2          | 49         | 32       | t9           | 49                  | #CR<br>13        | #LF<br>10        | t3                 | 2<br>50   | t501      | 87             |
|     |                     | {T.UNIT.1}#CR#LF{T.NWT.2[W6]}                               |                                | <b>41</b>        | <b>42</b>        | 43          | 44        | 45     | 46        | <b>47</b> | 48       | 49       | 50          | 51         | 52<br>52 | 53           | <sup>49</sup><br>54 | 55               | 56               | <b>57</b>          | <b>50</b> | <b>59</b> | 60<br>60       |
|     |                     | {T.NWT.1} {T.UNIT.1}#CR#LF                                  |                                | 6                | 1                |             | T.NWT     | 1      |           | T.UNIT    | 1        | #CR      | #LF         | 51         | JL       |              | <u> </u>            |                  |                  | 57                 |           |           |                |
|     |                     |                                                             |                                | 54               | t502             | 32          | t3        | 49     | 32        | t9        | 49       | 13       | 10          |            |          |              |                     |                  |                  |                    |           |           |                |
|     |                     |                                                             |                                | 0.1              |                  |             |           |        | 02        |           |          | 10       |             |            |          |              |                     |                  |                  |                    |           |           |                |
|     |                     |                                                             |                                | 1                | 2                | 3           | 4         | 5      | 6         | 7         | 8        | 9        | 10          | 11         | 12       | 13           | 14                  | 15               | 16               | 17                 | 18        | 19        | 20             |
| 2   | Count Formet        |                                                             | Count 176                      | T.CNT            | 2                |             | T.CNT     | 1      | #CR       | #LF       |          |          |             |            |          |              |                     |                  |                  |                    |           |           |                |
| 3   | Count Format        | {T.CNT.2} {T.CNT.1}#CR#LF                                   |                                | t12              | 50               | 32          | t12       | 49     | 13        | 10        |          |          |             |            |          |              |                     |                  |                  |                    |           |           |                |
|     |                     |                                                             |                                |                  |                  |             |           |        |           |           |          |          |             |            |          |              |                     |                  |                  |                    |           |           | l              |
|     | ·                   |                                                             |                                |                  |                  |             |           |        |           |           |          |          |             |            |          | •            |                     |                  |                  |                    |           |           |                |
|     |                     |                                                             |                                | 1                | 2                | 3           | 4         | 5      | 6         | 7         | 8        | 9        | 10          | 11         | 12       | 13           | 14                  | 15               | 16               | 17                 | 18        | 19        | 20             |
| 4   | Checkweigh          | {T.NWT.2} {T.NWT.1}                                         | Net 176.16 lb                  | T.NWT            | 2                |             | T.NWT     | 1      |           | T.UNIT    | 1        | #CR      | #LF         |            |          |              |                     |                  |                  |                    |           |           | <u> </u>       |
|     | Format              | {T.UNIT.1}#CR#LF                                            |                                | t3               | 50               | 32          | t3        | 49     | 32        | t9        | 49       | 13       | 10          |            |          |              |                     |                  |                  |                    |           |           | l              |
|     |                     |                                                             |                                |                  |                  |             |           |        |           |           |          |          |             |            |          |              |                     |                  |                  |                    |           |           | L              |
|     |                     |                                                             |                                |                  | 0                |             | 4         | 5      |           | 7         | 0        | •        | 40          | 44         | 40       | 40           | 44                  | 45               | 40               | 47                 | 40        | 40        | 00             |
|     |                     |                                                             |                                |                  | 2                | 3           | 4         | 5      | 6         | 1         | <b>8</b> | 9        | 10          |            | 12       | 13           | 14<br>#LE           | 15               | 16               | 17                 | 18        | 19        | 20             |
| 5   | Batch Format        | {T.ACT.2[W1]} {T.ACT.1}<br>{T.UNIT.1}#CR#LF                 | G 272.04 lb                    | T.ACT            | 2                | ال<br>۲۵۵۱  | W<br>07   | 10     | +502      | 21        | T.ACT    | 1        | 22          | T.UNIT     | 1        | #CR          | #LF                 |                  |                  |                    |           |           |                |
|     |                     | (                                                           |                                | t16              | 50               | t501        | 87        | 49     | t502      | 32        | t16      | 49       | 32          | t9         | 49       | 13           | 10                  |                  |                  |                    |           |           | 1              |
|     |                     |                                                             |                                |                  |                  |             |           |        |           |           |          |          |             |            |          |              |                     |                  |                  |                    |           |           | . <u> </u>     |
|     |                     | {T.PGW.2} {T.PGW.1}<br>{T.UNIT.1}#CR#LF                     |                                | 1                | 2                | 3           | 4         | 5      | 6         | 7         | 8        | 9        | 10          | 11         | 12       | 13           | 14                  | 15               | 16               | 17                 | 18        | 19        | 20             |
|     |                     |                                                             | Peak Max 1000.02 lb            | T.PGW            | 2                |             | T.PGW     | 1      |           | T.UNIT    | 1        | #CR      | #LF         |            |          |              |                     |                  |                  |                    |           |           |                |
| 6   | Peak Format         |                                                             |                                | t10              | 50               | 32          | t10       | 49     | 32        | t9        | 49       | 13       | 10          |            |          |              |                     |                  |                  |                    |           |           |                |
|     |                     |                                                             |                                |                  |                  |             |           |        |           |           |          |          |             |            |          |              |                     |                  |                  |                    |           |           | 1              |
|     | 1                   |                                                             | 1                              |                  | <u> </u>         | 1           | I         | I      | I         | I         | 1        | 1        | 1           | 1          | I        | 1            | 1                   | 1                | 1                | 1                  | I         | 1         |                |

# **12.5 Default print formats**

| Num | Description           | Tokenized Format                                         | Example                                                        |                   |                 |                 |                    |            |                 |                 |                 | Print      | t Format I      | Editor Pos      | ition      |                  |                  |           |                 |                 |          |            |                 |
|-----|-----------------------|----------------------------------------------------------|----------------------------------------------------------------|-------------------|-----------------|-----------------|--------------------|------------|-----------------|-----------------|-----------------|------------|-----------------|-----------------|------------|------------------|------------------|-----------|-----------------|-----------------|----------|------------|-----------------|
|     |                       |                                                          | ~~~~~~~~~~~~~~~~~~~~~~~~~~~~~~~~~~~~~~                         | <b>1</b><br>T.ACT | <b>2</b>        | 3               | <b>4</b><br>T.UNIT | <b>5</b>   | 6               | 7<br>T.ACT      | <b>8</b><br>2   | 9          | <b>10</b><br>W  | <b>11</b>       | <b>12</b>  | <b>13</b><br>#CR | <b>14</b><br>#LF | 15        | 16              | 17              | 18       | 19         | 20              |
| 7   | RD Format             | {T.ACT.1} {T.UNIT.1}<br>{T.ACT.2[W1]}#CR#LF              | 272.04 lb G                                                    | t16               | 49              | 32              | t9                 | 49         | 32              | t16             | 50              | t501       | 87              | 49              | t502       | 13               | #LF<br>10        |           |                 |                 |          |            |                 |
|     |                       | (                                                        |                                                                | 1                 | 2               | 3               | 4                  | 5          | 6               | 7               | 8               | 9          | 10              | 11              | 12         | 13               | 14               | 15        | 16              | 17              | 18       | 19         | 20              |
|     |                       | {T.RTN.2}:<br>{T.RTN.1}#CR#LF{T.GAT.2}                   | Transaction Count: 10                                          | T.RTN             | 2               | :               |                    | T.RTN      | 1               | #CR             | #LF             | T.GAT      | 2               |                 | T.GAT      | 1                |                  | T.UNIT    | 1               | #CR             | #LF      | T.TAT      | 2               |
| 8   | Accum Total<br>Format | {T.GAT.1} {T.UNIT.1}#CR#LF<br>{T.TAT.2} {T.TAT.1}        | Gross Total 0.00 lb<br>Tare Total 0.00 lb<br>Net Total 0.00 lb | t300<br><b>21</b> | 50<br><b>22</b> | 58<br><b>23</b> | 32<br><b>24</b>    | t300<br>25 | 49<br><b>26</b> | 13<br><b>27</b> | 10<br><b>28</b> | t104<br>29 | 50<br><b>30</b> | 32<br><b>31</b> | t104<br>32 | 49<br><b>33</b>  | 32<br>34         | t9<br>35  | 49<br><b>36</b> | 13<br><b>37</b> | 10<br>38 | t105<br>39 | 50<br><b>40</b> |
|     |                       | {T.UNIT.1}#CR#LF {T.NAT.2}<br>{T.NAT.1} {T.UNIT.1}#CR#LF | Net Total 0.00 lb                                              |                   | T.TAT           | 1               |                    | T.UNIT     | 1               | #CR             | #LF             | T.NAT      | 2               |                 | T.NAT      | 1                |                  | T.UNIT    | 1               | #CR             | #LF      |            |                 |
|     |                       |                                                          |                                                                | 32                | t105            | 49              | 32                 | t9         | 49              | 13              | 10              | t106       | 50              | 32              | t106       | 49               | 32               | t9        | 49              | 13              | 10       |            |                 |
|     |                       |                                                          |                                                                | 1                 | 2               | 3               | 4                  | 5          | 6               | 7               | 8               | 9          | 10              | 11              | 12         | 13               | 14               | 15        | 16              | 17              | 18       | 19         | 20              |
| 9   | Count Accum.          | {T.RTN.2}: {T.TN.1}#CR#LF                                | Transaction Count: 10<br>Count Total 176                       | RTN               | 2               | :               | <sp></sp>          | RTN        | 1               | <cr></cr>       | <lf></lf>       | CAT        | 2               | <sp></sp>       | <sp></sp>  | CAT              | 1                | <cr></cr> | <lf></lf>       |                 |          |            |                 |
| ,   |                       | {T.CAT.2} {T.CAT.1}#CR#LF                                |                                                                | t300              | 50              | 58              | 32                 | t300       | 49              | 13              | 10              | t107       | 50              | 32              | 32         | t107             | 49               | 13        | 10              |                 |          |            |                 |
|     |                       |                                                          |                                                                | 1                 | 2               | 3               | 4                  | 5          | 6               | 7               | 8               | 9          | 10              | 11              | 12         | 13               | 14               | 15        | 16              | 17              | 18       | 19         | 20              |
| 10  | Blank                 |                                                          |                                                                |                   |                 |                 |                    |            |                 |                 |                 |            |                 |                 |            |                  |                  |           |                 |                 |          |            |                 |
|     | 1                     | 1                                                        | 1                                                              | <b> </b>          |                 |                 | I                  | <u> </u>   | <u> </u>        | I               | <u> </u>        | <u>I</u>   | I               | <u>I</u>        | <u>I</u>   | <u> </u>         | <u> </u>         | <u> </u>  |                 | I               | 1        | <u> </u>   | L               |

# **13 Complete menu structures**

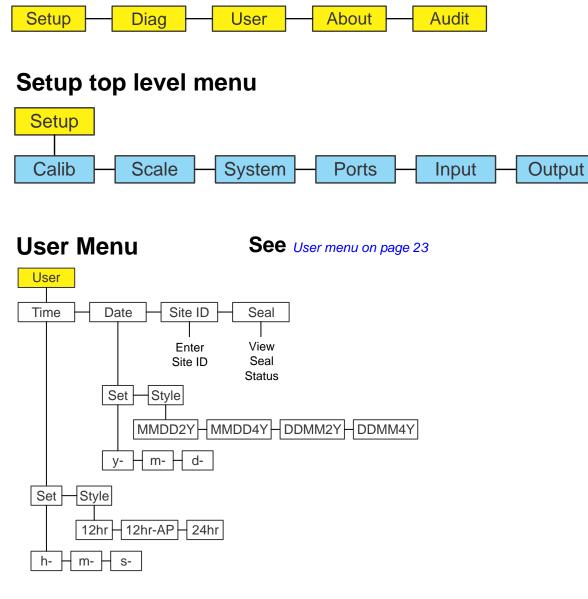

#### Menu Navigation Keys:

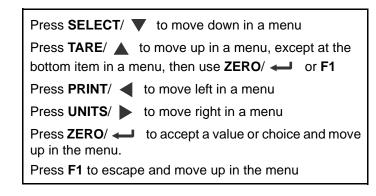

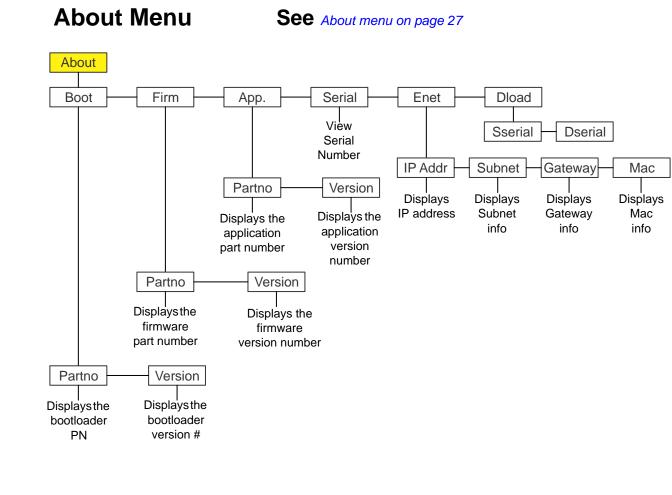

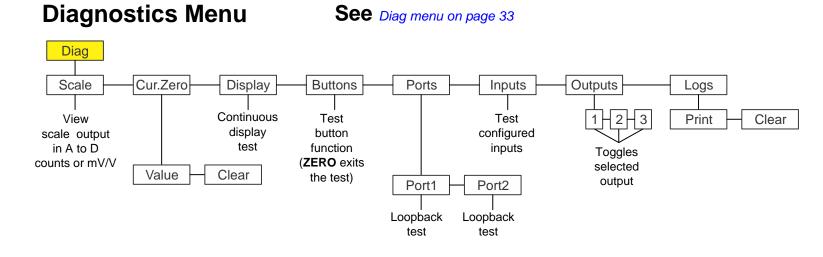

B-TEK T401S Indicator Service Manual

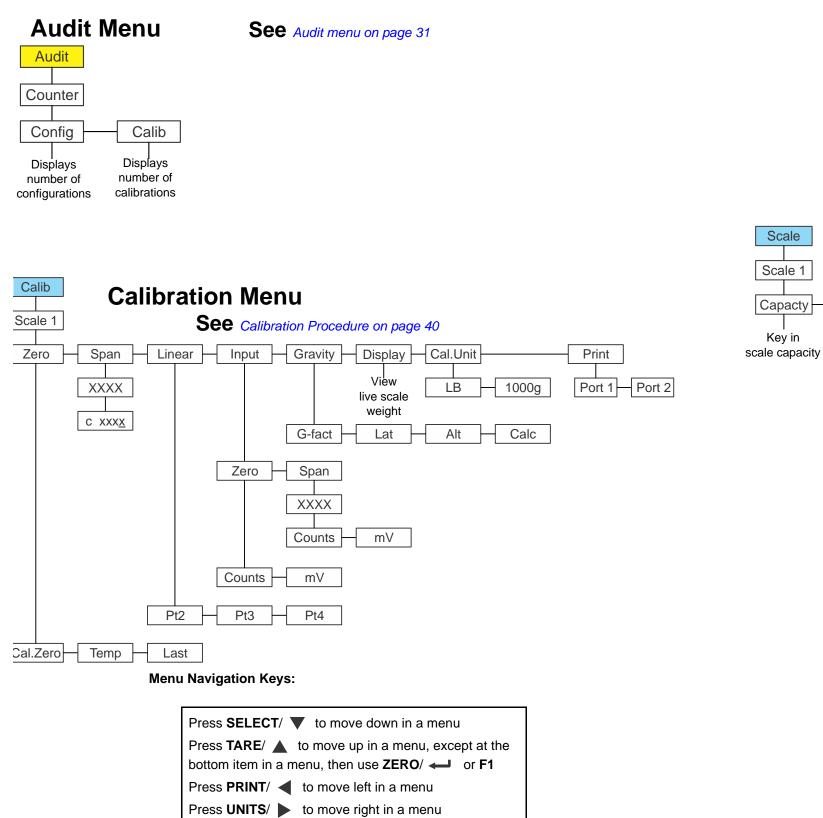

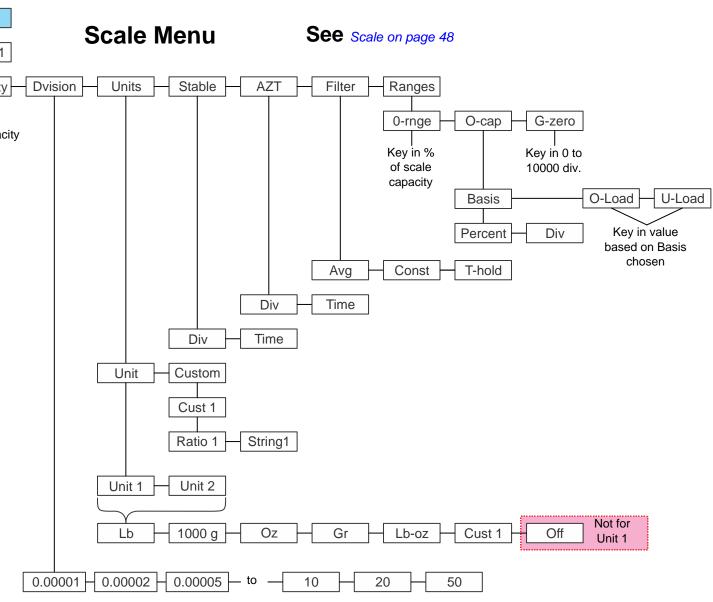

Press F1 to escape and move up in the menu

Press **ZERO**/ *L* to accept a value or choice and move

up in the menu.

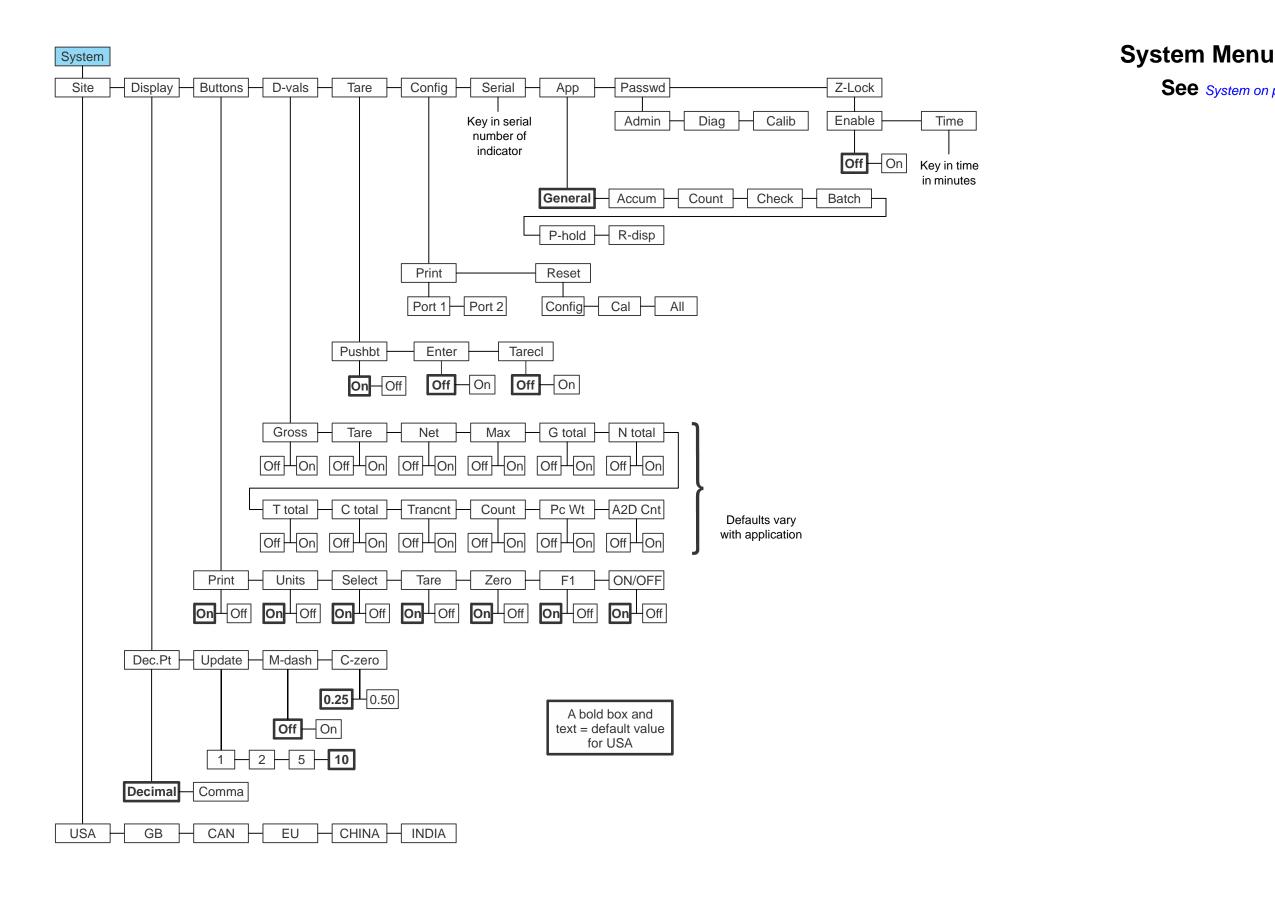

See System on page 58

# Ports Menu

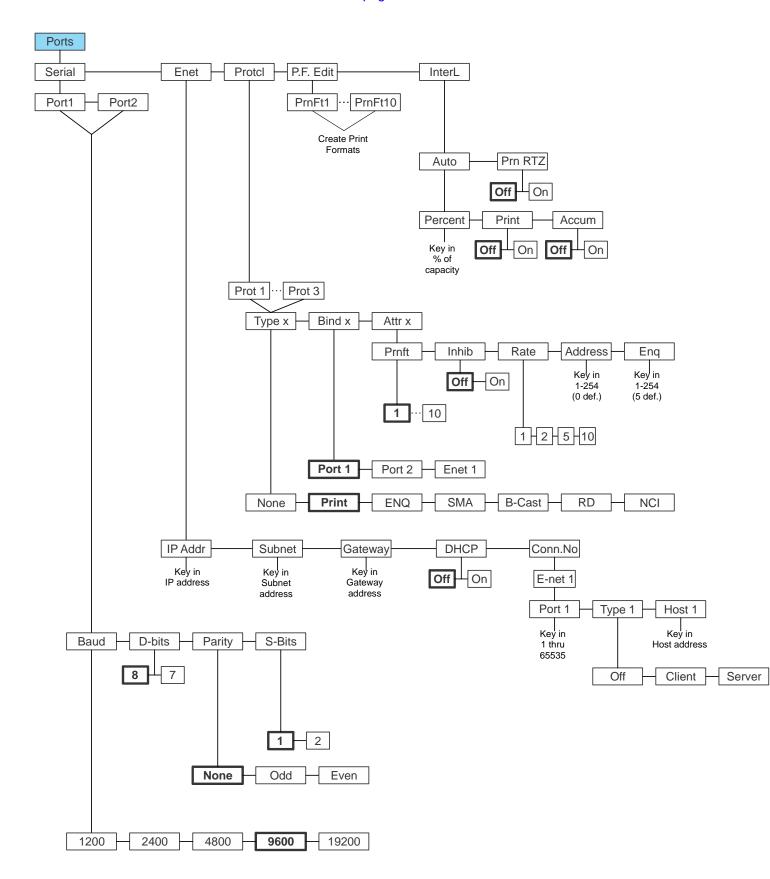

# Input Menu

See Inputs on page 81

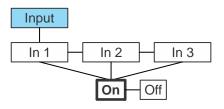

# **Output Menu**

See Outputs on page 82

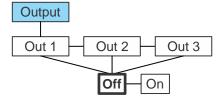

# **14 Technical illustrations**

#### **14.1 Stainless steel enclosure assembly**

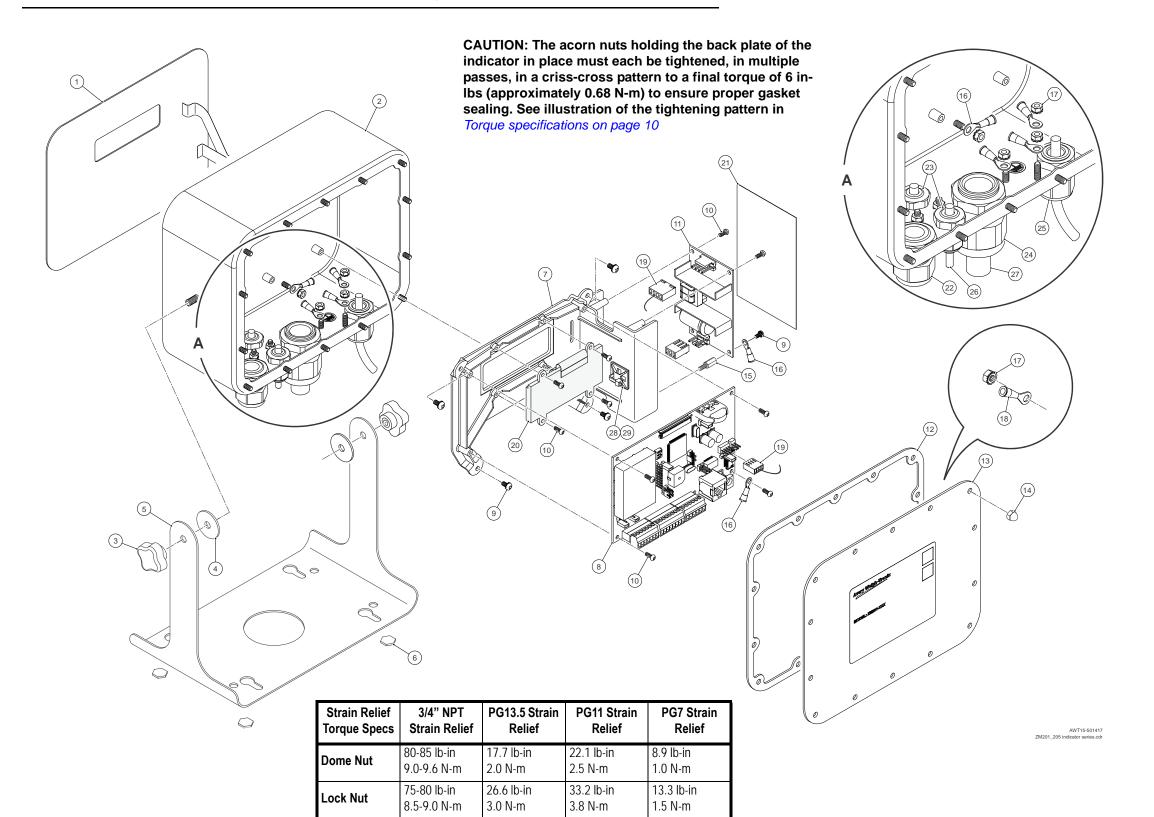

| ltem | Description                                             | Qty |
|------|---------------------------------------------------------|-----|
| 1    | OVERLAY, KEYPAD, T401S                                  | 1   |
| 2    | ENCLOSURE, WELDMENT-T401S                               | 1   |
| 3    | KNOB, 4 LOBE-M6                                         | 2   |
| 4    | PAD,NEOPRENE-1"DIA                                      | 2   |
| 5    | STAND, ENCLOSURE T401S                                  | 1   |
| 6    | LO-SKID FOOT 7/16"HEX,1/16"THK W/9672                   | 4   |
| 7    | BRACKET, ADAPTER PCB T401S-SD2                          | 1   |
| 8    | PCB ASSY, MAIN                                          | 1   |
| 9    | SCREW,MACH PH M3X0.5 6MML SST                           | 5   |
| 10   | SCREW, 3x8mm PLASTECH SELFTAP                           | 12  |
| 11   | PSU,SWITCHING,24VDC 20W                                 | 1   |
| 12   | GASKET, UNIVERSAL                                       | 1   |
| 13   | PLATE, BACK- WLDMNT T401S-SD2                           | 1   |
| 14   | NUT, ACORN-M4,LOWER-CHAMFER                             | 14  |
| 15   | STANDOFF,HEX M3X0.5X10mm M/F                            | 1   |
| 16   | WIRE GND PWR SPLY / CHAS                                | 1   |
| 17   | NUT,M4 W/EXT LOCK WASHER SST                            | 7   |
| 18   | WIRE, GROUND                                            | 1   |
| 19   | CABLE ASSY, POWER SUPPLY                                | 1   |
| 20   | DISPLAY LCD POS IMAGE TN 0.5"                           | 1   |
| 21   | PAPER, INSULATING W/ADHESIVE                            | 1   |
| 22   | NUT,LOCK STR RELIEF PG13.5 THR<br>O-RING PG 13.5 BUNA-N | 1   |
|      | STRAIN RELIEF, PWR CORD .2447                           | 1   |
| 23   | NUT,LOCK STR RELIEF PG7 THR'D                           | 2   |
|      | PG7 'O' RING SEAL:HUMMEL OR-07                          | 2   |
|      | STRAIN RELIEF, PWR CORD .1126                           | 2   |
| 24   | PLUG, STRAIN RELIEF PG 7                                | 2   |
| 24   | NUT,LOCK STR RELIEF 3/4" NPT<br>O-RING 3/4" NPT BUNA-N  | 1   |
|      | STRAIN RELIEF, PWR CORD .3962                           | 1   |
|      | PLUG, STRAIN RELIEF 3/4" NPT                            | 1   |
| 25   | POWER CORD KIT                                          | 1   |
| 26   | CORD,BLACK NEOPRENE25" DIA                              | 1   |
| 27   | CORD,BLACK NEOPRENE625" DIA                             | 1   |
| 28   | TIE,CABLE                                               | 1   |
| 29   | CABLE CLAMP                                             | 1   |

| FASTENER TORQUE VALUES  |                    |  |  |  |  |  |  |  |  |
|-------------------------|--------------------|--|--|--|--|--|--|--|--|
| FASTENERS               | TORQUE lb-in (N-m) |  |  |  |  |  |  |  |  |
| ITEM 9 (M3 SEM SCREWS)  | 3.5 (0.4)          |  |  |  |  |  |  |  |  |
| ITEM 14 (M4 ACORN NUTS) | 10 (1.13)          |  |  |  |  |  |  |  |  |
| ITEM 10 (M3 SELF TAP)   | 3.5 (0.40)         |  |  |  |  |  |  |  |  |
| ITEM 17 (M4 NUT)        | 10 (1.13)          |  |  |  |  |  |  |  |  |

#### Battery Option Kit, AWT05-507349

| Description                    | Qty. |
|--------------------------------|------|
| BATTERY PACK RECHRG 9.6V       | 1    |
| KIT, BATT OPT T401S NO BATTERY | 1    |

#### T401S Battery Option (no battery), AWT05-506255

| Description                      | Qty. |
|----------------------------------|------|
| PCB ASSY T401S CHARGING OPTION   | 1    |
| CABLE ASSY, CHARGER TO MAIN PCB  | 1    |
| MAN, T401S BATTERY PACK, INSTALL | 1    |
| SCREW, 3x8mm PLASTECH SELFTAP    | 4    |
| NUT,M3 W/EXT LOCK WASHER SST     | 4    |
| SCREW,MACH PH M3X0.5 6MML SST    | 4    |
| BRACKET ASSY, BATTERY T401S      | 1    |

#### Spare Battery, AWT05-506249

| Description              | Qty. |
|--------------------------|------|
| BATTERY PACK RECHRG 9.6V | 1    |

### Hardware Kit, AWT05-507910

| Item # (from<br>previous<br>page) | Description                   | Qty. |
|-----------------------------------|-------------------------------|------|
| 9                                 | SCREW,MACH PH M3X0.5 6MML SST | 25   |
| 10                                | SCREW, 3x8mm PLASTECH SELFTAP | 60   |
| 15                                | STANDOFF,HEX M3X0.5X10mm M/F  | 5    |
| 17                                | NUT,M4 W/EXT LOCK WASHER SST  | 35   |
| 28                                | TIE,CABLE                     | 5    |
| 29                                | CABLE CLAMP                   | 5    |

#### Gasket Kit, AWT05-800247

| Item # | Description       | Qty. |
|--------|-------------------|------|
| 12     | GASKET, UNIVERSAL | 5    |

## Sealing Kit for T401S w/SST case, AWT15-501444

| Description                | Qty. |
|----------------------------|------|
| LABEL,SEAL,AWTX 20MM SQR   | 2    |
| NUT, DOME-MODIFED M4 SST   | 2    |
| MANUAL, SEALING INST SHEET | 1    |

### Knobs and Pads Kit, AWT05-507911

| Item # (from<br>previous<br>page) | Description        | Qty. |
|-----------------------------------|--------------------|------|
| 3                                 | KNOB, 4 LOBE-M6    | 10   |
| 4                                 | PAD,NEOPRENE-1"DIA | 10   |

#### Acorn Nut Kit, AWT05-506054

| Item # (from<br>previous<br>page) | Description   | Qty. |
|-----------------------------------|---------------|------|
| 14                                | NUT, ACORN-M4 | 100  |

#### Connectors Kit, AWT05-506301

| DESC                                    | Qty |
|-----------------------------------------|-----|
| TERMINAL BLOCK, PLUG 2 PIN              | 1   |
| TERMINAL BLOCK, 7 POS PLUG PHOENIX ONLY | 1   |
| TERMINAL BLOCK 6 POS PLUG 3.8           | 1   |
| TERMINAL BLOCK 8 POS PLUG 3.5           | 1   |

| ltem nu<br>previous |   |
|---------------------|---|
| 1&                  | 2 |

| Item number<br>(previous<br>page) | Description                    | P/N          |
|-----------------------------------|--------------------------------|--------------|
| 5                                 | STAND, ENCLOSURE T401S         | AWT20-505480 |
| 7                                 | BRACKET, ADAPTER PCB T401S-SD2 | AWT20-507637 |
| 8                                 | PCB ASSY, MAIN SERIES          | AWT25-800126 |
| 11                                | PSU,SWITCHING,24VDC 20W        | AWT25-800143 |
| 13                                | PLATE, BACK- WLDMNT T401S-SD2  | AWT20-507651 |
| 16                                | WIRE GND PWR SPLY / CHAS       | AWT25-501464 |
| 18                                | WIRE, GROUND                   | AWT25-501072 |
| 19                                | CABLE ASSY, POWER SUPPLY       | AWT25-501063 |
| 20                                | DISPLAY LCD POS IMAGE TN 0.5"  | AWT25-501330 |
| 25                                | POWER CORD KIT                 | AWT25-501064 |

| ltem number<br>(previous<br>page) | Description                                                                                                    | Qty.                  |
|-----------------------------------|----------------------------------------------------------------------------------------------------|-----------------------|
| 22                                | NUT,LOCK STR RELIEF PG13.5 THR<br>O-RING PG 13.5 BUNA-N<br>STRAIN RELIEF,PWR CORD .2447                                     | 5<br>5<br>5           |
| 23                                | NUT,LOCK STR RELIEF PG7 THR'D<br>PG7 'O' RING SEAL:HUMMEL OR-07<br>STRAIN RELIEF,PWR CORD .1126<br>PLUG, STRAIN RELIEF PG 7 | 10<br>10<br>10<br>10  |
| 24                                | NUT,LOCK STR RELIEF 3/4" NPT<br>O-RING 3/4" NPT BUNA-N<br>STRAIN RELIEF,PWR CORD .3962<br>PLUG, STRAIN RELIEF 3/4" NPT      | 5<br>5<br>5<br>5<br>5 |
| 26                                | CORD,BLACK NEOPRENE25" DIA                                                                                                  | 5                     |
| 27                                | CORD,BLACK NEOPRENE625" DIA                                                                                                 | 5                     |

# T401S SST - Enclosure kit, AWT05-509141

| ) | Description                                                           | Qty. |
|---|-----------------------------------------------------------------------|------|
|   | ENCLOSURE, WELDMENT WITH OVERLAY<br>KEYPAD (MODEL T401S-SD2) ATTACHED | 1    |

# T401S SST - Misc. Parts

# Strain Reliefs Kit - AWT05-507912

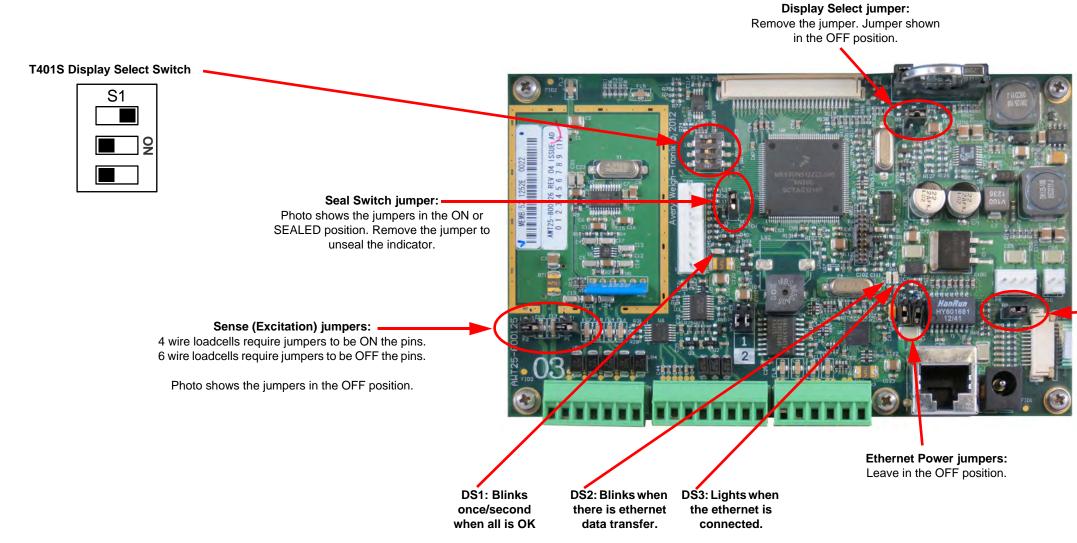

'Always ON' jumper: Place jumper on pins 1 & 2 when the indicator is AC powered. If there is AC power, the unit will be ON.

Remove jumper when DC powered and the **ON/OFF** key will turn the unit on and off.

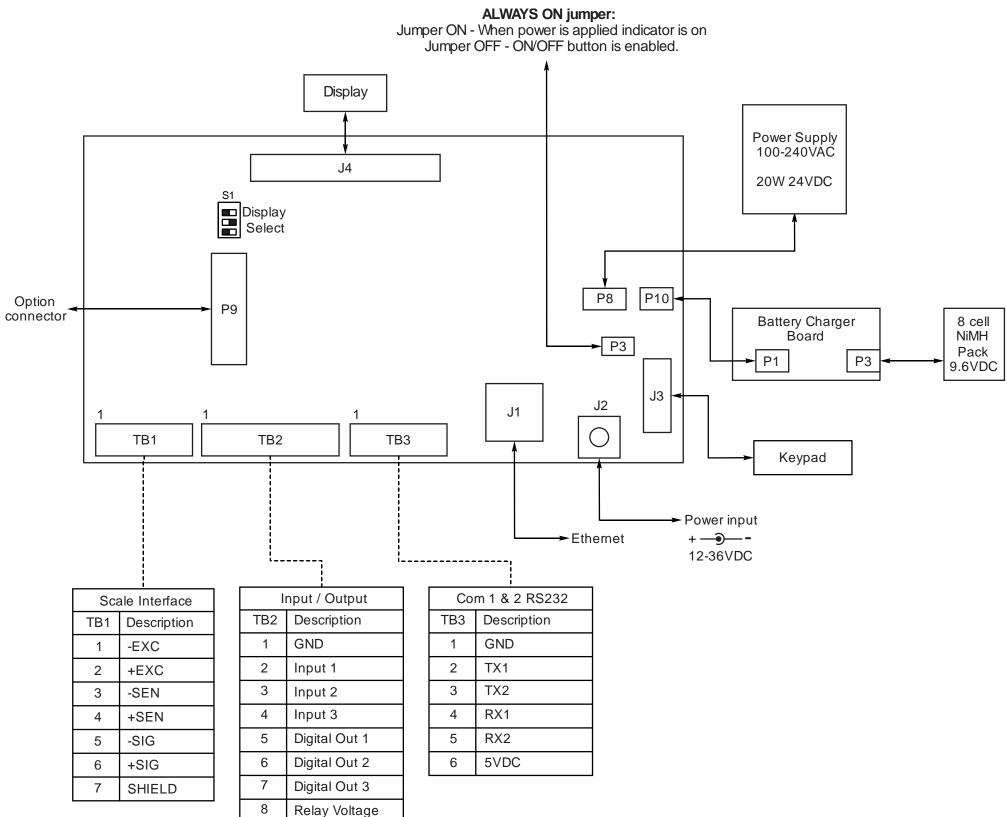

# 14.5 Mainboard connections

#### USING EXTERNAL DC VOLTAGE **TO OPERATE RELAYS**

#### (TB2)-Indicator

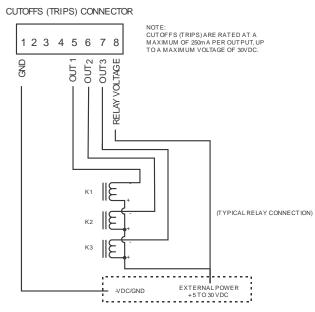

(TB2)

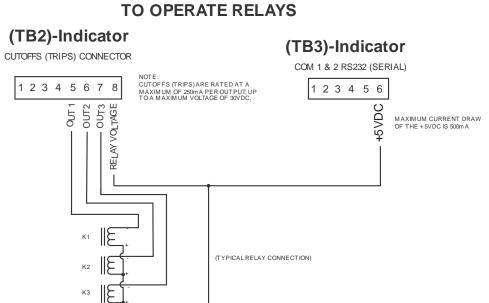

USING INTERNAL +5VDC VOLTAGE

#### WARNING: EXCEEDING ANY OF THE CURRENT LIMITS OR VOLTAGE MAXIMUMS WILL DAMAGE THE INDICATOR.

# EXTERNAL INPUTS CONNECTOR 12345678 NOTE: EXTERNAL INPUT CONNECTIONS ARE 5VDC TTL LOGIC LEVEL (INTERNALLY LIM ITED TO 14m A). 0 L 2 € N 3 J 0 INPUTS WORK WITH EITHER A DRY CONTACT SWITCH (SW1, SW2) OR A 0 TO + 5VDC DIGITAL INPUT (DI3). SW1 0 Ъ SW2 °Þ DI3 (T\_) TYPICAL REMOTE INPUT

B-TEK T401S Indicator Service Manual

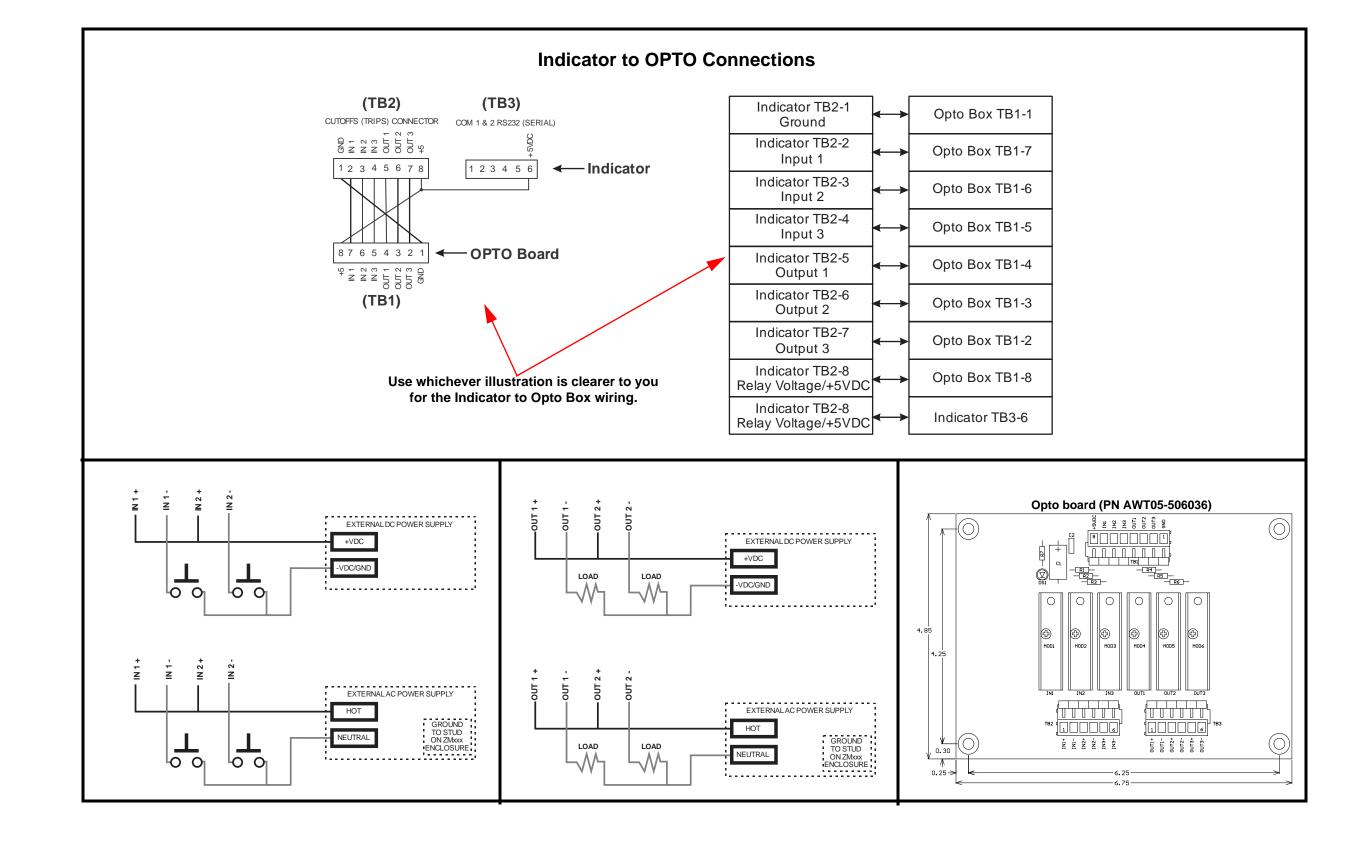

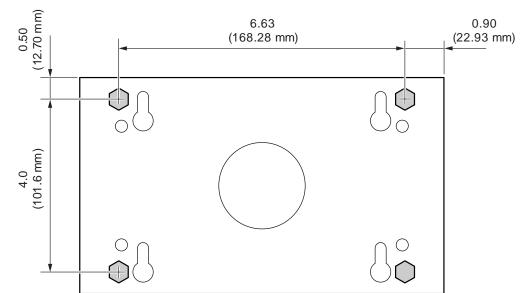

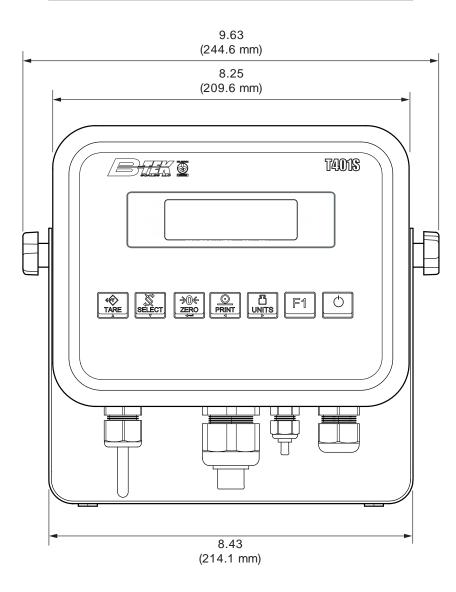

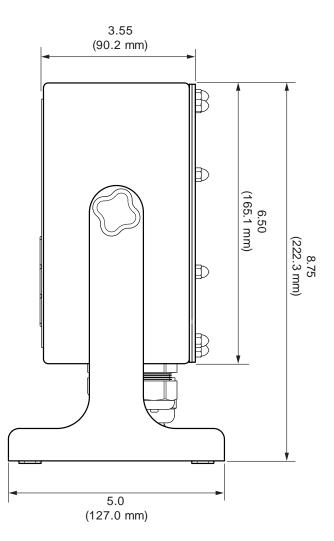

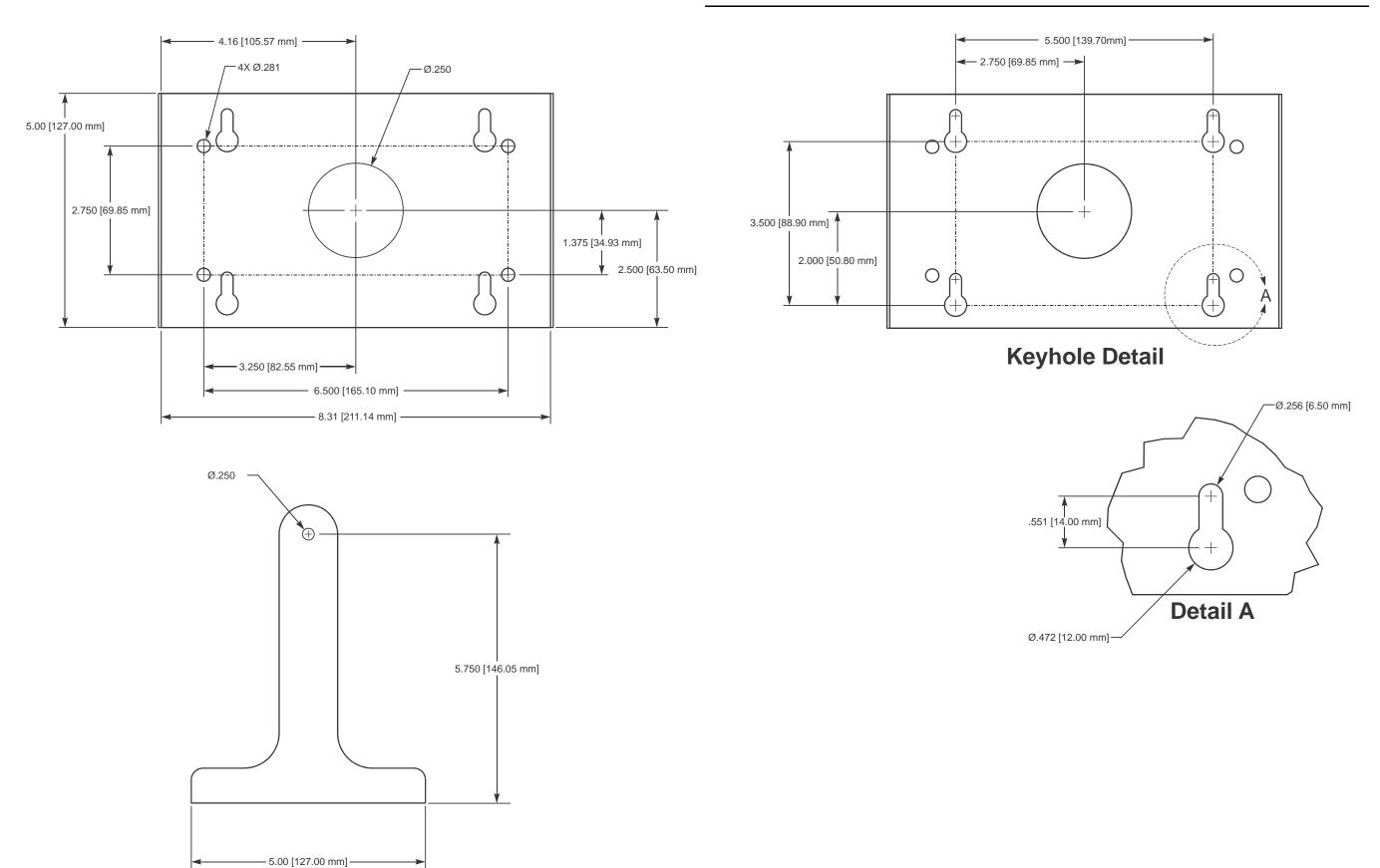

# **14.8 Stand dimensions - SST indicator**

Problems that arise due to the keypad being changed are not warrantable, such as keys not functioning correctly.

#### **14.9.1** To change the keypad you will need these tools:

- A razor blade
- A container big enough to place the indicator case in
- Rubbing alcohol.
- A large wooden dowel or wooden kitchen rolling pin.

#### **14.9.2 Process to remove and replace the keypad overlay**

- Open the enclosure and remove all electronic P.C. boards, including the display board. 1.
- 2. Use the razor blade to remove the old overlay and remove as much of the glue as possible.
- Place some rubbing alcohol in the container, enough to be able to submerge the front of the 3. enclosure where the keypad was. No more than  $\frac{1}{2}$  an inch should be needed.
- 4. Place the enclosure face down in the rubbing alcohol and soak it for 30 minutes.
- Use the razor blade to remove all remaining glue. 5.
- Let the enclosure dry for at least 5 minutes. 6.
- 7. Place new keypad on the enclosure; ensure that the keypad is aligned correctly.
- Use rolling pin on the overlay to ensure good contact between the enclosure and the keypad 8. overlay.

B-TEK T401S Indicator Service Manual

# Index

# A

About menu... 27 Application... 28 Bootloader... 27 Download... 30 Dserial... 30 Sserial... 30 Ethernet... 29 Gateway... 29 IP address... 29 MAC... 29 Subnet... 29 Firmware... 28 Serial number... 28 Accessing the menus... 16 ADMIN level menus... 39 ADMIN menu level... 20 Alternate zero procedures... 42 Altitude... 46 App... 27 Application... 28, 66 AccUM... 66 bAtch... 66 chEck... 66 count... 66 gEnErAL... 66 part number... 28 P-hoLd... 66 r-diSP... 66 version... 28 Application Notes... 126 Diagnostics... 128 I/O interfaces... 126 Inputs... 126 Opto module... 127 Outputs... 127 Relays... 127 Transistor outputs... 128 Application variable token table... 135 ASCII characters... 136 Audit menu... 31 Counter... 31 Calibration... 31 Configuration... 31

Autoprint... 79 AVg (average)... 53 AZT (Automatic Zero Tracking)... 52

### В

bar graph... 17 Baud... 70 Bootloader... 27 PArtno... 27 VErSion... 28

# С

Calculate gravity factor... 46 CALIBRATE menu level... 20 Calibration Alternate zero procedures... 42 Input Calibration Procedure... 44 Last Zero... 42 Temporary Zero... 42 calibration report... 47 Calibration Unit... 47 Display... 47 Gravity Factor Procedure... 45 Altitude... 46 Calculate gravity factor... 46 Gravity factor... 45 Latitude... 46 Linearity Procedure... 43 Span Procedure... 41 Zero Procedure... 41 Calibration menu... 40 Calibration Procedure... 40 Calibration report... 115 calibration report... 47 CANADA default values... 22 Capacity... 49 Center of Zero... 60 CHINA default values... 22 COM ports... 13 Command Response... 107 Complete menu structures... 140 Config... 64

Print... 64 Reset... 65 Configuration report... 115 Connection number... 74 hoSt... 74 Port... 74 tyPE... 74 conSt (constant)... 53 Control codes... 137 Custom unit creation... 50

# D

data entry... 17 Data Format... 114 Databits... 70 Date... 25 Set date... 25 Style... 25 Decimal Point... 59 Default print formats... 138 Default Values... 22 Deleting characters... 119 DHCP... 73 Diagnostics level menus... 33 Diagnostics menu... 33 Buttons... 35 Current Zero... 34 Display... 35 Inputs... 36 Logs... 37 Outputs... 37 Ports... 35 Scale... 34 **DIAGNOSTICS** menu level... 20 DIS token... 134 Display Center of Zero... 60 Decimal Point... 59 Motion Dashes... 60 Update... 60 Display values... 62 Division... 49

# Ε

Editing an existing print string... 117

ENQ & B-Cast commands... 112 ESCAPE key... 14 Ethernet... 13, 71 Connection number... 74 DHCP... 73 Gateway address... 73 IP Address... 71 Subnet address... 72 EU default values... 22 Exiting the menus... 19 Extended SMA Commands... 108 Level 2 commands... 108

# F

F1 key... 14 Filter... 53 Average... 54 Constant... 54 Threshold... 55 Firmware... 27, 28 part number... 28 version... 28 Front panel... 14

# G

Gateway address... 73 GB (Great Britain) default values... 22 Gravity factor... 45 Gravity Factor Procedure... 45

# I

INDIA default values... 22 Input Calibration Procedure... 44 Inputs... 81 inputs... 13 Inserting characters... 118 Inserting tokens... 121 Interlock... 79 IP Address... 71

# J

jumpers... 146

# Κ

Keyboard entry tare... 63 keys... 14 Kits... 145

## L

list... 17 lists... 17

# Μ

Menu annunciators... 17 menu items... 17 menu levels... 20 Menu Navigation Keys... 16 menu structure... 17 ModbusTCP Input mapping... 114 Output mapping... 114 ModbusTCP mapping... 113 Motion Dashes... 60

# Ν

NCI commands... 112 NCI Status Byte... 134 Network tokens... 135 Numeric entry procedure... 15 numeric entry screen... 17

# 0

octet entry for IP... 17 ON/OFF key... 14 Outline dimensions... 150 Outputs... 82 Over capacity... 56 bASis... 56 diV... 56 o-LoAd... 56 PErcEnt... 56 u-LoAd... 56 overlay replacement... 152

### Ρ

Panel mount enclosure parts and assembly... 147 Panel mount installation... 152 parameters... 17 Parity... 70 Password... 67 passwords... 20 Pole mount bracket... 146 Ports... 69 Ports menu Ethernet... 71 Connection number... 74 DHCP... 73 Gateway address... 73 IP Address... 71 Subnet address... 72 Interlock... 79 Autoprint... 79 Print - Return to Zero... 80 Print Format Editor... 79 Protocol... 76 Attribute... 76 AddrESS... 78 Eng... 78 inhib... 78 PrnFt.... 78 rAtE... 78 Bind... 76 Type... 76 b-cASt... 77 Eng,... 77 nci... 77 nonE... 77 Print... 77 rd... 77 SMA... 77 Serial... 70 Powering up... 15 Print Format Editor... 79, 116 Print format errors... 125 Print formatting... 116 PRINT key... 14 Print tokens, parameters and default print formats... 129 Printed reports... 115 Prn Rtz (Print - Return to Zero)... 80 Protocol... 76

Attribute... 76 Bind... 76 Pushbutton tare... 63

# Q

Quick Code... 14 Quick Code parameter entry... 21 Quick Code table... 21

# R

Ranges Gross zero band... 57 R-Disp commands... 113

# S

Scale menu AZT... 52 Capacity... 49 Filter... 53 Ranges... 55 Stable... 51 Units... 50 Seal... 26 SELECT key... 14 Serial... 65, 70 Serial menu Baud... 70 Databits... 70 Parity... 70 Stop Bits... 71 setpoint outputs... 13 Setup menu... 39 Calibration Procedure... 40 Config Print... 64 Reset... 65 Display Center of Zero... 60 Decimal Point... 59 Motion Dashes... 60 Update... 60 Inputs... 81 Outputs... 82 Scale

AZT... 52 Capacity... 49 Division... 49 Filter... 53 Ranges... 55 Stable... 51 Units... 50 System... 58 Tare Auto tare clear... 64 Keyboard entry tare... 63 Pushbutton tare... 63 Site cAn(ada)... 59 chinA... 59 Eu(rope)... 59 qb... 59 indiA... 59 uSA... 59 Site ID... 26 SMA Protocol... 105 Span Procedure... 41 Stability Divisions... 52 Time... 52 Stablility... 51 Stand dimensions - SST indicator... 151 status lights... 146 Stop Bits... 71 String index/character data entry... 18 Subnet address... 72 SUPER menu level... 20 switch settings... 146 System block diagram... 147 System menu... 58 Application... 66 Buttons... 61 Config... 64 Display... 59 Display values... 62 Password... 67 Ports... 69 Serial... 65 Site... 59 Tare... 63 Z-Lock... 68 System variable token table... 129

Т

Tare... 63 Auto tare clear... 64 Keyboard entry tare... 63 Pushbutton tare... 63 TARE key... 14 Technical illustrations... 144 t-hoLd (threshold)... 53 Time... 24 Set time... 24 Style... 24 Token entry example... 121 Transmitting leading zeroes... 124 TSAT token... 134

#### U

Units... 50 UNITS key... 14 Update... 60 USA default values... 22 User level menus... 23 User menu... 23 USER menu level... 20

#### V

value entry screens... 17

#### W

WSTAT token... 134

# Ζ

ZERO key... 14 Zero Procedure... 41 Zero Range... 55 Z-Lock... 68

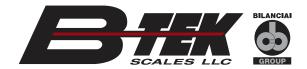

B-TEK Scale LLC 1510 Metric Ave. SW Canton, OH 44706-3088